バージョン **9** リリース **1.2 2015** 年 **9** 月 **23** 日

**IBM Interact** ユーザーズ・ガイ ド

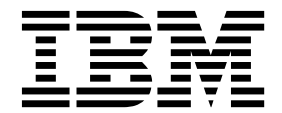

本書および本書で紹介する製品をご使用になる前に、 141 [ページの『特記事項』に](#page-144-0)記載されている情報をお読みください。

本書は、IBM Interact バージョン 9、リリース 1、モディフィケーション 2 および新しい版で明記されていない限 り、以降のすべてのリリースおよびモディフィケーションに適用されます。

お客様の環境によっては、資料中の円記号がバックスラッシュと表示されたり、バックスラッシュが円記号と表示さ れたりする場合があります。

原典: Version 9 Release 1.2 September 23, 2015 IBM Interact User's Guide

- 注記 -

- 発行: 日本アイ・ビー・エム株式会社
- 担当: トランスレーション・サービス・センター

**© Copyright IBM Corporation 2001, 2015.**

# 目次

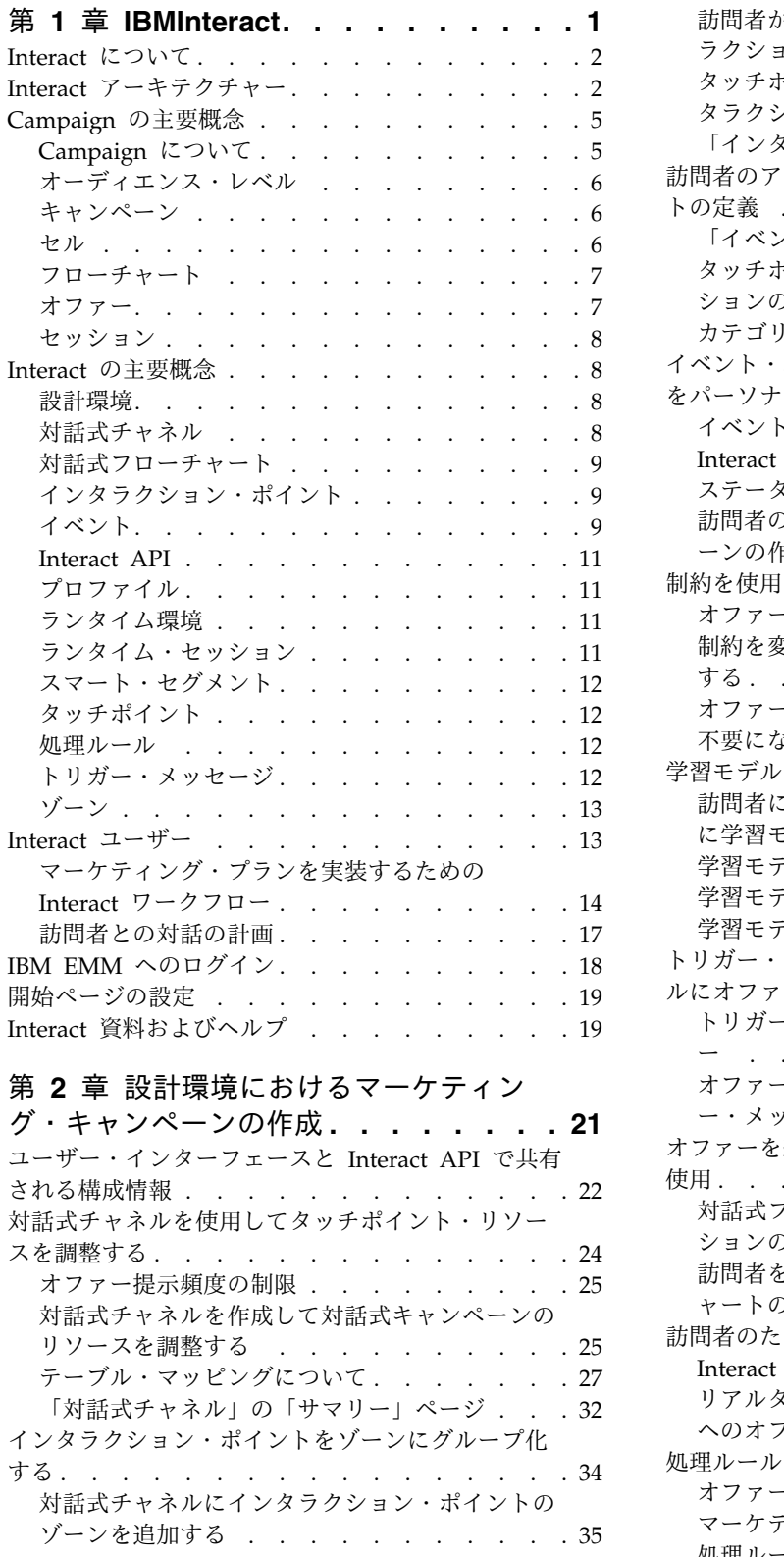

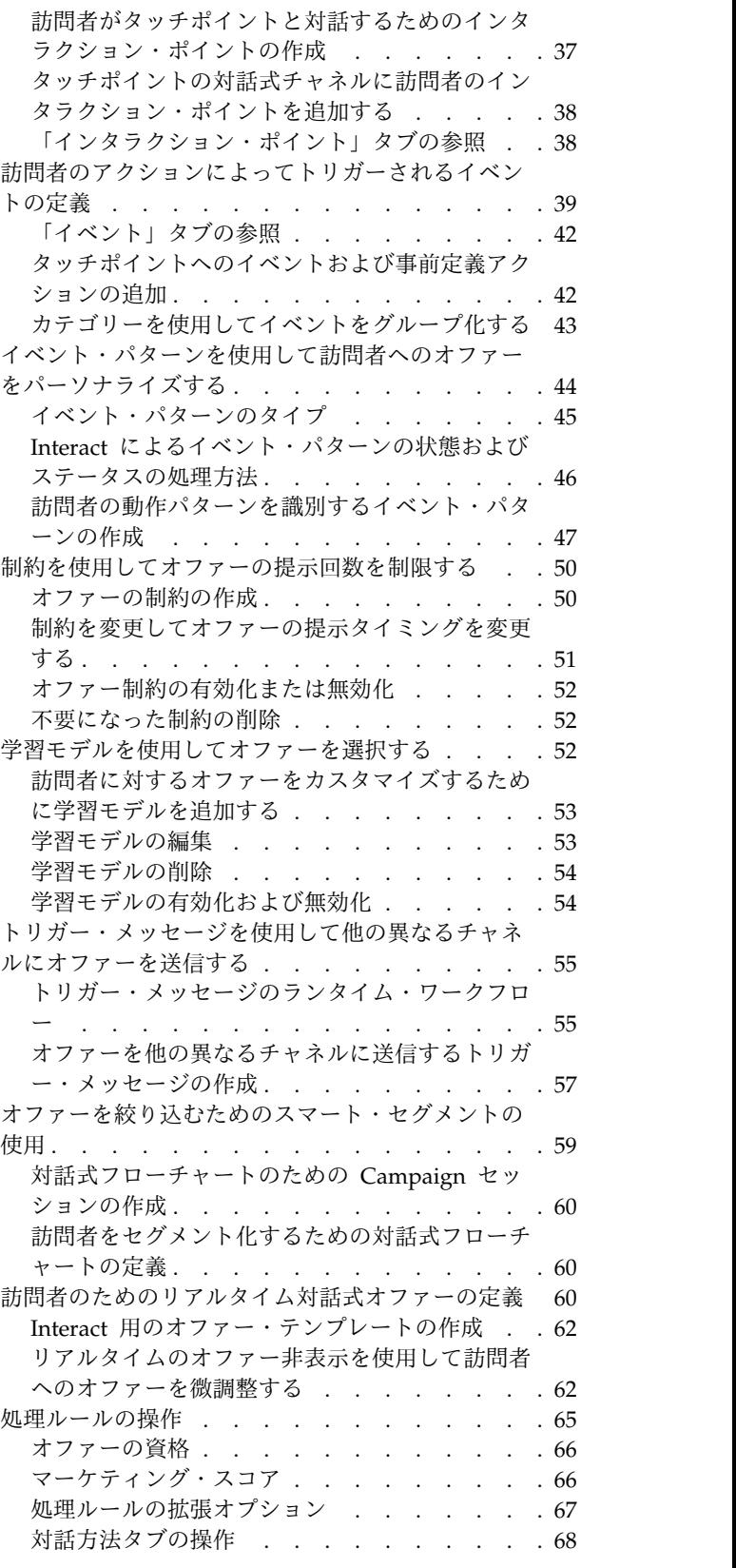

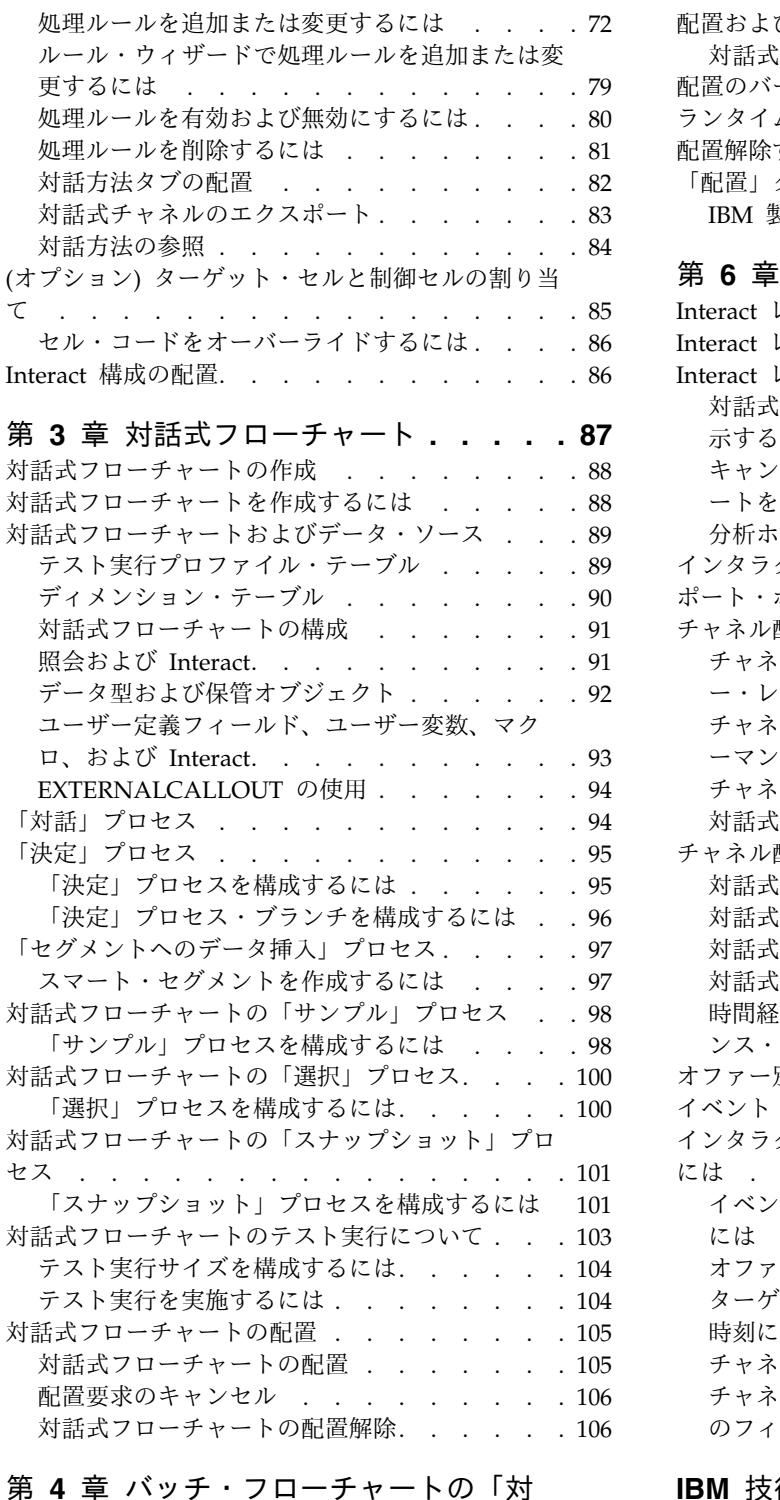

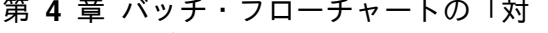

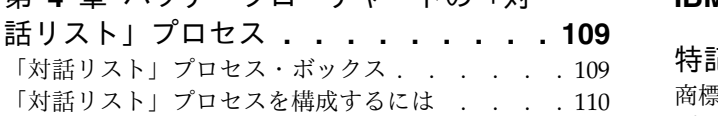

# 第 **5** [章 ランタイム・サーバーへの配置](#page-118-0)

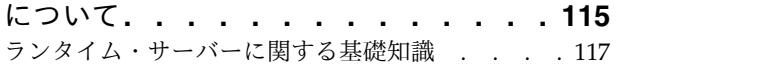

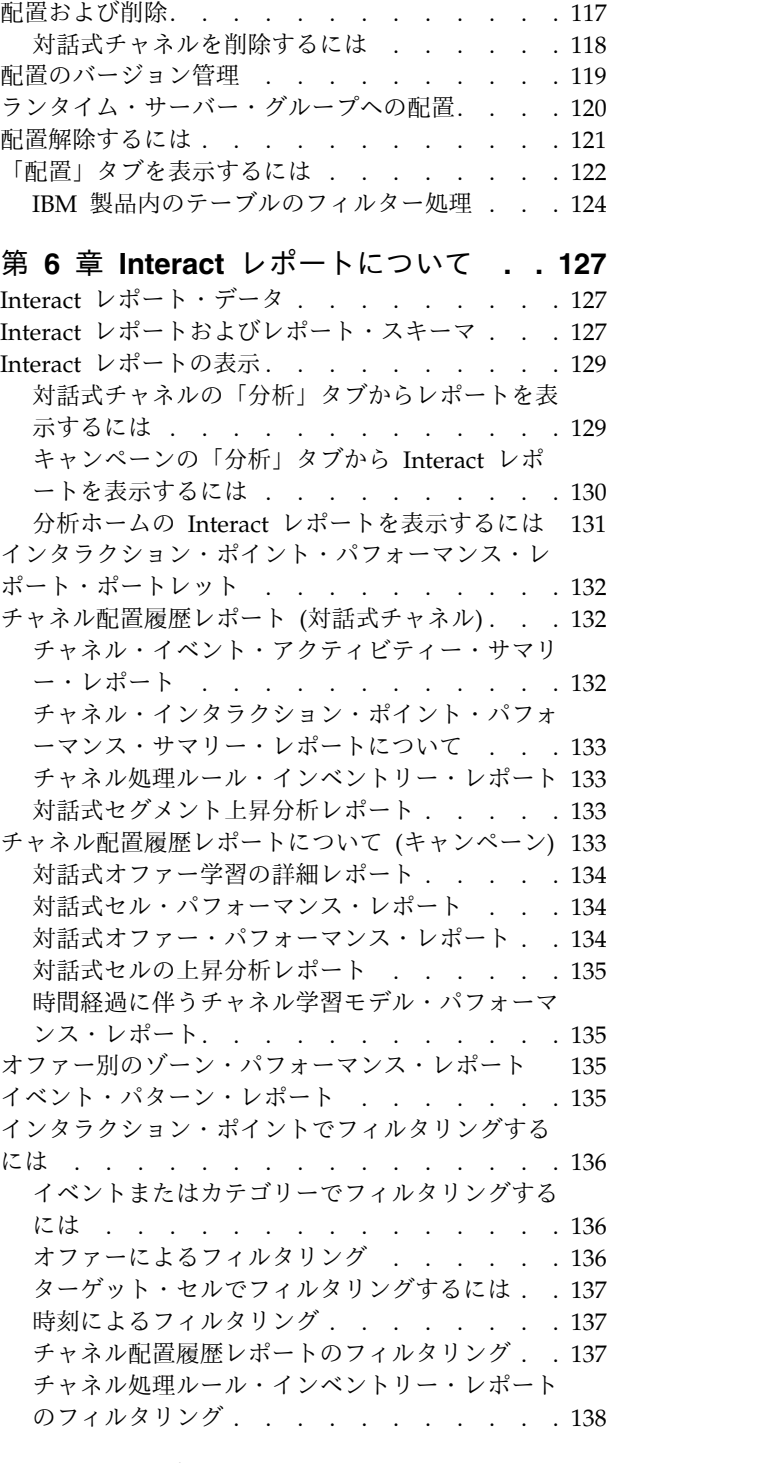

## 第 **4** [章 バッチ・フローチャートの「対](#page-112-0) **IBM** [技術サポートへのお問い合わせ](#page-142-0) **. . [139](#page-142-0)**

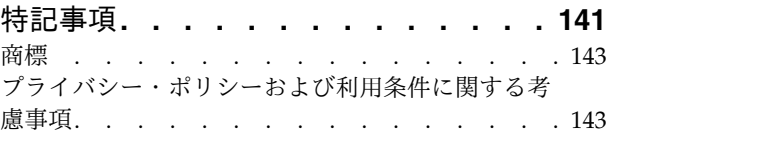

# <span id="page-4-0"></span>第 **1** 章 **IBMInteract**

IBM® Interact は、インバウンド・マーケティング・チャネルの訪問者にパーソナラ イズされたオファーを提供するための対話式エンジンです。この Interact を、行動 的、厳密なイベント・ベース、状況的、戦略的などになるよう構成できます。 Interact は、エンタープライズ・マーケティング管理ツールの IBM スイート内のモ ジュールであり、IBM EMM に統合されています。

#### **Interact** の機能

Interact はオンラインとオフラインの両方のデータ (顧客の履歴に関する深い知識お よび現行の顧客アクティビティーを含む) を使用して、リアルタイムの顧客対話を 作成します。この対話により、売上の向上、関係の構築、リードの生成、コンバー ジョン率の向上、チャネル使用の最適化、および離反の減少が実現します。リアル タイム対話を推進するビジネス・ルールおよび販売戦略またはサービス戦略を確立 し、マーケティング活動からの継続的な学習を反映するようにそれらを変更するこ とができます。

#### **Interact** を使用してマーケティング活動を強化する

マーケティング組織は、Interact を使用して、リアルタイムのインバウンドの顧客 対応戦略を従来のアウトバウンドのキャンペーンと連動させることができます。 Interact では、IBM EMM の能力を利用して、以下のいくつかの方法でリアルタイ ム・マーケティング活動を強化します。

v 複数チャネルによる活動を利用。

顧客とのタッチポイント (Web、コール・センター、店内、支店など) から得ら れる情報を使用して、顧客および見込み顧客に関する理解を深め、一貫したブラ ンドを構築し、顧客とのコミュニケーションを最大化します。

v 最新 Web サイトのパーソナライズ。

組み合わせ販売のオファー、編集内容の選択、適切なサービス・オプションのオ ファー、およびバナー・メッセージの調整を行って、既知および匿名の訪問者の エンゲージメント、動作の考慮、およびそれらの訪問者との対話のパーソナライ ズを行います。

v コンタクト・センターでの対話の最適化。

収益の増加および顧客維持のためにコンタクト・センターの能力を利用します。 対話式音声応答 (IVR) ナビゲーション、保留メッセージ選択、顧客維持および組 み合わせ販売のためのインスタント・オファー、オファーの優先順位付け、およ び Web サイトへの介入機能 (チャットや VoIP など) を改善します。

#### **Interact** を使用してマーケティング戦略を洗練させる

Interact により、タッチポイント・システムに配信されるリアルタイムの分析コン テンツを制御および微調整することができます。重要視する要素を戦略に組み込む ことができます。これらの戦略により、特定の顧客アクションに対するレスポンス を促進できるように、Web サイト上のインスタント・オファー・リンクからコー ル・センターでの組み合わせ販売までのパーソナライズされたコンテンツを強化し ます。Interact を使用することで、重要なオンライン販売、マーケティング、およ びサービス戦略の制御が可能になり、また、市場における機会または変化に迅速に 対応できます。

## <span id="page-5-0"></span>**Interact** について

Interact は顧客対応システム (Web サイトやコール・センターなど) と統合されま す。これにより、最適なパーソナライズされたオファーと訪問者のプロファイル情 報をリアルタイムに取得して、対話式顧客経験を充実させることができます。

例えば、顧客は書店 Web サイトにログインし、そのサイトをよく調べます。 Interact は、顧客の以前の購買習慣 (特定の著者による日本文学および書物) を呼び 戻します。顧客が Interact と統合されたページに移動すると、Interact は以前の対 話に基づいて、顧客に提示するオファーを選択します (同じ著者による、有名な日 本の物語の改作)。

Interact は、アプリケーション・プログラミング・インターフェース (API) を使用 して、タッチポイントと統合するように構成します。この API を使用して、顧客の 情報を収集し、その情報にデータを追加して、タッチポイントでの顧客のアクショ ンと顧客のプロファイル情報の両方に基づいてオファーを提示するように Interact を構成します。

Interact は、どの顧客にどのオファーを割り当てるかを定義するために、Campaign と綿密に統合されます。この統合により、キャンペーンのすべてのオファー管理ツ ールと共に、すべてのキャンペーンで同じオファーを使用できます。また、すべて のキャンペーンのすべてのコンタクトおよびレスポンス履歴を統合することもでき ます。例えば、E メールとダイレクト・メールによるコンタクトを使用して、ユー ザーに提示するオファーをリアルタイムで調整できます。

以下のセクションでは、Interact のさまざまなコンポーネントとそれらがどのよう に連動するかを説明します。

# **Interact** アーキテクチャー

Interact のアーキテクチャーの理解は、対話が顧客対応のタッチポイント、ランタ イム・サーバー、および IBM Campaign と通信する方法を理解するうえで役立ち ます。 Interact のアーキテクチャーは、Interact API を使用して設計環境、ランタ イム環境、および場合によってはテスト対象ランタイム環境と密接に連携し、パフ ォーマンス要件を満たします。

Interact は、少なくとも 2 つの主なコンポーネント (設計環境およびランタイム環 境) で構成されます。オプションのテスト・ランタイム環境も存在することがあり ます。次の図は、アーキテクチャーの概要を示しています。

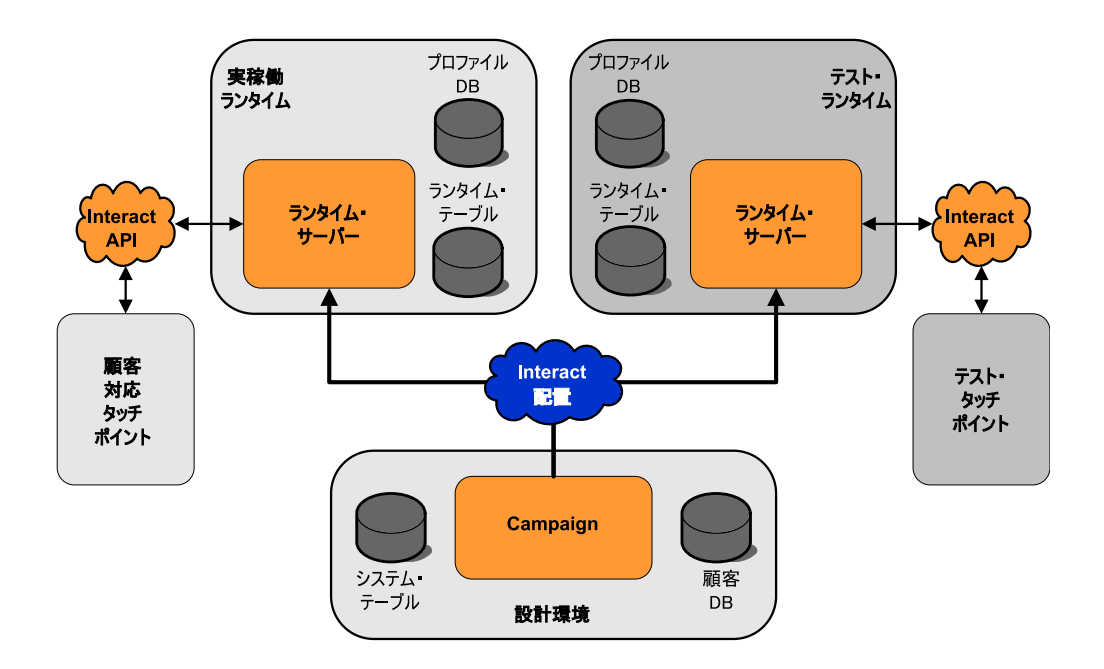

Interact の構成のほとんどは、設計環境で行います。設計環境は Campaign と共に インストールされ、Campaign システム・テーブルと顧客データベースを参照しま す。

Interact による顧客対話の処理方法を設計および構成したら、そのデータをテスト 用のテスト・ランタイム環境、またはリアルタイム顧客対話用の実稼働ランタイム 環境に配置します。

実稼働でのアーキテクチャーはもっと複雑になる可能性があります。例えば、パフ ォーマンス要件を満たすために、ランタイム環境で複数のランタイム・サーバーが ロード・バランサーに接続される可能性があります。

以下の図は、Interact 環境をさらに詳しく示しています。

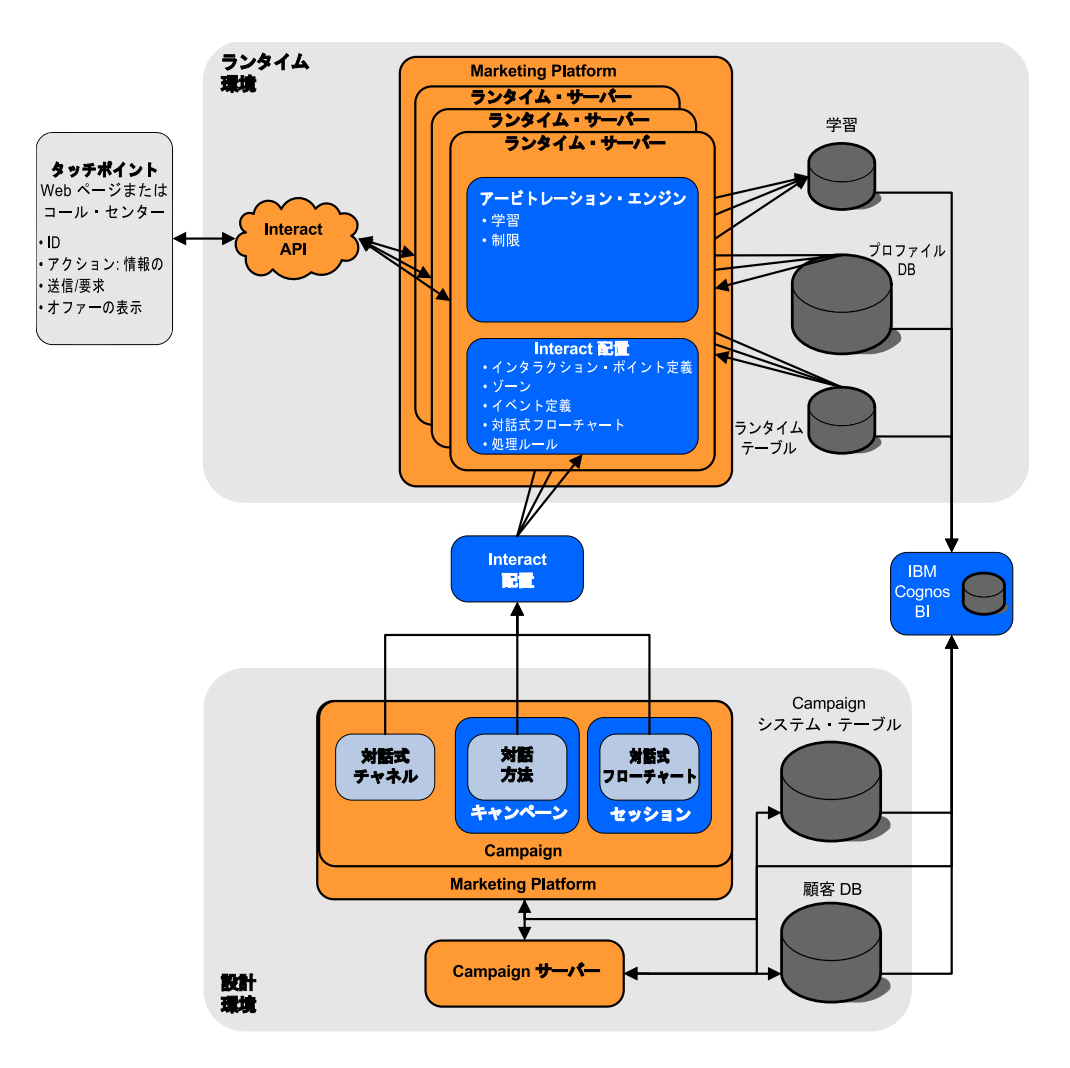

設計環境では、対話式チャネルを構成して、タッチポイントにおけるある時点の Interact の動作を定義します。その後、対話式フローチャートを作成して、顧客を セグメントに分けます。対話式フローチャートでは、テスト実行を行って、顧客デ ータが正しくセグメント化されていることを確認できます。次に、オファーを定義 する必要があります。その後、対話方法で、オファーをセグメントに割り当てま す。Interact コンポーネントをすべて構成したら、ステージング・ランタイム環境 に構成を配置できます。

Interact の配置は以下で構成されています。

- v 対話式チャネルおよび対話方法を含む Interact 構成データ
- v スマート・セグメント、オファー、および対話式フローチャートを含む Campaign データのサブセット

Interact の配置には含まれませんが、ランタイム環境で顧客データが必要になる場 合があります。このデータがランタイム環境で使用可能であることを確認する必要 があります。

ステージング・ランタイム環境 (顧客対応ではない点を除き、実稼働ランタイム環 境と同じです) では、タッチポイントとの API 統合を含む、Interact 構成全体をテ ストできます。実行時に、顧客 (ステージング・サーバーの場合は、システムのテ

<span id="page-8-0"></span>スト実行者) はタッチポイントでアクションを実行します。これらのアクションに より、Interact API を介して、データのイベントまたは要求がランタイム・サーバ ーに送信されます。その後、ランタイム・サーバーは、一連のオファー (データ) の 提示や新規セグメント (イベント) への顧客の再セグメント化など、結果に応じて応 答します。希望どおりの動作になるまで、Campaign の Interact 構成を変更し、そ れをランタイム環境に再配置することができます。その後、構成を実稼働ランタイ ム環境に配置できます。

実稼働ランタイム・サーバーは、コンタクトおよびレスポンス履歴などの統計およ び履歴データを記録します。構成されている場合は、ユーティリティーによって、 実稼働ランタイム・サーバー・グループ内のステージング・テーブルのコンタクト 履歴データおよびレスポンス履歴データが、Campaign コンタクトおよびレスポン ス履歴にコピーされます。このデータは、Interact インストール済み環境の効果を 判断し、必要に応じて構成を変更する際に使用できるレポートで使用されます。ま た、Campaign および Contact Optimization などの他の IBM 製品でも、リアル タイム・キャンペーンを従来のキャンペーンと統合して、このデータを使用できま す。例えば、顧客が Web サイト上でオファーを受け入れた場合、そのデータを Campaign で使用して、同じオファーをメールで送信しないようにするか、あるい はそのオファーを電話でフォローアップするように指定できます。

以下のセクションでは、Campaign と Interact の両方の重要な条件および概念につ いて説明します。

## **Campaign** の主要概念

Interact は IBM Campaign と統合し、顧客に割り当てられるオファーを定義しま す。 Interact と Campaign の間の統合により、複数のキャンペーン間で同じオフ ァーを使用することができ、すべてのキャンペーンの間でコンタクトおよびレスポ ンス履歴をすべて統合することができます。

Interact を使用する前に、熟知しておく必要のある Campaign 概念がいくつかあり ます。以下はそれらの概念の簡単な説明です。詳しくは、「*Campaign* ユーザー・ガ イド」を参照してください。

## **Campaign** について

Campaign は Web ベースのエンタープライズ・マーケティング管理 (EMM) ソリ ューションです。これを使用して、ユーザーはダイレクト・マーケティング・キャ ンペーンを設計、実行、および分析できます。Campaign には、Customer ID リス トの選択、非表示、セグメント化、およびサンプリングなどのダイレクト・マーケ ティング・プロセスをサポートする、使いやすいグラフィカル・ユーザー・インタ ーフェースが用意されています。

ターゲットを選択したら、Campaign を使用して、オファーの割り当てや E メール の送信などを行って、マーケティング・キャンペーンを定義および実行できます。 また、Campaign を使用して、出力リストを作成し、コンタクトをコンタクト履歴 に記録して、キャンペーンへの応答をトラッキングし、その情報を次のキャンペー ンで使用することもできます。

# <span id="page-9-0"></span>オーディエンス・レベル

オーディエンス・レベルは、キャンペーンのターゲットにできる ID の集合です。 オーディエンス・レベルを定義することにより、適切なオーディエンス・セットを キャンペーンのターゲットにすることができます。

例えば、一連のキャンペーンでは、オーディエンス・レベルとして、「世帯」、 「見込み顧客」、「顧客」、「アカウント」を使用できます。これらの各レベル は、キャンペーンで使用可能なマーケティング・データの特定の視点を表すもので す。

オーディエンス・レベルは、通常は階層として編成されます。上記の例を使用する と、次のようになります。

- v 「世帯」は階層の最上位にあり、各世帯には、複数の顧客と 1 人以上の見込み 顧客を含めることができます。
- v 「顧客」は階層の次の段階にあり、それぞれの顧客は複数のアカウントを持つこ とができます。
- 「アカウント」は、階層の最下位にあります。

その他、より複雑なオーディエンス階層の例としては、企業間取引の環境がありま す。この場合はオーディエンス・レベルとして、業種、企業、部署、グループ、個 人、アカウントなどが存在する可能性があります。

これらのオーディエンス・レベルの相互関係は異なる場合があります (例えば 1 対 1、多対 1、多対多)。オーディエンス・レベルを定義すると、このような概念を Campaign で表すことができるので、ユーザーは、ターゲティングで利用するため にこれら異なるオーディエンス間の関係を管理できます。例えば、1 つの世帯に複 数の見込み顧客がいる場合には、メール配信を各世帯につき 1 人の見込み顧客だけ に限定することもできます。

### キャンペーン

マーケティングにおいて、キャンペーンとは、マーケティング・コミュニケーショ ンまたは販売目標を達成するために実施される、一連の関連するアクティビティー およびプロセスです。Campaign にもキャンペーンと呼ばれるオブジェクトが含ま れ、それらは、設計、テスト、自動化、および分析を促進するマーケティング・キ ャンペーンを表しています。

キャンペーンには、キャンペーンの実施を目的としてデータに関する一連のアクシ ョンを実行するために設計されるフローチャートが 1 つまたは複数含まれます。

#### セル

セルとは、データベースから取得される ID (顧客 ID や見込み顧客 ID など) のリ ストです。Campaign では、データ操作プロセスを構成してフローチャートで実行 することにより、セルを作成します。それらの出力セルは、同じフローチャートの 他のプロセス (出力セルが作成されたプロセスの下流のプロセス) の入力データとし ても使用できます。

作成できるセルの数に制限はありません。Campaign で 1 つ以上のオファーが割り 当てられるセルをターゲット・セルといいます。ターゲット・セルは、同種のオー

<span id="page-10-0"></span>ディエンス・メンバーから構成される特定のグループです。例えば、高価値顧客、 Web での買い物を好む顧客、期日どおりに支払いをする顧客、E メール・コミュニ ケーションを受け取ることを選択している顧客、または上得意の常連顧客について セルを作成することができます。パフォーマンス・レポートの比較のため、自身が 作成するそれぞれのセルまたはセグメントを、別々に処理したり、別々のオファー またはコンタクト・チャネルで使用したり、別々にトラッキングしたりすることが できます。

オファーを受け取る資格があるが分析のためオファーから除外される ID を含んで いるセルを制御セルといいます。Campaign では、制御は常に検証制御です。

「セル」という用語は、「セグメント」と同じ意味で使用される場合があります。 戦略的セグメントは、キャンペーン・フローチャートではなく、セッションで作成 されるセルです。戦略的セグメントは、あらゆるキャンペーンで使用できるよう に、グローバルに使用可能であるという点以外は、他のセル (フローチャートのセ グメント・プロセスで作成されるセルなど) と違いはありません。戦略的セグメン トは、ID の静的リストであり、元々それが作成されたフローチャートが再実行され るまで保持されます。

## フローチャート

Campaign では、フローチャートは、プロセス と呼ばれる構成要素で定義されてい るとおりにデータに関して実行される一連のアクションを表します。フローチャー トは、手動で、スケジューラーによって、または定義されている何らかのトリガー に反応して、実行することができます。

フローチャートは、マーケティングに関する特定の目的を達成するために使用しま す。例えば、ダイレクト・メール・キャンペーンの有資格対象者を判別する場合、 それらの対象者グループのメール配信リストを生成する場合、それぞれの対象者を 1 つまたは複数のオファーに関連付ける場合などに使用します。また、キャンペー ンに反応した顧客をトラッキングして処理し、さらに、キャンペーンの投資収益率 を算出することもできます。

それぞれのキャンペーン内で、キャンペーンを実施するためのフローチャートを 1 つ以上設計して、必要なデータ操作またはアクションを実行するためのフローチャ ートの要素となるプロセスを構成します。

各フローチャートには、以下の要素が含まれます。

- v 名前
- v 説明
- v 1 つまたは複数のデータ・ソースから取得される 1 つまたは複数のマップ・テ ーブル
- v マーケティング・ロジックを実装するために相互に関連付けられたプロセス

#### オファー

オファーは、さまざまな方法で配信できる単一のマーケティング・メッセージを表 します。

Campaign では、1 つ以上のキャンペーンで使用できるオファーを作成します。

<span id="page-11-0"></span>オファーは以下の点で再使用可能です。

- 異なるキャンペーン
- v 異なる時点
- v 異なる人的グループ (セル)
- v オファーのパラメーター化フィールドを変えた異なる「バージョン」

タッチポイント内の訪問者に提示されるインタラクション・ポイントにオファーを 割り当てます。

#### セッション

セッションとは、Campaign における構成体です。セクションでは、基本、永続、 グローバルの各データ構成体 (戦略的セグメントやキューブなど) が Campaign 管 理者によって作成されてから、すべてのキャンペーンで使用可能になります。

キャンペーンと同様、セッションも個々のフローチャートから構成されます。

## **Interact** の主要概念

IBM Interact は、さまざまなオーディエンスへのパーソナライズされたマーケティ ング・オファーをターゲットとする対話式エンジンです。

このセクションでは、Interact を使用して作業を行う前に理解しておく必要があ る、いくつかの主要な概念について説明します。

## 設計環境

設計環境は、さまざまな Interact コンポーネントを構成してランタイム環境に配置 するために使用します。

設計環境とは、Interact 構成のほとんどを行う環境のことです。設計環境では、イ ベント、インタラクション・ポイント、スマート・セグメント、および処理ルール を定義します。これらのコンポーネントを構成したら、ランタイム環境に配置しま す。

設計環境は Campaign Web アプリケーションと共にインストールされます。

## 対話式チャネル

Interact の対話式チャネルは、対話式マーケティングに関係のあるオブジェクト、 データ、およびサーバー・リソースをすべて統合するために使用します。

対話式チャネルは、インターフェースの方式が対話式ダイアログである場合の、 Campaign におけるタッチポイントを表します。このソフトウェア表現は、対話式 マーケティングに関係のあるオブジェクト、データ、およびサーバー・リソースを すべて統合するために使用されます。

対話式チャネルは、インタラクション・ポイントとイベントを定義するために使用 するツールです。対話式チャネルのレポートには、その対話式チャネルの「分析」 タブからアクセスすることもできます。

<span id="page-12-0"></span>対話式チャネルには、実稼働ランタイム・サーバーとステージング・サーバーの割 り当ても含まれます。対話式チャネルをいくつか作成することにより、実稼働ラン タイム・サーバーとステージング・サーバーが 1 セットのみの場合にイベントとイ ンタラクション・ポイントを編成したり、顧客対応システムでイベントとインタラ クション・ポイントを分けたりすることができます。

# 対話式フローチャート

対話式フローチャートは、顧客をセグメントに分けてセグメントにプロファイルを 割り当てるために使用します。

対話式フローチャートは、Campaign バッチ・フローチャートに関連しますが、少 し異なります。対話式フローチャートは、バッチ・フローチャートと同じ主要機能 (セグメントと呼ばれるグループに顧客を分ける) を実行します。ただし、対話式フ ローチャートの場合、グループはスマート・セグメントとなります。Interact は、 動作イベントまたはシステム・イベントで訪問者の再セグメンテーションが必要で あると示された場合に、これらの対話式フローチャートを使用して、プロファイル をセグメントに割り当てます。

対話式フローチャートには、バッチ・フローチャート・プロセスのサブセットと、 対話式フローチャート固有のいくつかのプロセスが含まれます。

注**:** 対話式フローチャートは、Campaign セッションでのみ作成できます。

## インタラクション・ポイント

インタラクション・ポイントとは、オファーを提示するタッチポイントにある場所 のことです。

インタラクション・ポイントには、ランタイム環境に提示対象となる他のコンテン ツがない場合の、デフォルトの代替コンテンツが含まれます。インタラクション・ ポイントは複数のゾーンに分けることができます。

## イベント

イベントとは、訪問者が実行するアクションのことであり、それによってランタイ ム環境でアクションがトリガーされます。イベントの例としては、訪問者のセグメ ントへの配置やオファーの提示、データのロギングが挙げられます。

イベントはまず対話式チャネルに作成された後、postEvent メソッドを使用した Interact API 呼び出しによってトリガーされます。Interact 設計環境で定義された 次の 1 つ以上のアクションにイベントを結び付けることができます。

v 再セグメンテーションのトリガー。ランタイム環境では、訪問者のセッションの 現行データを使用して、対話式チャネルに関連付けられた現在のオーディエン ス・レベルに対応するすべての対話式フローチャートが再び実行されます。

対話の設計時に特定のフローチャートを指定しない限り、再セグメンテーショ ン・アクションによって、この対話式チャネルに関連付けられたすべての対話式 フローチャートが現在のオーディエンス・レベルを使用して再び実行され、オフ ァーに対するどのような要求もすべてのフローチャートが完了するまで待機させ

られます。 1 回の訪問における再セグメンテーションの数が多すぎると、顧客 が気付くほど、タッチポイントのパフォーマンスに影響が及ぶことがあります。

意味のある新規データがランタイム・セッション・オブジェクトに追加された 後、顧客を新規セグメントに配置します。意味のある新規データとは、例えば、 Interact API からの要求 (オーディエンスの変更など) の新規データや、顧客ア クション (お気に入りリストまたはショッピング・カートへの新規項目の追加な ど) の新規データなどです。

v オファー・コンタクトをログに記録。ランタイム環境で、データベース・サービ スについて勧められたオファーにフラグを付けて、そのオファーをコンタクト履 歴に記録します。

タッチポイントは、コンタクトをログに記録するオファーの処理コードを提供す る必要があります。タッチポイントとランタイム・サーバーの間の要求数を制限 する必要がある場合、処理コードを提供せずにオファーを要求する同じ呼び出し 内でオファー・コンタクトを記録できます。

Interact が訪問者に提示したオファーの処理コードをタッチポイントが戻さない 場合、ランタイム環境は、勧められたオファーの最新リストをログに記録しま す。

- v オファー承認をログに記録。ランタイム環境で、データベース・サービスについ て選択されたオファーにフラグを付けてレスポンス履歴に記録します。
- v オファー拒否をログに記録。ランタイム環境で、データベース・サービスについ て選択されなかったオファーにフラグを付けてレスポンス履歴に記録します。
- v ユーザー式のトリガー。式アクション とは、Interact マクロを使用して定義でき るアクションのことです。これには、関数、変数、および演算子が含まれます (EXTERNALCALLOUT を含む)。任意のプロファイル属性に式の戻り値を代入す ることができます。

「ユーザー式のトリガー」の横にある編集アイコンをクリックすると、標準の 「ユーザー式」の編集ダイアログが表示されます。このダイアログを使用して、 オーディエンス・レベル、結果を代入するオプションのフィールド名、および式 自体の定義を指定することができます。

v イベントのトリガー。「イベントのトリガー」アクションを使用して、このアク ションによってトリガーするイベントの名前を入力することができます。既に定 義されているイベントを入力すると、そのイベントがこのアクションの実行時に トリガーされます。入力するイベント名が存在しない場合、このアクションによ り、指定されたアクションでそのイベントが作成されるようになります。

また、イベントを使用して、テーブルへのデータのロギング、学習へのデータの組 み込み、または個々のフローチャートのトリガーなど、postEvent メソッドで定義 されたアクションをトリガーすることもできます。

イベントは、設計環境では便宜上、カテゴリーにまとめることができます。カテゴ リーには、ランタイム環境では機能上の目的はありません。

# <span id="page-14-0"></span>**Interact API**

Interact アプリケーション・プログラミング・インターフェース (API) を使用し て、Interact をタッチポイントと統合させます。

Interact API は、Java™ Serializatin over HTTP として、または SOAP 実装とし て機能し、Interact をタッチポイントと統合させます。

# プロファイル

プロファイルとは、ランタイム環境で使用される顧客データのセットのことです。 このデータは、顧客データベースで使用可能な顧客データのサブセット、またはリ アルタイムで収集されるデータ、あるいはこの 2 つを組み合わせたものにすること ができます。

顧客データは次の目的で使用されます。

v リアルタイム対話シナリオで 1 つ以上のスマート・セグメントに顧客を割り当 てる。

セグメント化で使用するオーディエンス・レベルごとにプロファイル・データ・ セットが必要です。例えば、場所でセグメント化する場合、所有しているすべて の顧客住所情報の中の郵便番号のみを含めることもできます。

- v オファーをパーソナライズする。
- v 学習用にトラッキングする属性として。

例えば、訪問者の婚姻区分、および特定のオファーを承認する各区分の訪問者数 をモニターするように Interact を構成できます。これで、ランタイム環境でその 情報を使用して、オファーの選択を絞り込むことができます。

このデータは、ランタイム環境では読み取り専用です。

## ランタイム環境

ランタイム環境はタッチポイントに接続され、対話を行います。ランタイム環境 は、タッチポイントに接続された 1 つ以上のランタイム・サーバーで構成できま す。

ランタイム環境では、設計環境から配置された情報が Interact API と組み合わせて 使用されて、オファーがタッチポイントに提示されます。

## ランタイム・セッション

ランタイム・セッションは、タッチポイントへの訪問者ごとにランタイム・サーバ ー上に存在します。このセッションでは、ランタイム環境での訪問者のセグメント への割り当ておよびオファーの推奨に使用する、訪問者のすべてのデータを保持し ます。

ランタイム・セッションは、startSession 呼び出しの使用時に作成できます。

<span id="page-15-0"></span>スマート・セグメント

スマート・セグメントは、定義された特性を持つ顧客グループであるという点で戦 略的セグメントに似ています。ただし、スマート・セグメントはリストで使用可能 な ID の定義であり、ID のリストではありません。

例えば、スマート・セグメントは「\$10,000 を超える勘定残高があるコロラド在住の 顧客のうち、過去 6 カ月間に自動車ローンを申し込んだすべての顧客」となりま す。これらの定義は対話式フローチャートで表されます。スマート・セグメントは Interact でのみ使用可能です。

## タッチポイント

タッチポイントとは、顧客と対話できるアプリケーションまたは場所のことです。 タッチポイントには、顧客がコンタクトを開始する (「インバウンド」対話) チャネ ルや、顧客にコンタクトを取る (「アウトバウンド」対話) チャネルがあります。

一般的な例としては、Web サイトやコール・センター・アプリケーションがありま す。 Interact API を使用すれば、Interact をタッチポイントと統合し、顧客にタッ チポイントでのアクションに応じてオファーを提示できます。タッチポイントは顧 客対応システム (CFS) ともいいます。

#### 処理ルール

処理ルールに従って、オファーをスマート・セグメントに割り当てます。これらの 割り当ては、処理ルールでオファーに関連付けられる、カスタム定義のゾーンによ ってさらに制約されます。

例えば、スマート・セグメントを割り当てる 1 つのオファー・セットが「ログイ ン」ゾーンにあり、一方同じセグメントの異なるオファー・セットが「購入後」ゾ ーンにあるとします。処理ルールは、キャンペーンの対話方法タブに定義されま す。

各処理ルールにはマーケティング・スコアも含まれます。顧客が複数のセグメント に割り当てられているため、複数のオファーが適用可能な場合に、Interact がどの オファーを推奨するかを定義する際にマーケティング・スコアが役立ちます。ラン タイム環境でどのオファーを推奨するかは、学習モジュール、オファー非表示リス ト、およびグローバル・オファーの割り当てと個々のオファーの割り当てに影響を 受ける可能性があります。

## トリガー・メッセージ

トリガー・メッセージを使用すると、Interact で要求が送信されたチャネルとは別 のチャネルにオファーを配信できます。これらのオファーは、事前定義されたユー ザー・イベントやイベント・パターンにより起動します。

Interact では、イベントはオーディエンス ID に対して通知されます。これによ り、事前定義された通知ルールが起動します。ルールによって、選択されたオファ ーのプッシュ通知が別のアウトバウンド・チャネルのこのオーディエンス ID に送 信されます。このメッセージを起動したインバウンド・チャネルは、起動したイベ ント通知の結果としての Interact からのオファーを受信しません。とはいえ、

<span id="page-16-0"></span>getOffers または getOffersForMultipleInteractionPoints API 呼び出しの結果と して、同じオファーがインバウンド・チャネルに返される場合もあります。

トリガー・メッセージのプロセス・フローで使用されるトリガーには、イベントと イベント・パターンの 2 種類があります。

イベントまたはイベント・パターンがトリガーされると、オファー選択に使用され る方法およびオファー配信で使用されるチャネルが資格条件により決定されます。 オーディエンス・レベルの資格を選択し、対象となるセグメント、プロファイル属 性、およびセッション属性に基づき条件を追加できます。

オファー基準も設定する必要があります。次善のオファーを自動的に選択するか、 またはオファー・リストから最善のオファーを選択するかを選ぶことができます。

トリガー・メッセージのオファーを選択したら、これらのオファーに対して少なく とも 1 つのアウトバウンド・チャネルを指定する必要があります。さらに、チャネ ルに対して遅延係数を追加し、トリガーが発生した時刻から計算した時間が経過し た後にメッセージを送信することもできます。この遅延係数は、イベントまたはイ ベント・パターンの実行時間とオファーの配信時間の間で指定します。遅延係数が ない場合、メッセージはトリガーされた時点で送信されます。

# ゾーン

インタラクション・ポイントは複数のゾーンに分けられます。適用する処理ルール を特定のゾーンのみに制限することができます。

「ウェルカム」コンテンツをすべて含むゾーンと「組み合わせ販売」コンテンツ用 の別のゾーンを作成する場合、タッチポイントにおける顧客の位置に基づいて、さ まざまなオファー・セットを同じセグメントに提示できます。

# **Interact** ユーザー

Interact では、ユーザーの役割を作成し、単一または複数のユーザーを各ユーザー の役割に追加することができます。ユーザーは、複数のユーザーの役割を担うこと ができます。

Interact は、組織内の多くのスタッフが使用されます。Interact はタッチポイントと マーケティング・キャンペーンとの間の接続ポイントであるため、組織のこれらの 両方の部分にかかわるスタッフは Interact を使用するか、または Interact の影響を 受けます。

以下のリストでは、Interact の考えられるユーザーの役割について説明します。こ れらの職務を組織内の複数の個人で分けることも、小数のスタッフが複数の役割を 果たすこともできます。

v タッチポイントの周囲のすべてのインフラストラクチャーを監視するユーザー。 このユーザーは設計環境の構成には積極的に関与しない可能性がありますが、タ ッチポイントを稼働させておく責任があり、Interact API を使用してタッチポイ ントとランタイム環境の統合を作成します。このユーザーは、実稼働ランタイ ム・サーバーへの新規構成の配置を承認します。また、このユーザーは、ステー ジング・サーバーからの統計およびレポートを確認して、実稼働ランタイム環境 への新規構成の配置の効果を分析する場合もあります。

- <span id="page-17-0"></span>• Marketing Platform、Campaign、および Interact のインストールおよび構成を 行うユーザー。このユーザーは、ランタイム・サーバー・グループのインストー ルおよび構成も行います。また、新規構成を配置するステップを実行する場合も あります。このユーザーは Interact 管理者と考えられます。
- リアルタイム対話を設計するユーザー。このユーザーは、対話式チャネルとキャ ンペーンを使用して作業することで、オファーとそのオファーを受け取る顧客を 定義します。このユーザーは、ランタイム環境の実際の構成ステップを実行しな い可能性がありますが、構成内容を定義し、パフォーマンスと ROI の詳細を示 すレポートの確認に多くの時間を費やします。
- 対話式フローチャートを作成して、対話式チャネルのセグメンテーション・ロジ ックを設計するユーザー。
- v Interact で使用されるデータを管理するユーザー。この担当者は Interact をまっ たく「使用」しない可能性がありますが、設計チームには不可欠です。この担当 者は、セグメンテーション・ロジックを設計するユーザーとタッチポイントを管 理するユーザーと共に作業を行って、適切なデータを、必要とされる場所に配置 し、すべてのパフォーマンス要件を満たすために適切にフォーマットして索引付 けします。

# マーケティング・プランを実装するための **Interact** ワークフロー

Interact を構成する際、ワークフローを使用して、考案から配置までのプロセスの 詳しいアウトラインを作成します。 Interact の構成は、複数のステップを複数の担 当者が実行する反復プロセスです。考案から配置までのプロセスには、設計、構 成、テスト、確認、および配置という作業が必要です。

## ワークフロー・プロセス

マーケティング戦略を Interact に実装するためのワークフローには、次の複数のス テップがあります。

- 1. 対話を設計します。設計ステップでは、チームが、対話式チャネルのインタラク ション・ポイント、ゾーン、イベント、およびカテゴリーを決定します。 Interact 管理者は、Interact API でインタラクション・ポイントおよびイベント の名前を使用してタッチポイントを構成します。 Interact ユーザーは、ユーザ ー・インターフェースを使用してコンポーネントをシステムに入力します。
- 2. 対話を構成します。設計内容を、Campaign および Interact で構成します。 Campaign の対話式フローチャート、Interact API、および Interact ユーザ ー・インターフェースを使用します。構成には、Interact API を操作する Interact 管理者だけでなく、Campaign および Interact のユーザーも参加しま す。
- 3. 対話をテストします。Interact のユーザーおよび管理者が、Interact で対話コン ポーネントを作成します。次に、Interact 管理者が、それらをステージング・サ ーバーに配置してテストします。
- 4. 対話を確認します。対話をテストしたら、配置の前に再度確認します。
- 5. 対話を配置します。管理者が、対話を実稼働サーバーに配置します。

## 対話の設計

設計段階では、使用する対話式マーケティング戦略の種類について、ブレーンスト ーミングを行います。訪問者にタッチポイントと対話させるための戦略がある場合 は、その戦略を Interact でどのように実装するかを決定する必要があります。

このブレーンストーミングは、次の担当者が共同で行う必要があります。

- v Interact API を使用してタッチポイントを管理する担当者
- v Interact ユーザー・インターフェースを操作する担当者
- v マーケティング・プランの設計者

ビジネス目標とターゲット・メトリックを使用して、これらの担当者はインタラク ション・ポイントとゾーンのリスト、およびセグメンテーションと非表示方法の大 まかなリストを作成できます。こうした設計会議で、セグメンテーションを行うた めに必要なデータも特定します。

#### 対話の構成

構成段階では、タッチポイント管理者と Interact ユーザーは設計を実装します。 Interact ユーザーは、オファーのセグメントへの割り当てを定義し、設計環境のユ ーザー・インターフェースを使用して対話式チャネルを構成します。 Interact 管理 者は、タッチポイントがランタイム・サーバーと連携するように Interact API を構 成します。データ管理者は、テストと本番の両方に必要なデータ・テーブルを構成 して作成します。

### 対話のテスト

Interact の設計環境で対話を構成したら、さまざまなコンポーネントに対し、ステ ージング・ランタイム環境への配置対象であることを示すマークを付けます。 Interact 管理者が構成をステージング・サーバーに配置すれば、テストを開始でき ます。

対話の設計に関わるチームの全メンバーで結果をレビューして、次の点を確認しま す。

- v 構成された対話が設計どおりに機能すること
- v 応答時間とスループットに関して、ランタイム環境のパフォーマンスが許容限度 内にあること

場合によっては、設計者が設計を変更したり、追加のテストを実行したりする必要 があります。全員が結果に満足したら、マネージャーは、実稼働サーバーへ配置す るというマークを構成に付けることができます。

#### 対話の確認

テストの後、タッチポイント・マネージャーもすべての結果をレビューして、構成 が顧客対応システムに悪影響を与えないことを確認できます。

#### 対話の配置

すべての関係者が構成を承認したら、実稼働ランタイム・サーバーにその構成を配 置できます。

## ワークフロー設計の図

この図には設計ワークフローの例が示されています。

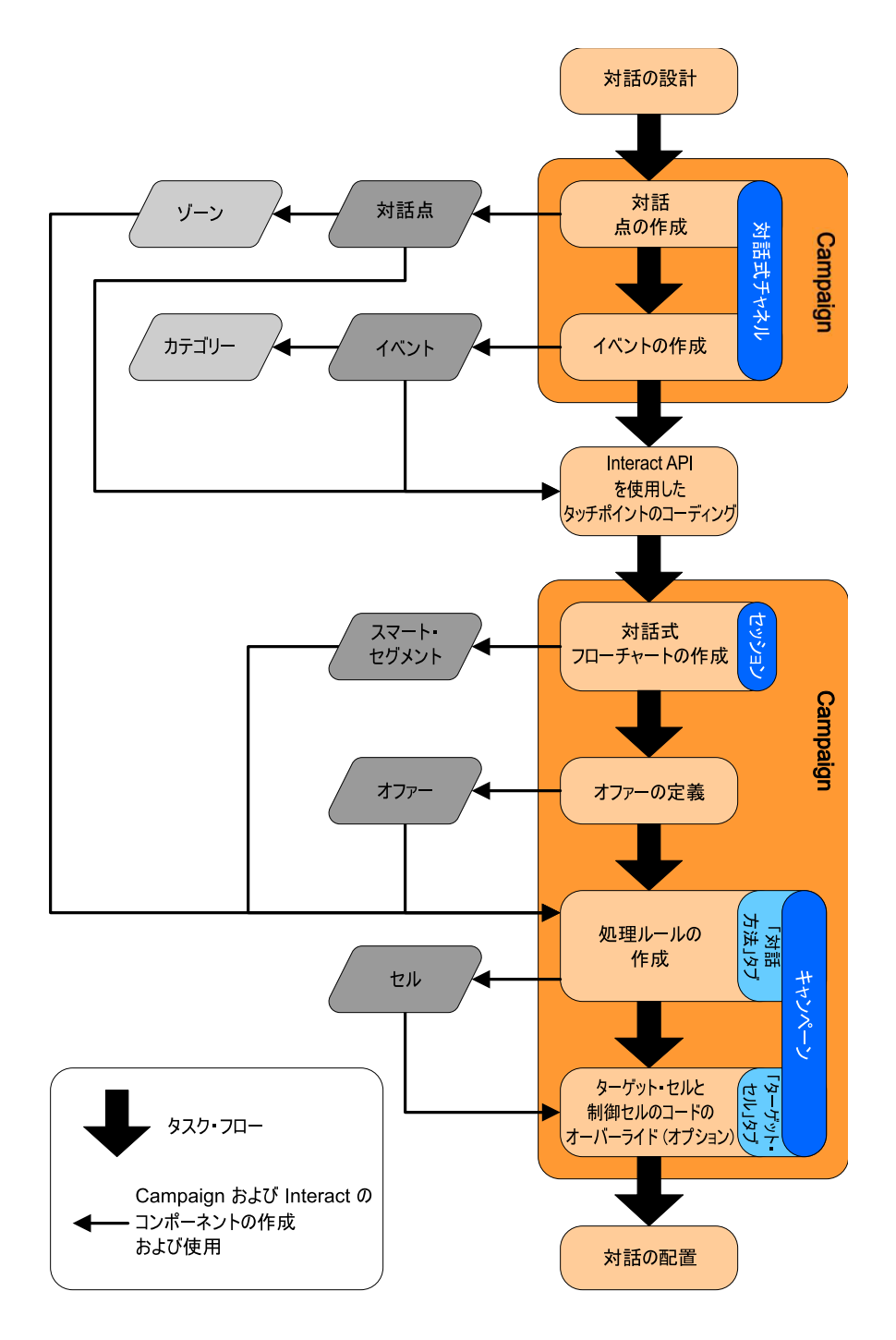

この図では、進行状況が直線的に示されていますが、実際には複数名が同時にさま ざまなコンポーネントで作業することがあります。また、反復プロセスもありま す。例えば、Interact API を使用して、Interact と連携するタッチポイントを構成 するには、管理者が、対話式チャネルで作成されたイベントを参照する必要があり ます。 Interact 管理者はランタイム環境でタッチポイントを構成する際に、さらに イベントが必要であることに気付く可能性があります。設計チームで承認された後

に、Interact ユーザーが、それらのイベントを設計環境で作成します。

## <span id="page-20-0"></span>訪問者との対話の計画

Interact 実装の設計を計画する際、顧客との対話に使用する方法、および顧客のセ グメント化に必要なデータという 2 つの要素を考慮に入れる必要があります。 Interact 実装の設計にはいくつかのコンポーネントの調整が必要です。

#### 訪問者との対話方法の決定

実装設計の最初のステップは、顧客とどのようにどこで対話するかを問いかけるこ とです。

この問いに対する答えは、ほぼ無限にあります。次に例を示します。

- v Web サイト、対話式音声応答 (IVR) システム、または販売時点管理 (POS) シ ステムとの統合を考えていますか?
- v オンサイト・ナビゲーションに基づいてバナー広告を表示しますか? 以前の選択 内容に基づいて追加の選択リストを表示しますか? 現在の購入内容に基づいて割 引クーポンを表示しますか?

ほとんどのタッチポイントには対話で使用できる複数の場所があるため、この問い かけを数回行う必要がある可能性があります。

### **Interact** で構成するコンポーネントの定義

チームで方法を決定したら、Interact ユーザーが Interact で作成する構成コンポー ネントをリストして定義します。 Interact ユーザーは、Interact 管理者と共同し て、Interact API で作成する必要のあるインタラクション・ポイントおよびイベン トを定義する必要があります。

また、提示するオファー、訪問者のセグメント化方法、および使用するサンプリン グ、統合、またはトラッキング方法についてもチームで検討する必要があります。 これらの問いに対する答えに基づいて、プロファイル・データベースに作成すべき 情報を定義できます。同時に、インタラクション・ポイントを分類して、共通の目 的を果たすグループまたはゾーンに編成し、オファーの提示を微調整する方法につ いても検討してください。

## 追加オプションの評価

チームが実装できるオプション機能がいくつかあります。例えば、オファーの非表 示、学習、個々のオファーの割り当て、およびスコア・オーバーライドなどです。 これらの機能のほとんどで特定のデータベース表が必要であり、設計環境での構成 はほとんどあるいはまったく必要ありません。これらの機能について詳しくは、 「*Interact* 管理者ガイド」を参照してください。

#### パフォーマンスの考慮

パフォーマンスは Interact の 1 つの要素であるため、チームで、顧客のセグメン ト化に必要なデータを考える必要があります。データベースからデータが取得され るたびにパフォーマンスに影響を与えるため、ランタイム環境に提供する情報は慎 重に設計する必要があります。顧客データの設計および維持について詳しくは

「*Interact* 管理者ガイド」を参照してください。

# <span id="page-21-0"></span>**IBM EMM** へのログイン

この手順を使用して、IBM EMM にログインします。

## 始める前に

以下が必要です。

- v IBM EMM サーバーにアクセスするためのイントラネット (ネットワーク) 接 続。
- v コンピューターにインストールされた、サポートされているブラウザー。
- v IBM EMM にサインインするためのユーザー名およびパスワード。
- v ネットワークで IBM EMM にアクセスするための URL。

URL は次のとおりです。

http://*host.domain.com:port*/unica

ここで

*host* は、Marketing Platform がインストールされているマシンです。

*domain.com* は、ホスト・マシンが存在するドメインです。

*port* は、Marketing Platform アプリケーション・サーバーが listen しているポー ト番号です。

注**:** 以下の手順では、Marketing Platform に対する管理者権限を持つアカウントを 使用してログインしているものとします。

#### 手順

ブラウザーを使用して、IBM EMM URL にアクセスします。

- IBM EMM が Windows Active Directory または Web アクセス制御プラット フォームと統合するように構成されている場合、そのシステムにログインする と、デフォルトのダッシュボード・ページが表示されます。ログインは完了して います。
- v ログイン画面が表示される場合、デフォルトの管理者の資格情報を使用してログ インしてください。単一パーティション環境では、asm\_admin とパスワードの password を使用します。複数パーティション環境では、platform\_admin とパス ワードの password を使用します。

パスワードの変更を求めるプロンプトが出されます。既存のパスワードを入力す ることもできますが、良好なセキュリティーのためには新しいパスワードを選択 する必要があります。

v IBM EMM が SSL を使用するように構成されている場合、初めてサインインす るときに、デジタル・セキュリティー証明書を受け入れるように求めるプロンプ トが出されることがあります。「はい」をクリックして証明書を受け入れます。

<span id="page-22-0"></span>ログインが成功した場合、IBM EMM はデフォルトのダッシュボード・ページを表 示します。

## タスクの結果

Marketing Platform 管理者アカウントに割り当てられたデフォルトの権限があれ ば、 「設定」メニューの下にリストされたオプションを使用して、ユーザー・アカ ウントおよびセキュリティーを管理できます。 IBM EMM ダッシュボードに対し て最高レベルの管理タスクを実行するには、**platform\_admin** としてログインする 必要があります。

# 開始ページの設定

開始ページとは、IBM EMM へのログイン時に表示されるページです。デフォルト の開始ページはデフォルトのダッシュボードですが、別の開始ページを簡単に指定 することができます。

最初に IBM EMM にログインするときにダッシュボード・ページを表示しないよ うにするために、インストールされた IBM 製品の 1 つのページを開始ページとし て選択できます。

表示されているページを開始ページとして設定するには、「設定」**>**「現在のページ をホームとして設定」と選択します。開始ページとして選択できるページは、IBM EMMの各製品、および IBM EMMでの権限によって決定されます。

表示しているページで、「現在のページをホームに設定」オプションが有効になっ ていれば、そのページを開始ページとして設定できます。

# **Interact** 資料およびヘルプ

Interact には、ユーザー、管理者、開発者用の資料とヘルプが備わっています。

以下の表は、Interact を使用し始める際の情報を見つける参考にしてください。

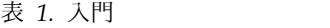

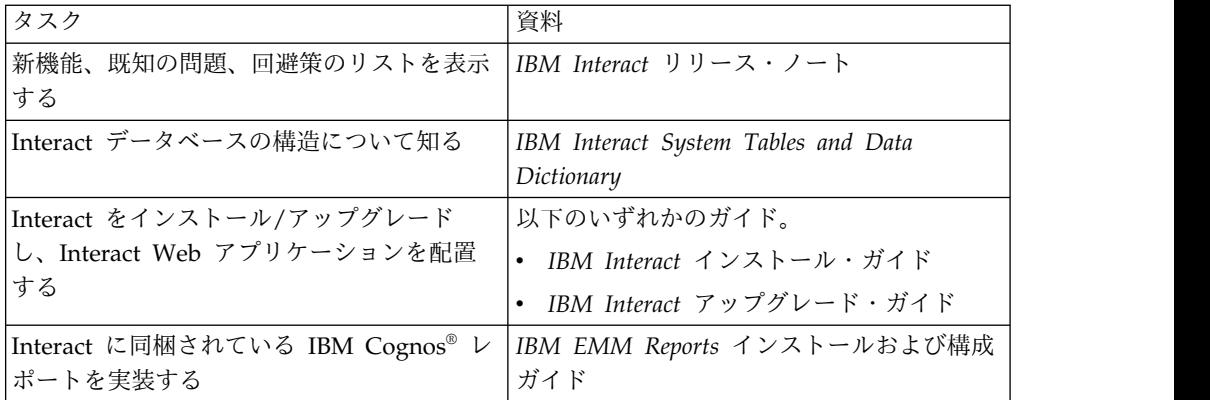

以下の表は、Interact を構成して使用する際の情報を見つける参考にしてくださ い。

表 *2. Interact* の構成と使用

| 資料                        |
|---------------------------|
| IBM Interact 管理者ガイド       |
|                           |
|                           |
|                           |
| IBM Interact ユーザー・ガイド     |
|                           |
|                           |
| IBM IBM EMM のマクロ ユーザー・ガイド |
| IBM Interact チューニング・ガイド   |
|                           |

以下の表は、Interact を使用していて問題に直面したときにヘルプを得る際の情報 を見つける参考にしてください。

表 *3.* ヘルプの取得

| タスク          | 説明                                                                            |
|--------------|-------------------------------------------------------------------------------|
| オンライン・ヘルプを開く | 「ヘルプ」>「このページのヘルプ」と選<br>1.<br>択し、コンテキスト依存のヘルプ・トピ<br>ックを開きます。                   |
|              | ヘルプ・ウィンドウの「ナビゲーション<br>2.<br>の表示 (Show Navigation)」アイコンを<br>クリックし、詳細ヘルプを表示します。 |
| PDF を入手する    | 以下のいずれかの方法を使用します。                                                             |
|              | 「ヘルプ」>「製品資料」を選択すると、<br>$\bullet$<br>Interact PDF にアクセスできます。                   |
|              | 「ヘルプ」 > 「IBM EMM Suite のす<br>べての資料」を選択すると、使用可能なす<br>べての資料にアクセスできます。           |
| サポートを取得する    | http://www.ibm.com/support に移動し、<br>IBM サポート・ポータルにアクセスしま<br>す。                |

# <span id="page-24-0"></span>第 **2** 章 設計環境におけるマーケティング・キャンペーンの作成

Interact 構成の設計は、組織内の多数の人々が関与するマルチステップ・プロセス です。対話式マーケティング・キャンペーンを構成するには、Interact ユーザー・ インターフェース、Interact API、および Campaign フローチャートを使用しま す。

#### ワークフロー図

この図は、全体的な設計ワークフローから一部を抜粋したものであり、設計環境で 行う構成タスクのみを示しています。

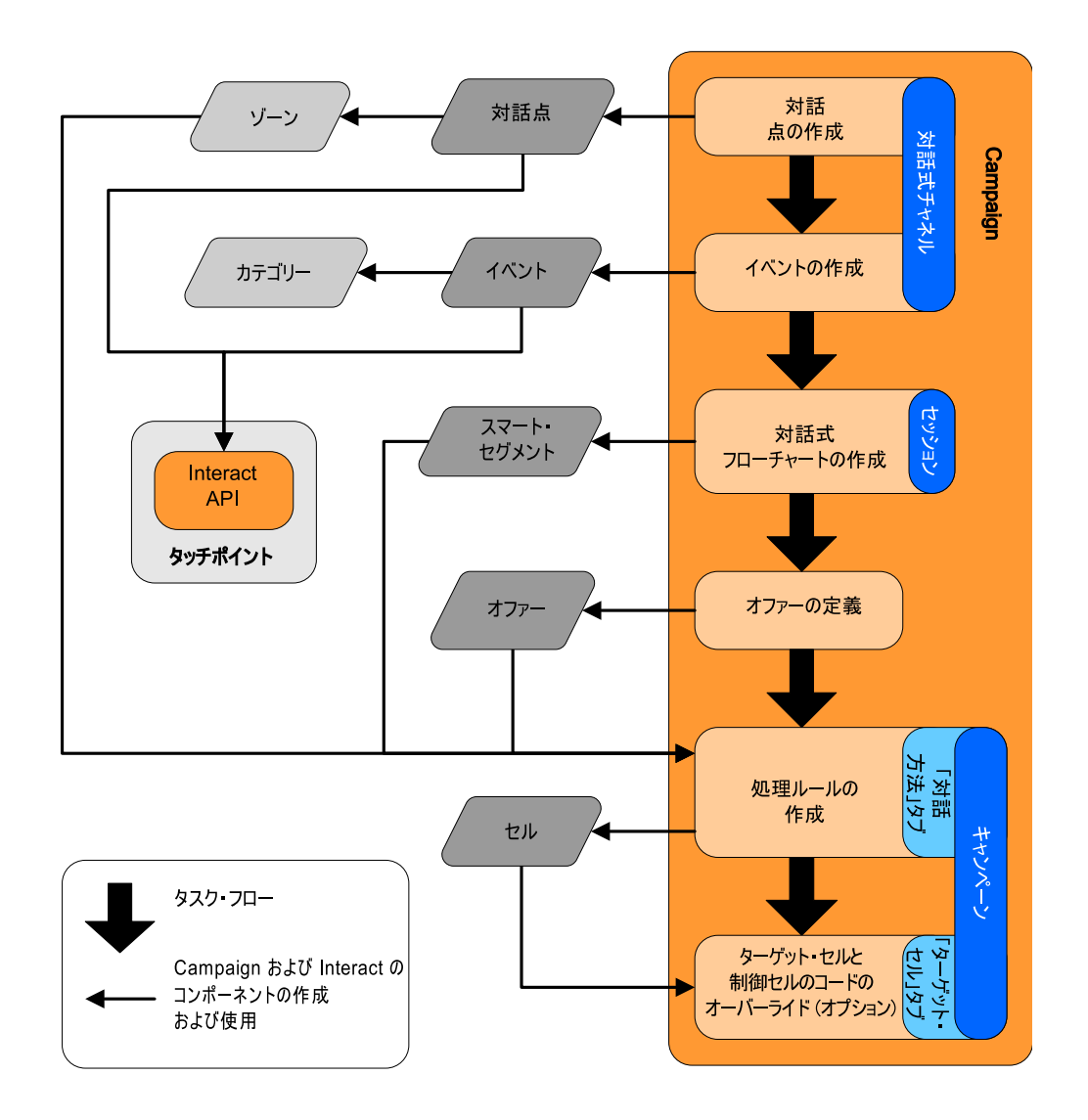

この図では、進行状況が直線的に示されていますが、実際には複数名が同時にさま ざまなコンポーネントで作業することがあります。また、反復プロセスもありま す。例えば、処理ルールに関する作業をしているときに、インタラクション・ポイ ントおよびゾーンを再編成する必要があることに気付く場合があります。Interact

<span id="page-25-0"></span>の構成に関する作業は、従来のキャンペーンの作成および処理にも関連していま す。

#### サンプル・ワークフロー

例えば、ワークフローには、以下のようなステップが含まれることがあります。

- 1. 訪問者とのタッチポイントのためのリソースを保持する対話式チャネルを作成す る。
- 2. タッチポイントとの対話に訪問者が使用するインタラクション・ポイントを作成 する。
- 3. タッチポイントで訪問者が選択をするとアクションをトリガーするイベントを作 成する。
- 4. 対話式フローチャートを使用して、訪問者にオファーを割り当てるためのスマー ト・セグメントを定義する。
- 5. 訪問者に提示するオファーを定義する。
- 6. 訪問者に提示するオファーを絞り込むための処理ルールを定義する。
- 7. (オプション) セグメントに割り当てられているターゲット・セルおよび制御セ ルのコンテンツをオーバーライドする。
- 8. 対話を配置します。

Interact 管理者が構成をランタイム・サーバーに配置し、タッチポイントが Interact API と統合されたら、Interact の実装は完了です。

# ユーザー・インターフェースと **Interact API** で共有される構成情報

タッチポイントと連携するように Interact を構成するには、2 つの Interact コンポ ーネントが必要です。1 つは、設計環境で構成を定義するための Interact ユーザ ー・インターフェースです。もう 1 つは、タッチポイントが機能するように Interact 管理者がランタイム環境に構成する Interact API です。

構成に関するこれらの 2 つの要素は、2 つの異なるエリアで実行されますが、関連 しています。Interact API は、設計環境内の構成要素のいくつかを参照する必要が あります。Interact API を使用して作業する人々と協力して、命名規則や要素の目 的などについて合意する必要があります。設計は、何度も繰り返される共同プロセ スです。Interact API とタッチポイントを使用して作業を行う者として、より多く のイベントおよびインタラクション・ポイントを作成することが必要になる場合が あります。設計環境で対話を設計するうちに、API を使用して作業を行う人々のた めに、要件を増やす場合もあります。

## 名前を使用して共有される要素

Interact の構成要素のいくつかは、Interact API から参照されます。ただし、名前 で参照されるのは以下の 3 つの要素のみです。

- 対話式チャネル
- インタラクション・ポイント
- イベント

Interact API を使用して作業を行う場合、これらの要素を名前で参照する必要があ ります。それらの名前は一致していなければなりませんが、大/小文字は区別されま せん。 myinteract、myInteract、mYiNtErAcT という名前は、すべて、同じものと みなされます。

## **Interact API** とランタイム情報要求

実行時に、Interact API は、対話式フローチャートおよび処理ルールからの情報を 要求しますが、それらの情報を間接的に呼び出します。例えば、API が対話式フロ ーチャートを呼び出すことは決してありません。しかし、API は、再セグメンテー ションを要求するイベントを呼び出し、その結果、対話式チャネルに関連付けられ ているすべての対話式フローチャートが実行されます。同様に、API が getOffers メソッドを使用してオファーを要求すると、処理ルールの参照を含む一連のイベン トが開始されます。

## 共有される **Campaign** 要素

いくつかの Campaign 要素は Interact 構成で使用できます。これらの要素を Interact API で使用して対話を拡張することができます。例えば、スマート・セグ メント、キャンペーンの開始日と終了日、オファー、対話式フローチャートなどの 要素があります。

Interact API を使用して、以下の Campaign 要素を参照できます。

- オーディエンス ID
- v オーディエンス・レベル
- カスタム・オファー属性
- v オファー・コード
- オファーの説明
- オファー有効日
- オファー終了日
- オファー名
- オファー処理コード

これらの要素は設計環境全体で共有されるので、組織全体におけるそれらの要素の 基準を決定する必要があります。それらの情報の中には、オーディエンス ID のよ うに、 Interact API が適切に呼び出されるようにするために指定しなければならな いものや、オファー属性のように、API を使用して要求するものがあります。

また、Interact API を使用して、オファーのスコアを参照することもできます。こ のスコアは通常、対話方法に割り当てられるマーケティング・スコアです。このス コアは、Interact のみに適用され、Campaign 環境全体には適用されません。マー ケティング・スコアは、変更またはオーバーライドすることができます。Interact API について詳しくは、「*Interact* 管理者ガイド」を参照してください。

## ランタイム環境における **Interact API** の相互作用

ランタイム・セッションが開始される、つまり、訪問者がコンタクトを開始する と、Interact API が startSession をトリガーします。この呼び出しには、以下の 処理を含めることができます。

<span id="page-27-0"></span>1. ランタイム・セッションを作成します。

ランタイム・セッションとは、訪問者に関連付けられているすべてのデータを含 む、ランタイム・サーバー上のインスタンスです。このインスタンスには、すべ ての既知のプロファイル・データおよびランタイム・サーバーに対するあらゆる 要求の結果 (セグメント・メンバーシップやオファーのリストなど) が含まれま す。

- 2. 訪問者のプロファイル・データをランタイム・セッションにロードします。
- 3. 対話式チャネルに関連付けられているすべての対話式フローチャートを実行し、 訪問者をセグメントに置きます。

訪問者がタッチポイントと対話する際には、Interact API が、イベントのトリガ ー、プロファイル情報の要求、訪問者のオーディエンス・レベルの変更を含むいく つかのアクションを実行することができます。訪問者がタッチポイント内のインタ ラクション・ポイントに到達すると、Interact API は、1 つまたは複数のオファー を要求するか、またはイベントをトリガーします。訪問者が (ログアウト、ハング アップ、またはタイムアウトにより) タッチポイントを離れると、ランタイム・サ ーバーはランタイム・セッションを終了します。

# 対話式チャネルを使用してタッチポイント・リソースを調整する

対話式チャネルとは、対話式マーケティングに関連するすべてのオブジェクト、デ ータ、およびサーバー・リソースを調整するために使用されるクライアント対応の タッチポイントを表します。

#### ガイドライン

通常、Interact と統合するタッチポイントごとに対話式チャネルを 1 つ作成しま す。例えば、Interact に統合する Web サイトとコール・センターがある場合は、 タッチポイントのタイプごとに 1 つずつ、2 つの対話式チャネルを作成します。

同じタイプのタッチポイントを表すために、異なる対話式チャネルを作成する場合 もあります。例えば、自社の異なるブランドで異なる Web サイトを使用している 場合は、それぞれのサイトが同じサーバーでホストされていても、ブランドごとに 対話式チャネルを作成してください。

## 対話式チャネルとその他のコンポーネント

対話式チャネルは、インタラクション・ポイント、ゾーン、イベント、カテゴリー など、対話構成のいくつかのコンポーネントを整理および構成する場所です。ま た、対話式チャネルは、プロファイル・テーブルをマップし、対話のプロセスと方 法をランタイム・サーバーに配置する場所でもあります。ユーザー・インターフェ ースの「対話式チャネル」ページには、対話構成の他のコンポーネント (対話式フ ローチャートおよび処理ルール) へのリンクがあります。

#### 対話式チャネルと **Interact API**

対話式チャネルとは、Interact API と直接対話する、Campaign における Interact の 3 つの構成要素の 1 つです。startSession メソッドを API で使用する場合に

<span id="page-28-0"></span>は、対話式チャネルの正確な名前を使用する必要があります。この名前の大/小文字 は区別されません。

#### 使用する対話式チャネルの数

対話式チャネルは、組織に必要な数だけ作成することができます。異なるキャンペ ーンが対話方法の同じ対話式チャネルを参照することができます。対話式チャネル の対話方法には、「対話式チャネル」ページからアクセスできます。

例えば、新規携帯電話のキャンペーンが 1 つと、別の新規通話料金プランのキャン ペーンが 1 つあり、それぞれのキャンペーンに Web サイト対話式チャネルの対話 方法があるとします。同じキャンペーンに複数の対話方法を定義し、対話方法ごと に別の対話式チャネルを参照することができます。したがって、新規の携帯電話キ ャンペーンで Web サイト用の対話方法、およびコール・センター用の対話方法を 使用することができます。

## オファー提示頻度の制限

1 つのランタイム・セッションで訪問者にオファーを提示する最大回数を設定でき ます。訪問者のアクションに関係なく訪問者全員に提示されるオファーとして入力 されたデフォルト・ストリングは、カウントされません。

#### オファーが提示される最大回数の設定

1 つのランタイム・セッションで 1 人の訪問者に 1 つのオファーをタッチポイン トに表示できる回数を設定できます。この数値は、ランタイム環境でオファーが勧 められる回数ではなく、オファーがコンタクトとしてログに記録される回数によっ てトラッキングされます。オファー・コンタクトをログに記録しない場合、ランタ イム環境では、オファーが提示されていないものとみなされるため、最大回数を超 えても、引き続きオファーが勧められます。

## デフォルト・ストリングはオファーとしてカウントされない

ランタイム環境では、オファーを表示できる最大回数を計算する際に、デフォル ト・ストリングもオファーとみなされません。例えば、すべてのインタラクショ ン・ポイントで同じデフォルト・オファーを提示する同じデフォルト・ストリング があり、ネットワークで何かが発生してタッチポイントがランタイム・サーバーに 到達できないことがあります。そのため、タッチポイントはインタラクション・ポ イントからデフォルト・ストリングを表示し続けます。タッチポイントから同じオ ファーが何度も提示されても、そのオファーが提示された回数はカウントされませ ん。

# 対話式チャネルを作成して対話式キャンペーンのリソースを調整す る

「対話式チャネル」を使用して、対話式マーケティングに関係するすべてのオブジ ェクト、データ、およびサーバー・リソースを調整します。チャネルにはセキュリ ティー・ポリシーを指定します。セキュリティー・ポリシーを作成することも、デ フォルトのセキュリティー・ポリシーを使用することもできます。

## 始める前に

このタスクを開始する前に、次の情報を用意する必要があります。

- 1. 対話式チャネルの名前。
- 2. 対話式チャネルの説明。
- 3. 対話式チャネルのセキュリティー・ポリシー。セキュリティー・ポリシーを作成 していない場合は、デフォルトのグローバル・ポリシーが自動的に選択されま す。これを変更することはできません。対話式チャネルを作成した後に、その対 話式チャネルのセキュリティー・ポリシーを編集することはできません。
- 4. 対話式チャネルのサーバー・グループ。
- 5. 対話式チャネルの実稼働サーバー。
- 6. この対話式チャネルの単一セッションで訪問者にオファーを表示する最大回数。

#### このタスクについて

対話式チャネルを作成して、対話式キャンペーン方法のリソースを調整します。対 話式チャネルを作成してから、対話式キャンペーン方法のその他のリソースを作成 します。作成した対話式チャネルは編集したり削除したりできます。

対話式チャネルを編集するには、対話式チャネルの「サマリー」ページの「サマリ ーの編集」アイコンをクリックします。

対話式チャネルを削除するには、「すべての対話式チャネル」ページで対話式チャ ネルの横にあるチェック・ボックスを選択し、「選択項目の削除」アイコンをクリ ックします。対話式チャネルを削除すると、関連付けられているすべてのインタラ クション・ポイントおよびイベントが削除されます。対話式チャネルを削除できる かどうかは、対話式チャネルの配置状況に応じて異なります。

#### 手順

1. 「キャンペーン」**>**「対話式チャネル」を選択します。

「すべての対話式チャネル」ページが開きます。

2. 「すべての対話式チャネル」ページの「対話式チャネルを追加」アイコンをクリ ックします。

「対話式チャネルの追加/編集」ページが開きます。

- 3. 対話式チャネルの「名前」および「説明」を入力します。 ここで入力する名前 と説明は参照用であり、ウィンドウおよびレポートに表示されます。
- 4. 対話式チャネルの「セキュリティー・ポリシー」を選択します。
- 5. この対話式チャネルに関連付けるサーバー・グループを「ランタイム・サーバ ー・グループ」リストから選択します。

**Shift+**クリックまたは **Ctrl+**クリックを使用すると、複数のサーバー・グループ を選択できます。

- 6. 「実稼働ランタイム・サーバー・グループ」リストから実稼働サーバーを選択し ます。
- 7. 「**1** 回の訪問時のオファーの最大表示回数」を入力します。
- 8. 「変更の保存」をクリックします。

# <span id="page-30-0"></span>テーブル・マッピングについて

テーブルのマッピングとは、IBM Campaign でアクセス可能な外部カスタマー・テ ーブルまたはシステム・テーブルを作成するプロセスです。

テーブル・マッピングは、ベース・テーブル、ディメンション・テーブル、および 汎用テーブルを定義するために使用されるメタデータです。そこには、データ・ソ ース、テーブルの名前と場所、テーブル・フィールド、オーディエンス・レベル、 およびデータに関する情報が格納されます。テーブル・マッピングは、テーブル・ カタログに保管して再利用できます。

# 対話方法で **Campaign** に定義されているオーディエンス・レベルに アクセスする

対話方法で Campaign に定義されているオーディエンス・レベルにアクセスするに は、プロファイル・テーブルを対話式チャネルにマップする必要があります。プロ ファイル・テーブルを対話式チャネルにマップするには、対話式チャネルの「サマ リー」ページを使用します。「オーディエンス・レベルのプロファイル・テーブル をマップする」ウィザードを使用して、このタスクを実行します。

#### 始める前に

このタスクを開始する前に、「オーディエンス・レベルのプロファイル・テーブル をマップする」ウィザードで使用する次の情報を用意する必要があります。

- 1. マップするテーブルの名前。このテーブルは、Campaign | partitions | partition[*n*] | Interact | flowchart | datasource カテゴリーに定義されて いるオーディエンス ID を含むものです。
- 2. 訪問者との対話式セッションが開始されたときにデータをメモリーにロードする かどうか。
- 3. 対話式フローチャートに表示するときのテーブルの IBM テーブル名。
- 4. 対話式フローチャートに表示するときのテーブルの詳細なフィールド名。

#### このタスクについて

ディメンション・テーブルをマップするには、まずプロファイル・テーブルをマッ プする必要があります。

「オーディエンス・レベルのプロファイル・テーブルをマップする」ウィザードで テーブル・マッピングを検証するときには、Campaign | partitions | partition[*n*] | Interact | flowchart | datasource プロパティーに定義されてい るデータ・ソースが参照されます。データ・ソースに関しては、Campaign > partitions > partition*N* > dataSources にある OwnerForTableDisplay プロパテ ィーを更新して、対話式フローチャート・テスト実行で使用されるプロファイル・ テーブルのスキーマ所有者を含める必要があります。すべての対話式チャネルが同 じデータ・ソースを参照する必要があります。このデータ・ソースはテスト実行専 用です。

プロファイル・テーブルのマッピングを編集するには、「マップされたプロファイ ル・テーブル」の名前をクリックし、「オーディエンス・レベルのプロファイル・ テーブルをマップする」ウィザードを実行します。

手順

1. 「対話式チャネル」ウィンドウにある、対話式チャネルの「サマリー」ページの 「マップされたプロファイル・テーブル」で、マップするオーディエンス・レベ ルの「マップされていない」をクリックします。

「オーディエンス・レベルのプロファイル・テーブルをマップする」ウィザード が開きます。

2. 「オーディエンス・レベルのプロファイル・テーブルをマップする」ウィザード を完了します。

対話方法で **Campaign** のディメンション・テーブルにアクセスする 対話方法で Campaign のディメンション・テーブルにアクセスするには、プロファ イル・テーブルに結合されるディメンション・テーブルを対話式チャネルにマップ する必要があります。ディメンション・テーブルを対話式チャネルにマップするに は、「対話式チャネルのサマリー」ページを使用します。「オーディエンス・レベ ルのプロファイル・テーブルをマップする」ウィザードを使用して、このタスクを 実行します。

#### 始める前に

ディメンション・テーブルをマップするには、まず対話式チャネルのプロファイ ル・テーブルをマップする必要があります。

このタスクを開始する前に、「オーディエンス・レベルのプロファイル・テーブル をマップする」ウィザードで使用する次の情報を用意する必要があります。

- 1. マップするディメンション・テーブルの名前。
- 2. ディメンション・テーブルのマップ先のテーブルの名前。
- 3. ディメンション・テーブルのキー・フィールドのマップ先のベース・テーブルの フィールド。
- 4. テーブルの結合タイプ。自動選択、内部結合、または外部結合のいずれかです。

#### このタスクについて

「オーディエンス・レベルのプロファイル・テーブルをマップする」ウィザードで は、Campaign | partitions | partition[*n*] | Interact | flowchart | datasource プロパティーに定義されているデータ・ソースが使用されます。

すべての対話式チャネルが同じデータ・ソースを参照する必要があります。

#### 手順

1. 「対話式チャネル」ウィンドウの「サマリー」タブで、「マップされたプロファ イル・テーブル」の下のプロファイル・テーブルの名前をクリックします。

「オーディエンス・レベルのプロファイル・テーブルをマップする」ウィザード が表示されます。

- 2. 「新しいディメンション・テーブルのマッピング」をクリックします。
- 3. 「オーディエンス・レベルのプロファイル・テーブルをマップする」ウィザード を完了します。

# オーディエンス・レベルのプロファイル・テーブル・マッピング・ウ ィザード

「オーディエンス・レベルのプロファイル・テーブル・マッピング」ウィザードを 使用して、Campaign のプロファイル・テーブルとディメンション・テーブルを対 話式チャネルにマップします。

#### 要件

このウィザードを使用するときには、以下の点に注意してください。

- v マッピングを検証する場合、Interact は Interact テスト実行サーバーを使用しま す。「構文チェック」が機能するためには、テスト実行ランタイム・サーバーが 稼働している必要があります。
- v ディメンション・テーブルを追加または編集する場合は、そのスキーマがプロフ ァイル・テーブルのスキーマと一致していなければなりません。

#### 使用可能なタスク

このウィザードを使用して、以下のテーブル・マッピング・タスクを実行できま す。

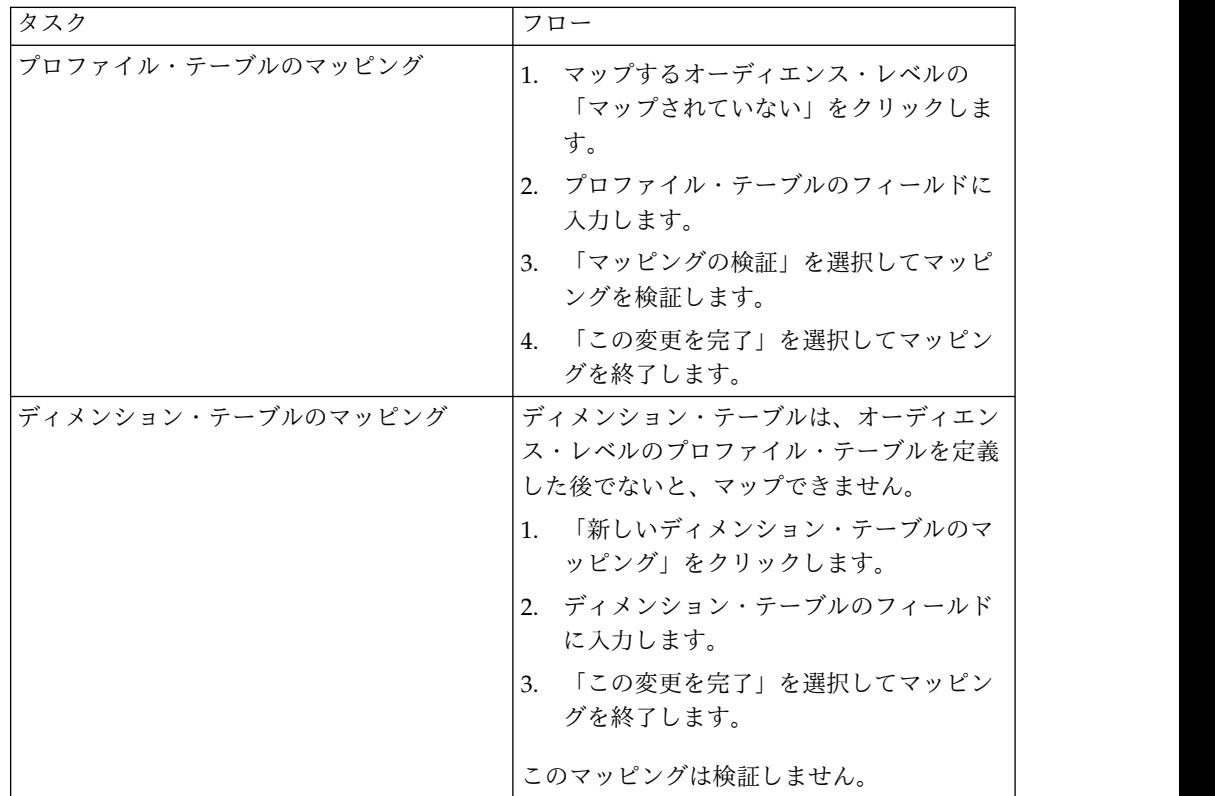

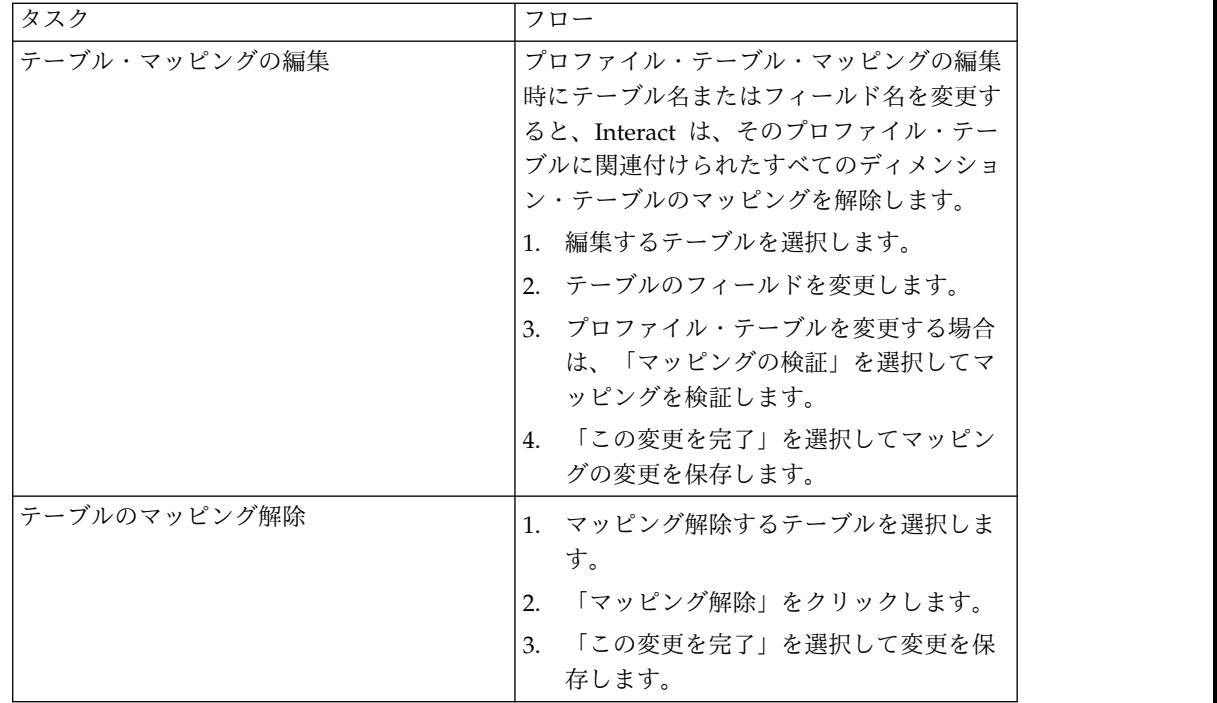

# マップするプロファイル・テーブルを選択するときに使用するフィールド

次の表は、マップするプロファイル・テーブルを選択するときに使用するフィール ドをリストして説明したものです。

表 *4.* マップするテーブルの選択

| フィールド        | 説明                                                                                                    |
|--------------|----------------------------------------------------------------------------------------------------|
| マップするテーブルの選択 | このリストは、Campaign   partitions   partition[n]<br>Interact   flowchart   datasource プロパティーで定義さ<br>れたデータ・ソース内のすべてのテーブルのリストです。                                                |
|              | プロファイル・テーブルをマップする場合は、Campaign<br>partitions   partition[n]   AudienceLevels カテゴリー<br>で定義されるオーディエンス ID を含んでいるテーブルを<br>選択する必要があります。それぞれのオーディエンス ID<br>列は、名前の一致によってマップされます。 |

表 *4.* マップするテーブルの選択 *(*続き*)*

| フィールド         | 説明                                |
|---------------|-----------------------------------|
| 訪問セッションの開始時にこ | このチェック・ボックスを選択して、オーディエンス・メン       |
| のデータをメモリーにロード | バーに関連付けられているレコードをランタイム・セッショ       |
| する            | ン開始時にそのセッションにロードします。対話式チャネル       |
|               | 内のすべてのディメンション・テーブルについてこの機能を       |
|               | 選択すると、ランタイム・セッション開始時に、選択したオ       |
|               | ーディエンス・レベルに対する全データベース読み込みが発       |
|               | 生します。ランタイム・セッションの開始時にデータベース       |
|               | を読み取るプロセスにより、そのランタイム・セッションで       |
|               | の後続のすべてのデータ要求が高速になるので、全体的なラ       |
|               | ンタイム・パフォーマンスを向上させることができます。        |
|               | setAudience メソッドを使用して、データをテーブルから再 |
|               | ロードすることができます。すべてのデータをメモリーにロ       |
|               | ードすると、パフォーマンスを改善できますが、システムの       |
|               | メモリー要件も増えます。                      |
| IBM テーブル名     | 対話式フローチャートに表示されるときのテーブルの名前。       |
|               | フローチャート設計者が正しいテーブルを簡単に選択できる       |
|               | ようにするため、対話式フローチャートにおけるテーブル名       |
|               | の表示方法を変更することができます。名前は、空にするこ       |
|               | とはできず、文字で始まるものでなければなりません。ま        |
|               | た、名前に使用できるのは、英数字と下線のみです。さら        |
|               | に、IBM テーブル名は、オーディエンス・レベルごと、対      |
|               | 話式チャネルごとに、テーブル・マッピング内で固有でなけ       |
|               | ればなりません。                          |
| テーブルの詳細       | 「テーブルの詳細」フィールドには、フィールドに関する以       |
|               | 下の情報が表示されます。                      |
|               | • 実際のデータ・ソースで表示されるフィールド名。         |
|               | • 対話式フローチャートで表示される IBM フィールド      |
|               | 名。                                |
|               | • フィールドのタイプ。                      |
|               | • このフィールドが「オーディエンス・キー」フィールド       |
|               | かどうか。                             |
|               |                                   |
|               | プロファイル・テーブルをマップする場合、この表の大部分       |
|               | が使用不可になります。オーディエンス ID フィールドに      |
|               | 対応するフィールドでは、「オーディエンス・キー」が選択       |
|               | されています。すべてのフィールドについて「デフォルト」       |
|               | 値を定義することができます。                    |
|               | ディメンション・テーブルをマップする場合、「オーディエ       |
|               | ンス・キー」列が使用可能になります。ディメンション・テ       |
|               | ーブルをベース・テーブルに結合するフィールドの「オーデ       |
|               | ィエンス・キー」チェック・ボックスを選択してください。       |
|               |                                   |

# ディメンション・テーブルをベース・プロファイル・テーブルにマップする ときに使用するフィールド

次の表は、マップするテーブルを選択するときに使用するフィールドをリストして 説明したものです。

<span id="page-35-0"></span>表 *5.* ディメンションをベースにマッピング

| フィールド                      | 説明                          |
|----------------------------|-----------------------------|
| <sup> </sup> ディメンション・テーブルが | このディメンション・テーブルを結合するテーブルを選択し |
| 次のベース・テーブルに関連              | ます。                         |
| しています                      |                             |
| 一致するベース・テーブル・              | ディメンション・テーブルのキー・フィールドのマップ先の |
| フィールド                      | フィールドをベース・テーブルから選択します。      |
| 結合タイプ                      | テーブルの結合方法を選択します。有効な選択項目は、「自 |
|                            | 動選択済み」、「内部結合」、および「外部結合」です。  |

# 「対話式チャネル」の「サマリー」ページ

「対話式チャネル」の「サマリー」ページを使用して、対話式チャネルの設定のサ マリーを確認できます。

「対話式チャネル」の「サマリー」ページには、「対話式チャネルのサマリー」と 「フローチャートおよび方法」の 2 つのメイン・セクションがあります。

#### 対話式チャネルのサマリー

次の表は、「対話式チャネル」の「サマリー」ページのサマリー・セクションをリ ストして説明したものです。

表 *6.* 「対話式チャネルのサマリー」セクションの説明

| ヘッダー         | 説明                           |
|--------------|------------------------------|
| 説明           | 対話式チャネルの説明。説明が詳しいほど、他の設計環境ユー |
|              | ザーがこの特定の対話式チャネルの目的を理解しやすくなりま |
|              | す。                           |
|              | この値は、「編集」アイコンをクリックして、表示されるダイ |
|              | アログで「説明」を変更することにより、変えることができま |
|              | す。                           |
| セキュリティー・ポリシー | 対話式チャネルに適用できるセキュリティー・ポリシー。この |
|              | 値は対話式チャネルの作成時に指定されます。既存の対話式チ |
|              | ャネルのセキュリティー・ポリシーを変更することはできませ |
|              | $\mathcal{h}$                |
| ランタイム・サーバー・グ | この対話式チャネルに使用できるランタイム・サーバー・グル |
| ループ          | ープのリスト。                      |
|              |                              |
|              | この値は、「編集」アイコンをクリックして、表示されるダイ |
|              | アログで「ランタイム・サーバー・グループ」を変更すること |
|              | により、変えることができます。              |
| 実稼働ランタイム・サーバ | 稼働中の顧客対応のライブ・タッチポイントについて選択され |
| ー・グループ       | ているランタイム・サーバー・グループ。          |
|              |                              |
|              | この値は、「編集」アイコンをクリックして、表示されるダイ |
|              | アログで「実稼働ランタイム・サーバー・グループ」を変更す |
|              | ることにより、変えることができます。           |
表 *6.* 「対話式チャネルのサマリー」セクションの説明 *(*続き*)*

| ヘッダー                    | 説明                                                                                                    |
|-------------------------|----------------------------------------------------------------------------------------------------|
| 1 回の訪問時のオファーの<br>最大表示回数 | 1 回の訪問時に特定のオファーが表示される最大回数を定義す<br>る整数。ランタイム環境では、表示するオファーを選択する際<br>に、この数値が処理ルールおよび学習エンジンと共に使用され<br>ます。<br>この値は、「編集」アイコンをクリックして、表示されるダイ                                                                                                    |
|                         | アログでその値を変更することにより、変えることができま<br>す。                                                                                                    |
| 学習モード                   | 対話式チャネルが、グローバル学習モデルを使用するか、オフ<br>ァーの重みづけにのみマーケティング担当者のスコアを使用す<br>るか、または「新規対話式チャネル」ダイアログか「対話式チ<br>ャネルの編集」ダイアログで指定したカスタム学習モデルを使<br>用するかを示します。                                                                                                    |
| マップされたプロファイ<br>ル・テーブル   | プロファイル・テーブルの IBM における名前と実際の名前<br>が、Campaign で定義されているオーディエンス・レベル別に<br>表示されます。<br>プロファイル・テーブルが定義されていない場合、ここには<br>「マップされていない」と表示されます。<br>テーブルの名前または「マップされていない」は、「オーディ<br>エンス・レベルのプロファイル・テーブルのマッピング」ウィ<br>ザードへのリンクであり、そのウィザードを使用して、対話式<br>チャネルのプロファイル・テーブルとディメンション・テーブ<br>ルをマップすることができます。<br>マップしたプロファイル・テーブルの数が、サポートされてい<br>るオーディエンス・レベルの数としてリストされます。タッチ<br>ポイントに必要な数よりも多くのオーディエンス・レベルが<br>Campaign で定義されていることもあります。すべてのオーデ |
|                         | ィエンスについてプロファイル・テーブルを定義する必要はあ<br>りません。タッチポイントで対話と共に使用するオーディエン<br>スについてのみ、プロファイル・テーブルを定義してくださ<br>い。                                                                                                    |

# フローチャートおよび方法

「フローチャートおよび方法」セクションには、この対話式チャネルに関連付けら れた定義済みのフローチャートと対話方法が表示されます。次の表は、表示される フローチャートおよび方法に関する情報をリストして説明したものです。

| ヘッダー                    | 説明                                                                                                    |
|-------------------------|----------------------------------------------------------------------------------------------------|
| 関連付けられたフローチャート          | この対話式チャネルに関連付けられたすべて<br>のフローチャートのリスト。                                                                                                    |
|                         | ここでリストされる各フローチャートはリン<br>クとなっていて、フローチャートを開いて必<br>要に応じて表示または編集することができま<br>す。                                                                                      |
| 関連付けられた方法               | この対話式チャネルに関連付けられたすべて<br>の方法のリスト。                                                                                                    |
|                         | ここにリストされる各方法はリンクになって<br>います。このリンクから対話方法を開き、処<br>理ルールを表示して編集することができま<br>す。対話方法に配置のマークを付けたり外し<br>たりすることもできます。                                                     |
| <b>処理ルール・インベントリーを表示</b> | この対話式チャネル用にフィルタリングされ<br>た「チャネル処理ルール・インベントリー」<br>レポートを表示するリンク。                                                                                                   |
| 配置履歴を表示                 | この対話式チャネルの「チャネル配置履歴」<br>レポートを表示するリンク。対話式チャネル<br>の配置履歴は、配置タブで別の形式で表示す<br>ることもできます。                                                                               |
| サマリーの編集                 | 「対話式チャネルのサマリー」ダイアログを<br>表示します。このダイアログで、「対話式チ<br>ャネルのサマリー」セクションにある情報の<br>ほとんどを変更することができます。「サマ<br>リーの編集」をクリックすることは、「サマ<br>リー」タブの最上部にある「編集」アイコン<br>をクリックすることと同じです。 |

表 *7.* 「フローチャートおよび方法」セクションの説明

# インタラクション・ポイントをゾーンにグループ化する

ゾーンは、タッチポイント内のインタラクション・ポイントを分類して類似分野別 に分けるために使用します。ゾーンを使用すると、処理ルールをより具体的にする ことができます。インタラクション・ポイントは、ゾーン間で移動することができ ます。インタラクション・ポイントがメンバーになれるのは、1 度に 1 つのゾーン のみです。

例えば、Web サイトを製品タイプ (通信会社の通話料金プランや機種など) ごとに セクションに分割するとします。インタラクション・ポイントを製品タイプに関連 するゾーンに分類します。処理ルールでは、顧客が閲覧するゾーンに応じて、同じ セグメントに異なるオファーを割り当てます。訪問者が通話料金プラン・ゾーンに いる場合、その訪問者には、料金がお得な新規通話料金プランに関連するオファー のみが表示されます。訪問者がタッチポイントの電話ゾーンに移動すると、すべて のオファーは、新しい携帯電話を対象とするものになります。

### 対話式チャネルにインタラクション・ポイントのゾーンを追加する

訪問者のためにインタラクション・ポイントを定義する際、そのインタラクショ ン・ポイントをゾーンに追加することによって、インタラクション・ポイントをよ り特化されたものにすることができます。各ゾーンには、訪問者に対してどのよう にオファーを提示するかを決定する独自のルール・セットを設定できます。ゾーン を追加するには、「対話式チャネル」ウィンドウの「インタラクション・ポイン ト」タブにある「ゾーンの追加」アイコンを使用します。

### このタスクについて

### 手順

1. 「対話式チャネル」ウィンドウの「インタラクション・ポイント」タブにある 「ゾーンの追加」アイコンをクリックします。

「ゾーンを追加/編集」ダイアログが表示されます。

- 2. ゾーンの「名前」を入力します。
- 3. ゾーンの「説明」を入力します。

ここで入力した説明は、ゾーンが保存された後、「対話式チャネル」ウィンドウ の「インタラクション・ポイント」タブに表示されます。

4. オプション: 「拡張機能」リンクをクリックすると、ゾーンに適用可能な追加設 定が表示されます。

拡張機能を表示すると、追加または編集しようとしているゾーンについて以下の 設定を行えます。

「学習モード」。「学習モード」セクションでは、作成または編集しているゾー ンに学習を適用する際に使用するルールを指定します。以下のいずれかの設定を 使用できます。

- v 「対話式チャネルから継承」は、デフォルトの設定です。Interact は、対話 式チャネルに指定されている学習モードを使用します。
- v 「マーケティング担当者のスコアのみを使用」では、Interact は、オファー の重み付けに関するマーケティング担当者のスコアのみを使用します。
- v 「カスタム学習モデルを使用」では、カスタム学習モデルを使用します。使 用するカスタム学習モデルは、ドロップダウンから名前で指定できます。こ の対話式チャネルにカスタム学習モデルが定義されていない場合、このオプ ションはグレー表示になり、選択できません。

「このゾーンのルール・グループの場合、不均一な学習ルールを次の条件で解決 します」。混合学習のシナリオで、オファーのソート方法が競合する状況 (一部 のオファーは学習が有効なソースで推奨され、別のオファーは学習が無効なソー スから推奨されている場合など) を処理します。例えば、それぞれのゾーンや処 理ルール・グループごとに独自の学習ルールが定義できたり、処理ルール・グル ープに定義されるルールとゾーンに定義されるルールが異なっていたりすること があるため、そのような競合を Interact にどのように解決させるかを決める条 件をここで選択します。

Interact では、グローバル、対話式チャネルごと、処理ルール・グループごと、 ゾーンごとというように、いろいろなレベルで学習を有効または無効に設定でき ます。「このゾーンのルール・グループの場合、不均一な学習ルールを次の条件 で解決します」セクションでは、競合の解決策として以下の方法が選択できま す。

- v 「混合 **-** このゾーンに学習モードを使用 **(**デフォルト**)**」は、オファーの順序 が、このゾーンに対して定義された学習モードに基づいて選択されることを 示します。これによって、個々のルールの設定は上書きされます。
- 「学習以外のオファーの優先順位付け」は、オファーの順序として、学習以 外のオファーが最初に選択され、その後に学習ベースのオファーが選択され ることを示します。
- v 「学習オファーの優先順位付け」は、オファーの順序として、学習オファー が最初に選択され、その後に学習ベースではないオファーが選択されること を示します。
- v 「学習以外のオファーの優先順位付け**:** 重複除外」は、「学習以外のオファ ーの優先順位付け」のオプションを選択した場合と同じ結果になりますが、 学習ソースと学習以外のソースから同じオファーがあったときは、重複する オファーが除外されます。
- v 「学習オファーの優先順位付け**:** 重複除外」は、「学習オファーの優先順位 付け」のオプションを選択した場合と同じ結果になりますが、学習ソースと 学習以外のソースから同じオファーがあったときは、重複するオファーが除 外されます。

「ランダムのパーセント」。スコアを考慮せず、返されるオファーがランダムに 選択される確率を指定します。また、Campaign | partitions | partition[n] | Interact | learning の percentRandomSelection を使用すると、学習モジュー ルにランダム・オファーを提示させる時間の割合をグローバルに構成できます。 ここで 「ランダムのパーセント」を設定すると、それによってグローバル構成 がオーバーライドされます。

5. 「保存して戻る」をクリックして「インタラクション・ポイント」タブに戻る か、または「保存して他を追加」をクリックしてインタラクション・ポイントの 追加を続行します。

### タスクの結果

ゾーンの名前または説明を編集するには、「インタラクション・ポイント」タブで ゾーンの名前をクリックします。

ゾーンを削除するには、「インタラクション・ポイント」タブでゾーンの横にある チェック・ボックスを選択し、「選択項目の削除」アイコンをクリックします。処 理ルールで使用されているゾーンは削除できません。

### 例

例えば、次のような 4 つのルール・グループを持つゾーンがあるとします。

v ルール・グループ Group1 には、LM1 という名前の学習モジュールがありま す。LM1 には、スコア 50% の offer1 とスコア 60% の offer2 が含まれていま す。

- v ルール・グループ Group2 には、学習モジュールがありません。
- v ルール・グループ Group3 は、ゾーンの継承です。
- v ルール・グループ Group4 には、スコア 65% の offer3 とスコア 45% の offer4 が含まれています。このルール・グループには、学習モデルは割り当てら れていません。このルール・グループには、「マーケティング担当者のスコアの みを使用」のオプションが選択されています。

この例では、個々の特定ゾーンのオファーの中に、オファーを提示する前のスコア の評価で、構成に応じて学習を使用したり使用しなかったりするものが混在してい ます。いくつかのシナリオを以下のリストで説明します。

- v このゾーンに「混合 **-** このゾーンに学習モードを使用 **(**デフォルト**)**」を選択し た場合、選択されるオファーの順序は、組み込みの学習スコアに関わらず、最も スコアの高い順に決定されます。前述のルール・グループを使用すると、順序 は、重み 65% の Offer3、重み 60% の Offer2、重み 50% の Offer1、重み 40% の Offer4 となります。
- v ゾーンに「学習以外のオファーの優先順位付け」を選択した場合、オファーの順 序は、学習のないオファーを先に選択することを基本として決定されます。した がって、この例のルール・グループを使用した場合の順序は、学習のない offer3、学習のない offer4、学習のある offer1、最後が offer2 となります。
- v このゾーンに「学習 **-** 学習オファーの優先順位付け」を選択した場合、オファー の選択順序は、学習のあるオファーを先に選択することを基本として決定されま す。したがって、この例のルール・グループを使用した場合の順序は、学習のあ る offer1、学習のある offer2、学習のない offer3、最後が offer4 となります。
- v ゾーンに「学習以外のオファーの優先順位付け**:** 重複除外」を選択した場合は、 「学習以外のオファーの優先順位付け」を選択した場合と同様の結果になりま す。ただし、重複するオファーは除外されます。
- v ゾーンに「学習オファーの優先順位付け**:** 重複除外」を選択した場合は、「学習 オファーの優先順位付け」を選択した場合と同様の結果になります。ただし、重 複するオファーは除外されます。
- v 「ランダムのパーセントとの関連」フィールドに値を指定した場合、優先度の高 いオファー以外のオファーが、指定されたパーセンテージに従って優先順位付け されます。

# 訪問者がタッチポイントと対話するためのインタラクション・ポイ ントの作成

インタラクション・ポイントは、タッチポイントのどこで情報を要求しているかを 特定するための手段です。すべてのインタラクション・ポイントはゾーン単位で整 理します。どのオファーを処理ルールのどのセグメントに含めるかを定義する場合 には、それらのルールをゾーン別に定義することもできます。したがって、タッチ ポイントの異なるセクションに異なるタイプのオファーを設定することができま す。

すべてのインタラクション・ポイントには、使用可能なオファーがない場合にタッ チポイントで利用できるデフォルト・ストリングがいくつか含まれていなければな りません。

## インタラクション・ポイントと **Interact API**

インタラクション・ポイントとは、Interact API と直接対話する、設計環境におけ る Interact の 3 つの構成要素の 1 つです。getOffers メソッドまたは postEvent メソッドを Interact API で使用する場合は、常に、インタラクション・ポイントを 参照する必要があります。Interact API で使用されるインタラクション・ポイント の名前は、設計環境における構成時のインタラクション・ポイントの名前と一致し ていなければなりません。

# タッチポイントの対話式チャネルに訪問者のインタラクション・ポ イントを追加する

訪問者がタッチポイントと対話する場所を追加するには、このタスクを使用しま す。インタラクション・ポイントを追加するには、「対話式チャネル」ウィンドウ の「インタラクション・ポイント」タブで「インタラクション・ポイントの追加」 アイコンを使用します。

#### このタスクについて

インタラクション・ポイントを編集するには、「インタラクション・ポイント」ペ ージでインタラクション・ポイントの名前をクリックします。

インタラクション・ポイントを作成した後に別のゾーンに移動するには、インタラ クション・ポイントの横にあるチェック・ボックスを選択し、「移動先」アイコン をクリックします。

インタラクション・ポイントを削除するには、インタラクション・ポイントの横に あるチェック・ボックスを選択し、「選択項目の削除」アイコンをクリックしま す。

### 手順

1. 「対話式チャネル」の「インタラクション・ポイント」ページで、「インタラク ション・ポイントの追加」をクリックします。

「インタラクション・ポイントを追加**/**編集」ダイアログが表示されます。

- 2. インタラクション・ポイントの「名前」を入力します。
- 3. 「ゾーン」を選択します。
- 4. 「返すデフォルト文字列」を入力します。
- 5. インタラクション・ポイントの「説明」を入力します。

この説明は「インタラクション・ポイント」ページに表示されます。

6. 「保存して戻る」をクリックして「インタラクション・ポイント」タブに戻る か、または「保存して他を追加」をクリックしてインタラクション・ポイントの 追加を続行します。

### 「インタラクション・ポイント」タブの参照

「インタラクション・ポイント」タブには、インタラクション・ポイントの管理に 使用するアイコンがいくつかあります。

<span id="page-42-0"></span>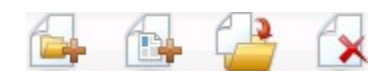

次の表は、インタラクション・ポイントの管理に使用されるアイコンをリストして 説明したものです。

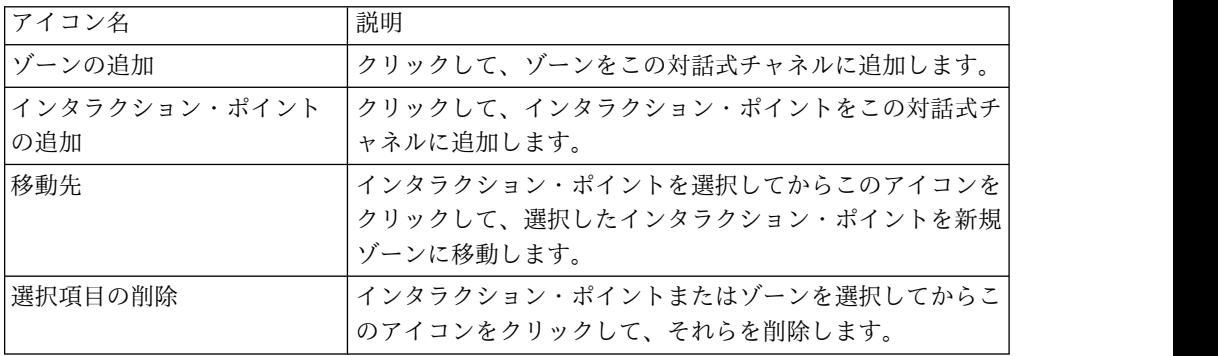

# 訪問者のアクションによってトリガーされるイベントの定義

イベントとは、訪問者が実行するアクションのことであり、それによってランタイ ム環境でアクションがトリガーされます。アクションによって訪問者がセグメント に分類され、オファーが提示され、データがログに記録されます。 Interact 設計環 境内で、Interact API と直接対話する構成の要素の 1 つとしてイベントを作成する ことができます。

### イベントの例

例えば、次のいずれかのイベントを作成する可能性があります。

- v セッションを終了。訪問者の対話セッションの終了をマーキングします。
- v オファーの取得。訪問者に提供する推奨オファーのリストを要求します。
- v プロファイルを取得。セッションに格納されている訪問者プロファイル・データ を要求します。これには、一時データやプロファイル・テーブルから読み取られ るデータが含まれます。
- v オーディエンスの設定。対話セッション内の訪問者のオーディエンス・レベルを 変更します。
- v デバッグを設定。訪問者の対話式セッションの現在のロギング・レベルをオーバ ーライドします。
- v セッションを開始。訪問者の対話セッションの開始をマーキングします。

### イベントの命名と **Interact API**

Interact API と連携するようにタッチポイントをコーディングする場合には、 postEvent メソッドを使用してイベントを参照します。 Interact API で使用される イベントの名前は、設計環境における構成時のイベントの名前と一致していなけれ ばなりません。イベント名の先頭文字は英字にする必要があります。それに続く文 字は、文字、10 進数 (半角または全角)、アンダースコアーが可能です。この名前に は大/小文字の区別はありません。

### イベントのモニター

タッチポイントでこれらすべてのイベントが発生する頻度をモニターする場合は[、](#page-135-0) 132 [ページの『チャネル・イベント・アクティビティー・サマリー・レポート』を](#page-135-0) 参照してください。

### 事前定義アクション

イベントでは、事前に定義されている以下のアクションが 1 つ以上トリガーされま す。

v 再セグメンテーションのトリガー。ランタイム環境では、訪問者のセッションの 現行データを使用して、対話式チャネルに関連付けられた現在のオーディエン ス・レベルに対応するすべての対話式フローチャートが再び実行されます。

対話の設計時に特定のフローチャートを指定しない限り、再セグメンテーショ ン・アクションによって、この対話式チャネルに関連付けられたすべての対話式 フローチャートが現在のオーディエンス・レベルを使用して再び実行され、オフ ァーに対するどのような要求もすべてのフローチャートが完了するまで待機させ られます。 1 回の訪問における再セグメンテーションの数が多すぎると、顧客 が気付くほど、タッチポイントのパフォーマンスに影響が及ぶことがあります。

意味のある新規データがランタイム・セッション・オブジェクトに追加された 後、顧客を新規セグメントに配置します。意味のある新規データとは、例えば、 Interact API からの要求 (オーディエンスの変更など) の新規データや、顧客ア クション (お気に入りリストまたはショッピング・カートへの新規項目の追加な ど) の新規データなどです。

v オファー・コンタクトをログに記録。ランタイム環境で、データベース・サービ スについて勧められたオファーにフラグを付けて、そのオファーをコンタクト履 歴に記録します。

タッチポイントは、コンタクトをログに記録するオファーの処理コードを提供す る必要があります。タッチポイントとランタイム・サーバーの間の要求数を制限 する必要がある場合、処理コードを提供せずにオファーを要求する同じ呼び出し 内でオファー・コンタクトを記録できます。

Interact が訪問者に提示したオファーの処理コードをタッチポイントが戻さない 場合、ランタイム環境は、勧められたオファーの最新リストをログに記録しま す。

- v オファー承認をログに記録。ランタイム環境で、データベース・サービスについ て選択されたオファーにフラグを付けてレスポンス履歴に記録します。
- v オファー拒否をログに記録。ランタイム環境で、データベース・サービスについ て選択されなかったオファーにフラグを付けてレスポンス履歴に記録します。
- v ユーザー式のトリガー。式アクション とは、Interact マクロを使用して定義でき るアクションのことです。これには、関数、変数、および演算子が含まれます (EXTERNALCALLOUT を含む)。任意のプロファイル属性に式の戻り値を代入す ることができます。

「ユーザー式のトリガー」の横にある編集アイコンをクリックすると、標準の 「ユーザー式」の編集ダイアログが表示されます。このダイアログを使用して、 オーディエンス・レベル、結果を代入するオプションのフィールド名、および式 自体の定義を指定することができます。

v イベントのトリガー。「イベントのトリガー」アクションを使用して、このアク ションによってトリガーするイベントの名前を入力することができます。既に定 義されているイベントを入力すると、そのイベントがこのアクションの実行時に トリガーされます。入力するイベント名が存在しない場合、このアクションによ り、指定されたアクションでそのイベントが作成されるようになります。

### イベント、ロギング、および **Interact API**

オファーをログに記録する複数のアクションが含まれたイベントを作成した場合、 Interact API は、関連付けられたオファーについて同じアクションを実行します。 したがって、オファー承認とオファー拒否の両方をログに記録するイベントは作成 しないでください。それらは相互に矛盾するからです。ただし、オファー・コンタ クトとオファー承認をログに記録する単一のイベント、またはオファー・コンタク トとオファー拒否をログに記録する単一のイベントを作成することは、ご使用の環 境において役に立つ場合があります。

デフォルトで、ランタイム環境では、2 つのタイプのレスポンス (オファー承認と オファー拒否) をトラッキングすることができます。構成プロパティー「accept」 と「reject」を設定することにより、「オファー承認をログに記録」イベントと 「オファー拒否をログに記録」イベントで記録されるレスポンスのタイプを変更す ることができます。

Interact API は、イベントを使用して、API でイベント・パラメーターによって定 義されたアクションをトリガーすることもできます。それらのイベントには、カス タム・テーブルへのロギング、複数のレスポンス・タイプのトラッキング、特定の フローチャートを指定して実行といった処理が含まれます。場合によっては、シス テム反応が定義されていないイベントをいくつか作成したり、予約イベント・パラ メーターと共に使用するために同じシステム反応 (「コンタクトのログ記録」など) のイベントを複数作成したりする必要があります。

「オファー承認をログに記録」アクションを含むイベントを複数 (ログに記録する レスポンス・タイプごとに 1 つ) 作成することもできます。あるいは、「オファー 承認をログに記録」アクションを含むイベントを 1 つだけ作成し、別々のレスポン ス・タイプをログに記録するために使用するすべての postEvent 呼び出しに使用す ることもできます。

例えば、レスポンスのタイプごとに、「オファー承認をログに記録」アクションで イベントを作成します。UA UsrResponseType テーブルの「名前 (コード) (as Name (code))」で、「参照 (EXP)」、「考慮 (CON)」、および「確定 (CMT)」というカ スタム・レスポンスを定義します。その後、3 つのイベントを作成し、それらに LogAccept\_Explore、LogAccept\_Consider、および LogAccept\_Commit という名 前を付けます。 3 つのイベントは、すべて同じ (「オファー承認をログに記録」ア クションが含まれている) ですが、Interact API を使用して作業するユーザーが区 別できるようにするため、異なる名前が付けられています。

また、「オファー承認をログに記録」アクションで単一のイベントを作成して、す べてのカスタム・レスポンス・タイプに使用することもできます。これには、例え ば LogCustomResponse という名前を付けます。

Interact API を使用して作業する場合、これらのイベントには機能上の違いはあり ませんが、命名規則によってコードがわかりやすくなることがあります。また、そ れぞれのカスタム・レスポンスに別個の名前を付けると、「チャネル・イベント・ アクティビティー・サマリー」レポートに表示される情報が、より正確になりま す。

予約パラメーターおよび postEvent メソッドについて詳しくは、「*Interact* 管理者 ガイド」を参照してください。

### 「イベント」タブの参照

「イベント」タブには、イベントの管理に使用できるアイコンがいくつかありま す。

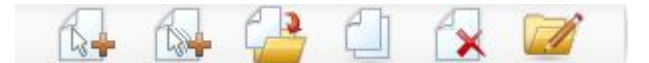

マウスのカーソルを各アイコンの上に移動することで、そのアイコンの名前を表示 できます。次の表は、イベントの管理に使用されるアイコンをリストして説明した ものです。

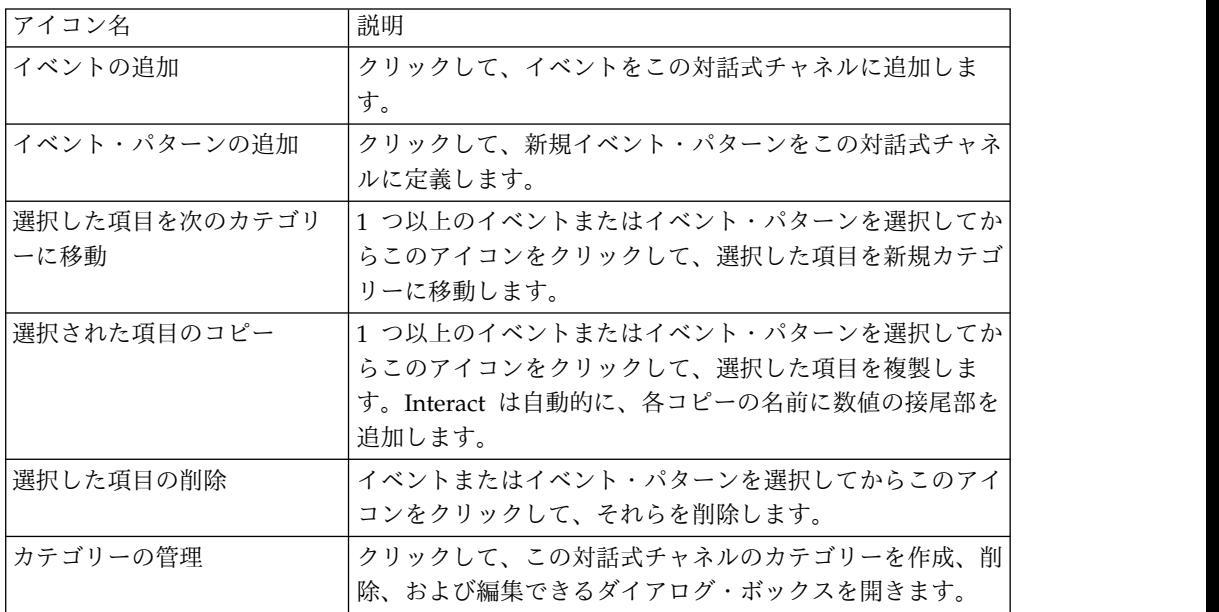

# タッチポイントへのイベントおよび事前定義アクションの追加

このタスクを使用して、イベントと、訪問者がそのイベントをトリガーしたときに 実行される事前定義アクションを追加します。

このタスクについて

イベントを編集するには、「イベント」タブでイベントの名前をクリックします。

イベントを別のカテゴリーに移動するには、イベントを選択してから「選択した項 目を次のカテゴリーに移動」アイコンをクリックします。

イベントを削除するには、イベントを選択してから「選択した項目の削除」アイコ ンをクリックします。

#### 手順

1. 「対話式チャネルのイベント」タブで「イベントの追加」アイコンをクリックし ます。

「イベントの追加」ダイアログが表示されます。

2. 「全般」タブで、イベントに、識別しやすい名前と説明を指定します。

説明は、参照目的でのみ「イベント」タブに表示されます。

3. オプション: このイベントを整理するために使用するカテゴリーを選択します。

カテゴリーは、整理目的でのみ使用され、イベントの操作や使用に影響すること はありません。イベントは、作成後に他のカテゴリーに移動できます。

- 4. 「アクション」タブをクリックして、このイベントの定義を続けます。
- 5. 「アクション」タブで、このイベントに関連付けるアクションを選択します。
- 6. 「保存して戻る」をクリックして「イベント」タブに戻るか、または「保存して 他を追加」をクリックしてイベントの追加を続行します。

### カテゴリーを使用してイベントをグループ化する

カテゴリーとは、イベントおよびイベント・パターンのための整理ツールです。カ テゴリーは、Interact の構成には影響を及ぼしませんが、使用することによって数 百件のイベントまたはイベント・パターンでさえ簡単に管理できるようになりま す。

カテゴリーを作成して、組織に意味のあるグループに、イベントおよびイベント・ パターンを整理します。例えば、イベントの目的 (「resegment」や「logContact」 など)、またはタッチポイントでイベント・パターンが使用される状況 (「cellPhoneCatalogPage」や「newCallPlanScript」など) に基づいてカテゴリーを 作成することができます。

イベントおよびイベント・パターンは、カテゴリー間で移動することができます。 それぞれのイベントまたはイベント・パターンは、1 つのカテゴリーでのみメンバ ーになることができます。

#### イベントをグループ化するためのカテゴリーの作成

カテゴリーを追加するには、「対話チャネルのイベント **(Interaction Channel Events)**」タブを使用します。

このタスクについて

カテゴリーの名前または説明を編集するには、「カテゴリーの管理」ダイアログで 対象のカテゴリーを選択してから「編集」をクリックします。

カテゴリーを削除するには、「カテゴリーの管理」ダイアログで対象のカテゴリー を選択してから「削除」をクリックします。

注**:**

イベントまたはイベント・パターンが含まれているカテゴリーを削除すると、カテ ゴリー内のすべてのイベントおよびイベント・パターンも削除されます。「削除」 ボタンは注意して使用してください。

#### 手順

1. 「対話式チャネルのイベント **(Interactive Channel Events)**」タブで、「カテゴ リーの管理」アイコンをクリックします。

「カテゴリーの管理」ダイアログが表示されます。

- 2. 「新規」をクリックして、「新規カテゴリー」ダイアログを開きます。
- 3. 「カテゴリー名」および「説明」を入力します。
- 4. 「**OK**」をクリックして、「カテゴリーの管理」ダイアログに戻ります。
- 5. 「閉じる」をクリックして「イベント」タブに戻るか、または「新規」をクリッ クして他のカテゴリーを追加します。

# イベント・パターンを使用して訪問者へのオファーをパーソナライズする

イベント・パターンは、訪問者の行動パターンに基づくオファーを柔軟に個別設定 する手段となります。訪問者の動作が、作成したイベント・パターンに一致した場 合、特定のアクションがトリガーされます。イベント・パターンは、動作トリガー と呼ばれることもあります。

### 訪問者の行動および動作のパターンをイベント・パターンによって識 別する

イベント・パターン・データは、オーディエンス ID ごとに固有であり、複数の対 話式セッションにまたがります。イベント・パターンのステータスは、訪問者の対 話式セッションが開始されるたびにロードされ、対話式セッションが終了するたび に保管されます。

### イベント・パターン・タイプおよび対話式フローチャート

イベント・パターンを定義するときには、それを単一の対話式チャネルと関連付け ます。対話式チャネルで使用可能なイベント・パターンを定義したら、それらのパ ターンを対話式フローチャートで使用できます。

フローチャートにプロセス・ボックスを定義して、イベント・パターンが一致した 場合に訪問者を定義済みのセグメントに含め、そのセグメントに特定のオファーが 割り当てられるようにすることができます。

例

イベント・パターンで使用すると結果的に適切なオファーを顧客に提示できるイベ ントの例をいくつか以下に示します。

- v Web サイトの訪問者が、指定された組み合わせのページを表示するか、または 特定のページを指定の回数訪問する。
- v Web サイトの訪問者が、指定された文書をダウンロードするか、または指定さ れたメディアを表示する。
- v コール・センターの代表者が、コールに対して指定の理由を入力するか、または コールから生じる指定のサービス要求を入力する。

# イベント・パターンのタイプ

イベント・パターンを使用すると、1 つ以上のイベントが対話中に発生するかどう かをテストできます。指定したイベント・パターンが満たされると、応答として 1 つ以上のアクションがトリガーされます。イベント・パターンはオプションです。

#### パターン・タイプ

以下のタイプのイベント・パターンが使用可能です。

v 「すべて一致」。指定されたすべてのイベントが発生する場合、パターンは TRUE となります。

このオプションを使用する場合は、「選択したイベント」リストに 1 つ以上の イベントを追加できます。

v 「カウンター」。指定された着信イベントが指定回数発生する場合、パターンは TRUE となります。

例えば、訪問者が拒否イベントを 10 回生成したり、訪問者がコンタクトを 1 回要求したりすることを必要条件にできます。

v 「重みづけカウンター」。指定する各イベントにスコアを割り当て、指定された 合計スコアに達する場合、パターンは TRUE となります。

「すべて一致」オプションとは違い、指定されたすべてのイベントが発生する必 要はありません。パターン基準が満たされているかどうかは、合計スコアによっ て決まります。

### 例

例えば、パターンを次のように構成するとします。

- v 起動条件を選択し、以下のスコアを割り当てます。
	- 起動条件 1 のスコアは 1 です。
	- 起動条件 2 のスコアは 2 です。
- v 「重みづけカウンター」の値として 10 を指定します。

イベント・パターンは、以下のいずれかの場合に TRUE となります。

- v 起動条件 1 が 10 回発生する。
- v 起動条件 1 が 2 回発生し、起動条件 2 が 4 回発生する。

v 起動条件 2 が 5 回発生する。

# **Interact** によるイベント・パターンの状態およびステータスの処理 方法

イベント・パターンは、状態およびステータスを更新し、それを処理のためにラン タイム環境に渡すことにより、訪問者のランタイム環境との対話式セッションに対 応します。

Interact は、イベント・パターン情報を以下のようにロードし、追跡して保管しま す。

- v セッションが開始されると、Interact は、現在の訪問者のオーディエンス ID と 関連付けられている以前のイベント・パターン状態をロードしようとします (イ ベント・パターン状態が存在する場合)。
- v セッション中にイベントが通知されると、Interact は、そのイベントを使用する すべてのイベント・パターンの状態およびステータスを更新します。(対話式フロ ーチャートの実行中など) セッション中にイベント・パターンが使用されると、 イベント・パターンのステータスが取得され、更新されます。
- v セッションが終了すると、ステータスは保管されるか破棄されます。オーディエ ンス ID がプロファイル・データ・ソースから分かる場合は、その訪問者のオー ディエンス ID と関連付けられているすべての更新済みイベント・パターンのス テータスが保管されます。分からない場合、イベント・パターンの状態は破棄さ れます。

### 不明なオーディエンス **ID** の状態の保管

デフォルトでは、不明なユーザーのイベント・パターンの状態は、セッション終了 時に破棄されます。このデフォルトを変更するには、以下の値のいずれかを TRUE に設定します。

- v 構成プロパティー interact | services | eventPattern | persistUnknownUserStates
- v セッション・パラメーター UACISavePatternStates

### セッション中にオーディエンス **ID** が変更される場合

セッションの途中でオーディエンス ID が変更されると、Interact は新しいオーデ ィエンス ID の保存済みイベント・パターン状態をロードしようとします。

状況によっては、オーディエンス ID がセッション中に不明から既知に変わること があります。例えば、Web サイトに入ってカートにアイテムを追加した後に、ログ インして注文する人がいるかもしれません。このような場合は、最初のオーディエ ンス ID に属するイベント・アクティビティーを、新しいオーディエンス ID に属 するイベント・アクティビティーにマージすることができます。ステータスをマー ジするには、以下の値のいずれかを TRUE に設定する必要があります。

- v 構成プロパティー interact | services | eventPattern | persistUnknownUserStates
- v セッション・パラメーター UACISavePatternStates

### イベント・パターンの状態およびステータスはセッションとは無関係

イベント・パターンの状態およびステータスは、訪問者のオーディエンス ID 別に 保管されます。あるユーザー・セッションのイベント・アクティビティーは、オー ディエンス ID が一致する別のセッションに反映されます (イベントの発生時にそ れらの両方のセッションがアクティブであることが必要)。

### 訪問者の動作パターンを識別するイベント・パターンの作成

イベント・パターンを作成すると、訪問者の行動および動作のパターンを識別し、 それらのパターンが識別されたときに特定のアクションを実行できます。「対話式 チャネル」ツールバーの「イベント・パターンの追加」アイコンを使用して、イベ ント・パターンを追加します。

### このタスクについて

イベント・パターンを作成した後には、それらは設計環境内で使用可能になり、対 話式フローチャート内の「選択」、「決定」、「セグメントへのデータ挿入」プロ セス・ボックス、およびバッチ・フローチャート内の「対話リスト」プロセス・ボ ックスに表示されます。これらのフローチャートのプロセスで照会を定義し、イベ ント・パターンが識別されたときに定義済みのアクションを実行して訪問者に適切 なオファーを提示することができます。

### 手順

- 1. 「対話式チャネル」ツールバーの「イベント・パターンの追加」アイコンをクリ ックします。
- 2. 「全般」ページで、パターンの名前、説明、開始日と終了日を指定して、それを 有効にするかどうかを指定します。
- 3. 「パターン」ページで、パターン・タイプを指定し、そのイベント・パターンを 満たして true の状態に設定する条件として発生しなければならない 1 つ以上 のイベントを選択します。

offerAccepted、offerContacted、offerRejected、offerAcceptedInCategory、 offerContactedInCategory、および offerRejectedInCategory という事前定義イ ベントも使用可能です。 offerAccepted、offerContacted、または offerRejected を追加すると、マクロをトリガーするオファーの選択を求めるプロンプトが出ま す。 offerAcceptedInCategory、offerContactedInCategory、または offerRejectedInCategory を追加すると、マクロをトリガーしたオファーの属性 値の設定を求めるプロンプトが出ます。これらのマクロのそれぞれを、各イベン ト・パターンのさまざまなオファー、オファー属性、および値に何度も追加でき ます。

eventInCategory マクロを編集するには、「選択したイベント」リストでマクロ をダブルクリックします。

注**:** 事前定義イベントは、POST イベントには使用できません。

パターンがリセットされてイベントの再評価を開始するまで true の状態を保持 している、延長時間を指定します。

- 4. 「アクション」ページで、イベント・パターンの基準が満たされたときに行うア クションを指定します。
- 5. 「保存して戻る」をクリックして「イベント・パターン」ダイアログを閉じる か、「保存して他を追加」をクリックして、イベント・パターンを保存してイベ ント・パターンを作成します。

### イベント・パターンの構成に使用するフィールド

イベント・パターンを構成するには、「対話式チャネル」の「イベント」ページを 使用します。

パターン・タイプとフィールドのいくつかは、Interact と Interact Advanced Patterns の統合により拡張パターンが有効になっている場合にのみ使用できます。

詳しくは、「*IBM Interact Advanced Patterns and IBM Interact Integration Guide*」 を参照してください。

この表では、「イベント・パターン」ページのフィールドをリストして説明しま す。

| フィールド               | 説明                                                                                    |
|---------------------|---------------------------------------------------------------------------------------|
| 「一般」ページ             |                                                                                       |
| 名前                  | イベント・パターンの記述名を入力します。この名前は「イベン<br>ト イージの「イベント・パターン」リストに現れます。                           |
| 「使用可能」チェッ<br>ク・ボックス | イベント・パターンの使用準備が整っている場合、このチェック・<br>ボックスを選択します。                                         |
| カテゴリー               | オプションで、このイベント・パターンのカテゴリーを入力しま<br>す。カテゴリーはイベント・パターンの動作には影響がなく、単に<br>整理の目的のためだけに使用されます。 |
|                     | このカテゴリーは「イベント」ページの「イベント・パターン」リ<br>ストに現れます。                                            |
| 説明                  | オプションで、このイベント・パターンの説明を入力します。                                                          |
|                     | この説明は「イベント」ページの「イベント・パターン」リストに<br>現れます。                                               |

表 *8.* 「イベント・パターン」定義ウィンドウのフィールド

表 *8.* 「イベント・パターン」定義ウィンドウのフィールド *(*続き*)*

| フィールド                            | 説明                                                                                                    |
|----------------------------------|----------------------------------------------------------------------------------------------------|
| 「開始日時」および<br>「終了日時」              | オプションとして、イベント・パターンが有効となる日付範囲を指<br>定します。日付フィールドは、以下のようにして使用されます。                                                                                           |
|                                  | • 日付を両方指定しない場合、イベント・パターンは、配置されて<br>いる間、有効です。                                                                                                    |
|                                  | 開始日だけを指定すると、イベント・パターンはその日時から、<br>配置解除されるまでの間、有効になります。                                                                                                    |
|                                  | • 終了日だけを指定すると、イベント・パターンは配置されて以<br>後、その終了日時までの間、有効になります。                                                                                                   |
|                                  | • 開始日と終了日を両方指定すると、イベント・パターンはその指<br>定された範囲においてのみ有効になります。                                                                                                   |
|                                  | 以下は、拡張パターンに当てはまります。                                                                                                    |
|                                  | • 終了日が指定されない場合、2099 年 1 月 30 日が終了日として<br>使用されます。                                                                                                    |
|                                  | 開始日が指定されない場合、2000 年 12 月 26 日が開始日とし<br>て使用されます。                                                                                                    |
| 「パターン」ページ                        |                                                                                                    |
| パターン・タイプ                         | イベント・パターンを評価する方法を選択します。オプションとし<br>て、「すべて一致」、「カウンター」、および「重みづけカウンタ<br>ー」があります。「カウンター」パターン・タイプと「重みづけカ<br>ウンター」パターン・タイプの場合、追加フィールドを次のように<br>設定します。<br>• カウンター |
|                                  | 「選択したイベントのオカレンスが次のようである場合、パター<br>ンを実行します。選択したイベント」フィールドで、パターンが<br>TRUE となるためにイベントが発生する必要がある回数を設定し<br>ます。                                                  |
|                                  | • 重みづけカウンター                                                                                                    |
|                                  | 「合計スコアが次のようである場合、パターンを実行します。合<br>計スコア」フィールドで、パターンが TRUE となるために重み<br>づけイベントが到達する必要がある合計スコアを設定します。                                                          |
|                                  | 拡張パターンが有効な場合、3 つの各基本パターンの周期期間バー<br>ジョンおよび期間指定バージョンを選択することができます。                                                                                           |
| 「選択可能なイベン<br>ト」および「選択し<br>たイベント」 | Interact の設計時に定義したイベントのリストから選択します。矢<br>印ボタンをクリックし、イベントを基準として追加するか、イベン<br>トを基準から削除します。                                                                     |
| TRUE 状態の追加期<br>間:期間              | オプションで、このフィールドを使用して、条件が満たされてから<br>パターンの状態が TRUE となる期間を指定します。指定期間が経過<br>した後、パターンの状態は FALSE に設定され、パターンは再びイ<br>ベントの評価を開始します。                                 |
| イベントは次の期間                        | イベントが評価される期間を指定します。                                                                                                    |
| 内に発生する必要が<br>あります: 期間            | このフィールドは、拡張パターンにのみ適用されます。                                                                                                    |
| 「アクション」ページ                       |                                                                                                    |

表 *8.* 「イベント・パターン」定義ウィンドウのフィールド *(*続き*)*

| フィールド     | 説明                                                                                 |
|-----------|------------------------------------------------------------------------------------|
| アクション・リスト | 実行するアクションを 1 つ以上選択します。オプションで、「条<br> 件」機能を使用して、事前定義されたイベント・パラメーターに対<br> して値をテストします。 |
|           | このリストのイベントについては、39 ページの『訪問者のアクシ<br>ョンによってトリガーされるイベントの定義』を参照してくださ<br>い。             |

# 制約を使用してオファーの提示回数を制限する

オファー制約は、定義された期間において 1 つのオファーまたは 1 セットのオフ ァーを提示できる回数を制限するための手段です。例えば、事前定義した 1 日のイ ンプレッション数に達した場合にオファーを非表示にしたり、さまざまな製品ライ ンのオファーを均等に Web ページに提示したりしたい場合があります。

Interact で「制約」タブを使用して、オファー制約を作成、削除、有効化、または 無効化することができます。

## オファーの制約の作成

オファーを提示する日時範囲を設定するには、この作業を行います。指定した日時 範囲にオファーを表示する回数を設定することもできます。「制約」ページを使用 して、オファー制約を追加します。

### このタスクについて

「制約」タブで制約の名前をクリックすると、制約を編集できます。

名前の隣にあるチェック・ボックスを選択して「選択項目の削除」アイコンをクリ ックすると、オファー制約を削除できます。

#### 手順

1. 対話式チャネルの「制約」タブで「制約の追加」アイコンをクリックします。

「制約の追加/編集」ダイアログが表示されます。

- 2. オファー制約の「名前」を入力します。
- 3. 制約の「説明」を入力します。

この説明は、「制約」タブで、このオファー制約を識別するために表示されま す。

4. 「フォルダー内」または「オファー・リスト内」を選択して、制約を適用するオ ファーを指定します。表示されるドロップダウン・リストを使用して、目的のフ ォルダーまたはオファー・リストを選択してください。

特定の日時範囲においてオファーが有効であること、または特定の期間内で最大 回数までオファーが有効であること、あるいはその両方を指定できます。

5. オファーが有効になる日付の範囲を指定します。

- a. 「次の日付の後にオファー配信を開始」をクリックし、表示されるカレンダ ー・ツールを使用して、オファーが有効になる最初の日付を指定します。 「次の日付の後にオファー配信を開始」フィールドの横のドロップダウン・ リストを使用して、オファーが有効になる最初の時刻を選択します。
- b. 「次の日付までにオファー配信を停止」をクリックし、表示されるカレンダ ー・ツールを使用して、オファーが有効になる最後の日付を指定します。 「次の日付までにオファー配信を停止」フィールドの横のドロップダウン・ リストを使用して、オファーが有効でなくなる時刻を選択します。
- 6. オプション: 「均等な配布方法」フィールドを使用して、1 つの時間枠でオファ ーを表示するインプレッションの最大回数を指定します。
	- v オファーを表示する最大回数を「最大 **<**数値**>** インプレッション」フィール ドに入力します (<数値 > の部分を実際に必要な最大回数に置き換えてくだ さい)。
	- v 「単位」ドロップダウン・リストを使用して、最大数のインプレッションを 訪問者に提示する期間を指定します。例えば、1 時間当たり、1 日当たりな どにします。

「均等な配布方法」フィールドを指定しない場合、Interact サーバーは、この対 話式チャネルで通常どおりにオファーを有効にします。

注**:** この設定は、サーバー・グループにまとめて適用されるのではなく、それぞ れの Interact ランタイム・サーバーに適用されます。

7. オプション: オファーが提示される最大合計回数を「インプレッション」フィー ルドに入力します。

このフィールドに値を入力しない場合、オファーの最大回数に関する制約は適用 されません。

- 8. 「有効にする」をクリックして、定義したパラメーターの範囲内でこのオファー 制約をアクティブにします。
- 9. 「保存して戻る」をクリックして「制約」タブに戻ります。または、「保存して 他を追加」をクリックして引き続きオファー制約を追加します。

# 制約を変更してオファーの提示タイミングを変更する

制約の名前、説明、または定義設定を変更することができます。

### 手順

- 1. 対話式チャネルの「制約」タブをクリックして、制約のリストを表示します。
- 2. 編集する制約の名前をクリックします。

「制約の追加/編集」ウィンドウが開きます。

- 3. 「名前」、「説明」、または制約の定義設定を変更します。
- 4. 「保存して戻る」をクリックして「制約」ページに戻ります。または、「保存し て他を追加」をクリックして変更を保存し、他の制約を追加します。

## オファー制約の有効化または無効化

一定期間、制約または制限なしでオファーを実行することが必要な場合がありま す。その場合、制約を無効にして有効にすることができます。

### このタスクについて

オファー制約の定義には、その制約を使用する時間範囲を指定します。ただし、時 により、オファー制約の次のような状態を防止したい場合もあります。

- v 運用範囲を再定義せずに使用される
- 必ず考慮される

「制約の追加/編集」ウィンドウを使用して、オファー制約の無効化および有効化を 行えます。

### 手順

1. 「対話式チャネル」の「制約」ページで、編集する制約の名前をクリックしま す。

「制約の追加/編集」ウィンドウが表示されます。

- 2. オファー制約を無効にして、ここで定義されている制約なしに、選択したオファ ーが提示されるようにするには、「無効にする」をクリックします。
- 3. オファー制約を有効にするには、「有効にする」をクリックします。
- 4. 「保存して戻る」をクリックして「制約」タブに戻ります。または、「保存して 他を追加」をクリックして他の制約を追加します。

### 不要になった制約の削除

オファー制約は、必要がなければ削除できます。

#### このタスクについて

注**:** 制約を削除した後で、それを復旧することはできません。

### 手順

- 1. 削除する制約の横にあるチェック・ボックスを選択します。
- 2. 「選択項目の削除」をクリックします。
- 3. 削除を確認します。

### 学習モデルを使用してオファーを選択する

Interact には、訪問者のリアルタイムの動作をモニターして対話式フローチャート に影響を与えたり、提示するオファーの選択を支援したりする、組み込みの学習モ ジュールがあります。また、属性を対話式チャネル・レベルで割り当てるように学 習設定を構成できるので、対話式チャネルごとに、カスタマイズした独自の学習モ デル・セットを使用できます。カスタマイズした学習モデルを使用することは、 「自習」とも呼ばれます。

「自習」機能を使用するためには、Interact 環境について、組み込みの学習機能を グローバルで有効にする必要があります。学習モジュールを有効にする方法、およ び学習機能に関するその他の一般情報については、「*IBM Interact* 管理者ガイド」 を参照してください。

Interact で「自習」ページを使用して、対話式チャネルの学習モデルを作成、削 除、編集、有効化、または無効化することができます。

# 訪問者に対するオファーをカスタマイズするために学習モデルを追 加する

学習モデルを追加して、Web サイトにアクセスする訪問者のアクションをモニター できます。訪問者の以前のアクションに基づいて、それらの訪問者のための最適な オファーを決めることができます。

### このタスクについて

これで、「自習」タブにある学習モデルの名前をクリックすれば、学習モデルを編 集できます。

学習モデルを削除するには、そのモデル名の横にあるチェック・ボックスを選択 し、「選択項目の削除」アイコンをクリックします。

### 手順

1. 対話式チャネルの「自習」ページにある「モデルの追加」アイコンをクリックし ます。

「学習モデルの追加/編集」ウィンドウが開きます。

- 2. 学習モデルの「名前」を入力します。
- 3. 学習モデルの「説明」を入力します。

この説明は、この学習モデルを識別するために「自習」ページに表示されます。

4. 「対象の予測属性」リストに訪問者属性を追加して、学習モデルの定義を入力し ます。

このリストでは、訪問者に定義するベスト・オファーを判別するために、 Interact にモニターさせる訪問者属性を指定します。学習および学習属性につい て詳しくは、「*IBM Interact* 管理者ガイド」の『*Interact* 組み込み学習の概要』 を参照してください。

- 5. 「有効にする」をクリックし、定義したパラメーター内でこの学習モデルをアク ティブにします。
- 6. 「保存して戻る」をクリックして「自習」ページに戻るか、「保存して他を追 加」をクリックして学習モデルの追加を続行します。

### 学習モデルの編集

名前、説明、訪問者属性などの学習モデルのパラメーターを編集できます。

手順

- 1. 対話式チャネルの「自習」タブをクリックして、学習モデルのリストを表示しま す。
- 2. 編集する学習モデルの名前をクリックします。

「学習モデルの追加**/**編集」ダイアログが表示されます。

- 3. オプション: 学習モデルの「名前」、「説明」、または定義の設定を変更しま す。
- 4. 「保存して戻る」をクリックして「自習」ページに戻ります。または、「保存し て他を追加」をクリックして変更内容を保存し、別の学習モデルを追加します。

### 学習モデルの削除

使用しなくなった学習モデルは削除します。学習モデルを削除した後で、それを復 旧することはできません。

このタスクについて

学習モデルを削除した後で、それを復旧することはできません。

使用中の学習モデルを削除することはできません。

### 手順

- 1. 削除する学習モデルの横にあるチェック・ボックスを選択します。複数の学習モ デルを選択できます。
- 2. 「選択項目の削除」をクリックします。
- 3. 削除を確認します。

## 学習モデルの有効化および無効化

学習モデルを削除する代わりに、それを無効にして、学習チャネルで使用できない ようにすることができます。学習チャネルで再び使用可能にすることが必要になっ たときには、学習モデルを有効にすることができます。

#### 手順

1. 「対話式チャネルの自習」ページで有効化または無効化する学習モデルの名前を クリックします。

「学習モデルの追加**/**編集」ウィンドウが開きます。

- 2. オプション: 学習モデルを無効化するには、「無効にする」をクリックします。 これにより、この学習モデルは対話式チャネルで使用できなくなります。
- 3. オプション: 学習モデルを有効化するには、「有効にする」をクリックします。
- 4. 「保存して戻る」をクリックして「自習」ページに戻るか、「保存して他を追 加」をクリックしてカスタマイズされた学習モデルを作成します。

# トリガー・メッセージを使用して他の異なるチャネルにオファーを送信する

トリガー・メッセージを使用すると、Interact で要求が送信されたチャネルとは別 のチャネルにオファーを配信できます。これらのオファーは、事前定義されたユー ザー・イベントやイベント・パターンにより起動します。

Interact では、イベントはオーディエンス ID に対して通知されます。これによ り、事前定義された通知ルールが起動します。ルールによって、選択されたオファ ーのプッシュ通知が別のアウトバウンド・チャネルのこのオーディエンス ID に送 信されます。このメッセージを起動したインバウンド・チャネルは、起動したイベ ント通知の結果としての Interact からのオファーを受信しません。とはいえ、 getOffers または getOffersForMultipleInteractionPoints API 呼び出しの結果と して、同じオファーがインバウンド・チャネルに返される場合もあります。

トリガー・メッセージのプロセス・フローで使用されるトリガーまたはルール・エ ントリー・ポイントは 2 種類あります。エントリー・ポイントがイベント・パター ンの場合は、条件が満たされたときにルールが処理されます。エントリー・ポイン トがイベントの場合は、イベントが通知されたときにルールが処理されます。

ルールのエントリー・ポイントがトリガーされると、資格条件により特定のオーデ ィエンス ID のルールが定義されます。オーディエンス・レベルの資格を選択し、 対象となるセグメント、プロファイル属性、およびセッション属性に基づき条件を 追加できます。

「トリガー・メッセージ」タブからオファー基準を設定できます。次善のオファー を自動的に選択するか、オファー・リストから最善のオファーを選択するかを選ぶ ことができます。「次善のオファーを自動的に選択する **(Automatically select the next best offer)**」を選択した場合は、オファーのゾーンを選択できます。すべての ゾーンを選択した場合、すべてのゾーンに適用される方法ルールだけが使用されま す。特定のゾーンを選択する場合は、そのゾーンに一致する方法ルールだけが使用 されます。「リストから最善のオファーを選択する **(Select the best offer from the list)**」を選択した場合は、オファーが起動したときに Interact により選択され るオファーを追加する必要があります。

トリガー・メッセージのオファーを選択したら、これらのオファーのチャネルを設 定できます。これらのチャネルは **Campaign | partitions | partition[n] | Interact | outboundChannels** で事前定義されます。また、「顧客の優先チャネル **(Customer Preferred Channel)**」にオファーを送信するように選択することもでき ます。チャネルの遅延係数を追加して、イベントまたはイベント・パターンの実行 からこの指定時間だけ常に遅らせてオファーを配信することができます。

## トリガー・メッセージのランタイム・ワークフロー

Interact 実行時には次のトリガー・メッセージのワークフローが発生します。

- 1. イベントまたはイベント・パターンがトリガーされると、メッセージ・ハンドラ ーが起動します。メッセージ・ハンドラーはイベント・アクションの一種です。
- 2. メッセージ・ハンドラーはメッセージの資格条件を評価します。その結果によ り、配信されるオファーと、そのオファーを送信するためのアウトバウンド・ゲ ートウェイの候補が決まります。
- a. 選択されたチャネルを使ってオファーが後で配信されるように構成されてい る場合、オファーは UACI TriggeredMessages テーブルに保持されます。
- b. それ以外の場合、オファーは即時に配信されます。
- 3. メッセージ・ハンドラーは次にチャネルに基づいてディスパッチャーを決定しま す。
- 4. オファー情報とセッション・データはこのディスパッチャーに渡されます。
- 5. ディスパッチャーは選択されたゲートウェイのキューにオファーを追加します。
- 6. コンシューマー側 (ディスパッチャーが JMS キューである場合、これは別の JVM で実行されるとは限らない) がオファーを受信すると、オファーを送信す るためにゲートウェイが呼び出されます。
- 7. スレッドは、遅延しているオファーがないかデータベースを定期的にチェック し、配信用にオファーを読み込み、ステップ 2 で決定されたチャネルに対応す るディスパッチャーにオファーを送信します。

項目 1 から 5 または 7 でエラーが発生した場合、そのオファーには FAIL という ステータス・マークが付いてデータベースに残ります。エラーが発生しなかった場 合、そのオファーは正常に配信されたと見なされます。

ステップ 6 でエラーが発生した場合、その処理はコンシューマーやゲートウェイの 実装によって異なります。ただし、コンシューマーが同じアプリケーション・サー バーでも実行されている場合は、エラーが記録されます。

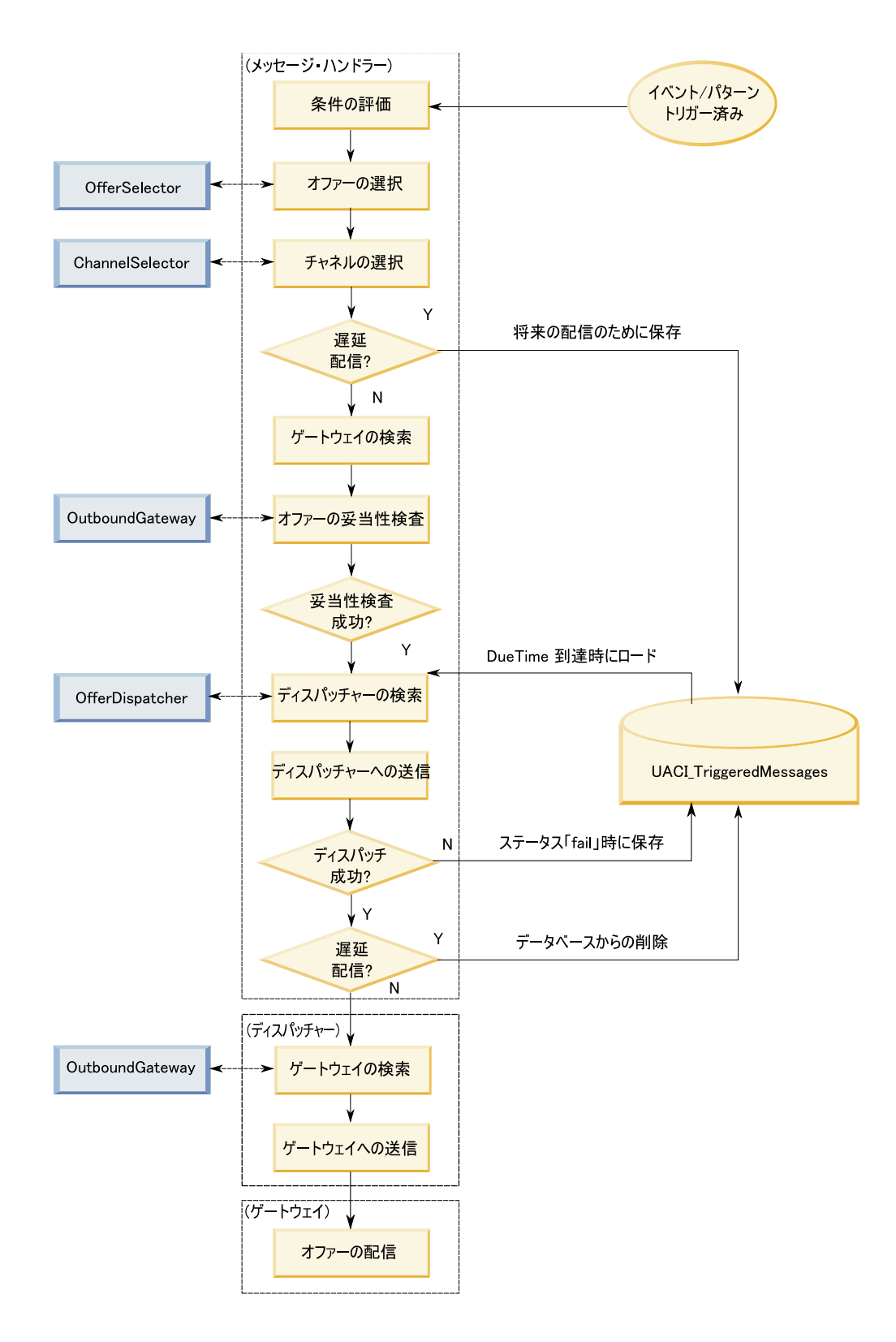

# オファーを他の異なるチャネルに送信するトリガー・メッセージの 作成

次のステップを使用して、インバウンド・チャネルとは異なるチャネルを使用して オファーを送信するトリガー・メッセージを作成します。

手順

- 1. 対話式チャネルの「トリガー・メッセージ」タブから「追加」をクリックして、 トリガー・メッセージを作成します。
- 2. フローチャートの「トリガー」アイコンをクリックして、オファー配信のトリガ ーを定義します。イベント・パターンとイベントの 2 種類のトリガー・タイプ から選択できます。イベント・パターン・トリガーを選択した場合は、イベン ト・パターンの条件が一致したときにルールが処理されます。イベント・トリガ ーを選択した場合は、イベントが通知されたときにルールが処理されます。それ ぞれのトリガー・タイプでは、事前定義されたリストからトリガーを選択する必 要があります。
- 3. 次に、「資格 **(Eligibility)**」アイコンをクリックしてトリガー・メッセージの資 格条件を設定します。資格条件は、条件が満たされた後に実行されるアクション を決定します。実行されるアクションには、オファー選択にどの方法が使用され るか、オファー配信でどのチャネルが使用されるかなどが含まれます。それぞれ の資格ルールでは真であるか偽であるかが評価されます。ブランチについてどの 資格条件も入力しない場合、資格は常に真です。

資格条件のオーディエンス・レベルを選択します。

「追加」をクリックして条件を追加します。条件のタイプとしては、対象となる セグメント、プロファイル属性、セッション属性から選択できます。対象となる セグメントでは、この対話式チャネルとオーディエンス・レベル (指定した場 合) に関連付けられた任意のセグメントを資格条件に含めることができます。プ ロファイル属性では、任意のプロファイル・データを資格条件に含めることがで きます。オーディエンス・レベルが指定されている場合、マップ済みのベース・ プロファイル・テーブルのすべてのフィールドを使用できます。指定されていな い場合、すべてのマップ済みベース・プロファイル・テーブルのすべてのフィー ルドを使用できます。セッション属性を使用すると、startSession メソッドを使 用して Interact エンジンに渡す任意のセッション・パラメーターを入力できま す。次に、サブジェクト、演算子、値、および and/or 条件を選択します。

注**:** 条件タイプがストリングで値がストリング・リテラルの場合、「値」に入力 するテキストを二重引用符 ("") で囲む必要があります。値が数値または変数の 場合、二重引用符で囲む必要はありません。例えば、「条件タイプ」がプロファ イル属性で「サブジェクト」が COUNTRY の場合、「値」に "USA" を使用で きます。

注**:** Interact では現在、TABLE.DIMENSION\_FIELD >/=/< SCALAR 構文をサポート していません。 Interact は、ディメンション表のフィールドで IN および NOT IN 演算子をサポートしています。通常、ディメンション表フィールドの 値は集合であり、異なる複数の値が存在する可能性がある集合を単一の値と自動 的に比較すると誤りにつながる可能性があるため、この構文はサポートされてい ません。

注**:** トリガーされるメッセージの資格ルールでプロファイル属性が使用される場 合でも、対話式チャネルからプロファイル・テーブルをマップ解除することが可 能です。

完了したら、「適用」をクリックします。

異なる複数のオーディエンス・レベル用の複数の資格条件を追加するには、「資 格」アイコンの上の矢印をクリックします。

4. 顧客に送信されるオファーの設定を決定するには、「オファー」アイコンをクリ ックします。「次善のオファーを自動的に選択する **(Automatically select the next best offer)**」または「リストから最善のオファーを選択する **(Select the best offer from the list)**」を選択できます。

「次善のオファーを自動的に選択する **(Automatically select the next best offer)**」を選択した場合は、オファーのゾーンを選択できます。任意のゾーン は、すべてのゾーンに加え、「方法」タブで割り当てられた任意の特定のゾーン に適用されます。任意のゾーンを選択した場合、すべてのゾーンに適用される方 法ルールだけが使用されます。特定のゾーンを選択する場合は、そのゾーンに一 致する方法ルールだけが使用されます。ゾーンの選択が完了したら、「適用」を クリックします。

「リストから最善のオファーを選択する **(Select the best offer from the list)**」を選択した場合は、「追加」をクリックして、このトリガー・メッセー ジ・ブランチ用のオファーのリストを作成します。各オファーについて、事前定 義されたオファー・リストからオファーの名前を選択し、そのオファーのマーケ ティング担当者のスコアを設定します。オファー・リストの作成が完了したら、 「適用」をクリックします。

5. 「チャネル」アイコンをクリックしてオファー配信のチャネルを設定します。次 に、「追加」をクリックしてチャネルを作成します。事前定義されたリストから チャネル名を選択します。チャネルは **Campaign | partitions | partition[n] | Interact | outboundChannels** で定義されます。「顧客の優先チャネル **(Customer Preferred Channel)**」を選択して、顧客がお気に入りチャネルとし て指定したチャネルを使って、オファーを送信することもできます。「顧客の優 先チャネル **(Customer Preferred Channel)**」を使用するには、顧客の優先チャ ネル情報を使って、プロファイル・データベース表に列を追加する必要がありま す。チャネルに顧客の優先チャネルを使用する場合は、profileChannelAttribute パラメーターを作成する必要があります。

オファー配信に対して固定の遅延時間を追加できます。これを設定した場合、配 信は必ず、このトリガー・メッセージのランタイム実行の時点からこの指定時間 だけ遅れます。複数のチャネルが選択された場合、リスト内のチャネルの順序 が、実行中にチャネルが考慮される順序になります。

チャネルの作成が完了したら、「適用」をクリックします。

6. トリガー・メッセージのブランチを入力したら、「保存」をクリックします。

# オファーを絞り込むためのスマート・セグメントの使用

Interact では、処理ルールでスマート・セグメントを使用してオファーを訪問者に 割り当てます。戦略的セグメントとは異なり、スマート・セグメントは Campaign セッションでのみ作成することができます。スマート・セグメントを作成するに は、対話式フローチャートを作成する必要があります。

スマート・セグメントを作成すると、戦略的セグメントを整理するのと同じよう に、それらを整理することができます。

Campaign の「セグメント」ページでセグメントを操作する場合、スマート・セグ メントはアイコン によって特定することができます。

# 対話式フローチャートのための **Campaign** セッションの作成

対話式フローチャートは、Campaign セッションでのみ使用可能です。対話式フロ ーチャートについてはセッションを少なくとも 1 つ作成する必要があります。セッ ションには、そのセッションのフローチャートに関連付けられる対話式チャネルと 同じセキュリティー・ポリシーを使用してください。

セッションには、バッチ・フローチャートと対話式フローチャートの組み合わせを 含めることができます。セッションに両方のタイプのフローチャートが含まれてお り、「実行」アイコンをクリックして「セッション・サマリー」ページで「すべて 実行」を選択した場合、バッチ・フローチャートのみが実行されます。

対話式フローチャートは、設計環境から実行することはできず、テスト実行のみが 可能です。

### 訪問者をセグメント化するための対話式フローチャートの定義

対話式フローチャートは、対話のセグメンテーション・ロジックを提供します。訪 問者のランタイム・セッションが作成されると、ランタイム環境はその訪問者に関 するすべての使用可能プロファイル情報を取得し、対話式チャネルに関連付けられ たすべての対話式フローチャートにその情報を流します。このフィルタリングによ り、訪問者はゼロ個以上のスマート・セグメントに分類されます。その後ランタイ ム環境は、これらのセグメントを使用して、処理ルールで定義されているとおりに オファーを提示します。

「再セグメンテーションのトリガー」アクションを含むイベントを使用して、プロ ファイル情報をすべてのフローチャートで再実行することができます。

対話式フローチャートは、Campaign セッション内部でのみ作成することができま す。

対話式フローチャートの作成について詳しくは、 87 [ページの『第](#page-90-0) 3 章 対話式フ [ローチャート』を](#page-90-0)参照してください。

# 訪問者のためのリアルタイム対話式オファーの定義

Campaign で定義したオファー・テンプレートに基づいて、Interact から訪問者に 提示するリアルタイム対話式オファーをセットアップできます。

重要**:** 現在は、Interact はオファー・リストをサポートしていません。

### **Interact** に関するオファー・テンプレート要件

対話式オファーを作成するときに使用するオファー・テンプレートを定義する場合 は、以下の要件に注意してください。

v Interact によって使用されるすべてのオファーについて、インタラクション・ポ イント (IP) ID オファー属性およびインタラクション・ポイント名オファー属性 を有効にする必要があります。それらの属性は存在していなければならず、それ

らのデータは実行時に自動的に追加されるので、定義されているデフォルトの IP ID オファー属性および IP Name オファー属性がオーバーライドされます。IP ID は内部 ID であり、IP Name はオファーに関連付けられているインタラクシ ョン・ポイントの名前です。これらのデータはレポート作成のために必要です。

- v オファー・テンプレートを定義する際に「このテンプレートから作成したオファ ーをリアルタイム対話で使用できます」を有効にしなかった場合でも、そのテン プレートから定義されたオファーを処理ルールで使用することができます。この ようなオファーには、オファー非表示を使用できます。ただし、Interact はそれ らのオファーをレポートに含めることはできません。
- v オファー・テンプレートにオファーの有効日と満了日が含まれている場合は、 「フローチャート実行日」を基準にしてそれらの日付を定義することができま す。例えば、「オファー有効日」が「フローチャート実行日」になるようにする ことができます。そして、有効日の数日後にオファーが期限切れになるようにす ることができます。対話式フローチャートの場合、「フローチャート実行日」 は、ランタイム環境によってオファーが勧められてタッチポイントで表示される 日付です。

### オファーと命名規則

Campaign のオファーをタッチポイントにおけるオファーにマップする際には、命 名規則の一部として使用できる情報に留意してください。例えば、簡単に参照でき るようにするために、すべてのバナー広告をオファー・コードと同じ名前のファイ ルに保存することをお勧めします。

#### オファーと処理ルール

処理ルールで使用するオファーを変更する場合は (回収済みオファーを含む)、その サーバー・グループに関連付けられているすべての対話式チャネルを再配置する必 要があります。サーバー・グループ上の対話式チャネルが再配置されると、変更が 有効になります。

#### オファーと **Interact API**

オファーを作成するときには、Interact API で、そのオファーに含まれている以下 の情報を参照できます。

- カスタム・オファー属性
- v オファー・コード
- オファーの説明
- オファー有効日
- オファー終了日
- オファー名
- オファー処理コード

オファーの承認または拒否をログに記録する postEvent 呼び出しを作成する場合に は、オファー処理コードを含める必要があります。ただし、クロスセッション応答 トラッキングを有効にすると、処理コード、オファー・コード、またはご使用の環

境に特有のカスタム・コードで突き合わせを行うことができます。クロスセクショ ン応答トラッキングについて詳しくは、「*Interact* 管理者ガイド」を参照してくださ い。

Interact API の nameValuePair クラスを使用して、カスタム・オファー属性を定義 するか、またはそれらの属性のデータを取得することができます。

# **Interact** 用のオファー・テンプレートの作成

オファー・テンプレートを使用して、オーディエンス・セグメントに関する一貫性 のある情報が含まれたリアルタイム・オファーを作成します。オファー・テンプレ ートは Campaign で作成し、Interact で使用します。

### 手順

- 1. 「*Campaign* 管理者ガイド」の指示に従ってください。ただし、以下は例外で す。
- 2. 手順 1/3: メタデータ。「このテンプレートから作成したオファーをリアルタイ ム対話で使用できます」チェック・ボックスを選択します。
- 3. 手順 3/3: デフォルト値。「インタラクション・ポイント **ID**」と「インタラク ション・ポイント名」のデフォルト値を定義します。

「インタラクション・ポイント **ID**」のデフォルト値には任意の整数を、「イン タラクション・ポイント名」には任意の文字列を入力できます。ランタイム環境 では値として正しいデータが自動的に入りますが、設計環境ではデフォルト値が 必要です。

# リアルタイムのオファー非表示を使用して訪問者へのオファーを微 調整する

オファーを非表示にすることは、Interact から訪問者に提示するオファーを微調整 するためのもう 1 つの方法です。オファー非表示ルールは、これ以外の点では適格 なオファーを (訪問者が既にそのオファーを承認または拒否したため、あるいは、 オファーの提示回数が指定の回数を超えるため) 訪問者に二度と表示しないように する場合に定義します。

例えば、オファーを拒否する訪問者に対して、タブレット・コンピューターの値引 き価格のオファーを提示するとします。訪問者がタブレット・コンピューターに関 心がないと結論した場合、その後の 30 日間、そのオファーをその訪問者に対して 非表示にすることができます。タブレット・コンピューターを拒否するユーザーが スマートフォンにも関心がないと判断した場合、同じ期間、関連オファーを非表示 にすることができます。

オファーがその訪問者に対してもう一度適格になるまでの期間を指定することもで きます。非表示の時間制限によって、特定の期間が経過した後、オファーが再び適 格になり、訪問者に表示されるようにすることができます。

Interact は、訪問者に対するオファーのパーソナライズが完了した後、オファー非 表示をリアルタイムで適用します。各適格オファーは、提示される前に、オファー 非表示リストと照らしてチェックされます。一致するオファーがあれば、それらは その訪問者の適格リストから除外されます。

オファー非表示ルールは、「このテンプレートから作成したオファーをリアルタイ ム対話で使用できます」が選択されているオファー・テンプレートに基づいている あらゆるオファーに対して定義できます。

### リアルタイムでオファーを非表示にするためのルール

IBM Interact でのリアルタイム・オファー非表示の構成には、訪問者がそれを以前 に承認したことがある場合、以前に拒否したことがある場合、その訪問者にオファ ーが提示された回数が特定回数を超えている場合、または既に非表示になっている オファーに関連している場合のいくつかのオファー処理方法の組み合わせを定義す ることが含まれます。

訪問者に対する提示に関して Interact がオファーを評価する際、通常どおり、オフ ァーのパーソナライズが実行され、各適格オファーがオファー非表示リストと比較 され、一致しているかどうかが確認されます。オファーが一致する場合、訪問者に 提示されず、一致する別のオファーが代わりに提示されます。

次の表は、Interact がオファーを非表示にするために使用できる方法について説明 しています。

表 *9.* オファー非表示ルール

| ルール     | 説明                                                                                                    |
|---------|----------------------------------------------------------------------------------------------------|
| オファーの承認 | オファー承認は、承認レスポンスとして記録<br>されるレスポンスを受け取ったオファーで<br>す。デフォルトで、訪問者のレスポンスは、<br>オファーの「承認」アクションをトリガーす<br>ることができますが、承認アクションとして<br>他のレスポンス・タイプを指定することがで<br>きます。 |
|         | リアルタイム対話のオファーを定義する際、<br>承認に基づくオファーの非表示は、「オファ<br>ー許可時」セクションで定義されます。                                                                                  |
|         | ルール非表示で使用できるレスポンス・タイ<br>プの完全なリストは、 IBM Campaign シス<br>テム・テーブルの UA UsrResponseType テー<br>ブルで定義されています。詳しくは、「IBM<br>Campaign 管理者ガイド」を参照してくださ<br>い。     |

表 *9.* オファー非表示ルール *(*続き*)*

| ルール    | 説明                                                                                                    |
|--------|----------------------------------------------------------------------------------------------------|
| オファー拒否 | オファー拒否は、拒否レスポンスとして記録<br>されるレスポンスを受け取ったオファーで<br>す。デフォルトで、訪問者のレスポンスは、<br>オファーの「拒否」アクションをトリガーす<br>ることができますが、拒否アクションとして<br>他のレスポンス・タイプを指定することがで<br>きます。<br>リアルタイム対話のオファーを定義する際、<br>拒否に基づくオファーの非表示は、「オファ<br>ー拒否時」セクションで定義されます。<br>ルール非表示で使用できるレスポンス・タイ<br>プの完全なリストは、 IBM Campaign シス<br>テム・テーブルの UA UsrResponseType テー |
|        | ブルで定義されています。詳しくは、「IBM<br>Campaign 管理者ガイド」を参照してくださ<br>$\mathbf{h}$                                                                                                    |
| オファー負相 | 訪問者に対してオファーが特定回数提示され<br>ると、オファー負担 (オファーが何度も表示<br>されるために気付かれなくなる)を避けるた<br>めにオファーは表示されなくなります。<br>リアルタイム対話のオファーを定義する際、<br>表示された回数に基づくオファーの非表示<br>は、「オファー提示時」セクションで定義さ<br>れます。                                                                                                    |

| ルール       | 説明                                                                                                    |
|-----------|----------------------------------------------------------------------------------------------------|
| 関連オファー非表示 | すべてのオファー非表示(「オファー許可<br>時」、「オファー拒否時」、または「オファ<br>ー提示時」)に関して、現行オファーに関連<br>した他のオファーを非表示にするオプション<br>もあります。非表示にされるオファーと一致<br>する値がオファー属性 (オファー・テンプレ<br>ートで定義されている)にある場合、そのオ<br>ファーは関連しています。 |
|           | 例えば、属性「平均レスポンス収益」が<br>\$100 未満の場合に、訪問者によって承認さ<br>れたオファーを非表示にするとします。同じ<br>値を持つ、この属性に基づく他のオファー非<br>表示にすることにより、他の低い値のオファ<br>ーを同じ訪問者に対して非表示にすることが<br>できます。                               |
|           | オファーが承認、拒否、または提示回数が多<br>すぎる他のオファーと関連している場合、オ<br>ファーは提示されなくなります。                                                                                                    |
|           | 属性の一致に関して、以下の動作に留意して<br>ください。                                                                                                    |
|           | • オファー・ルールで属性名と属性値の両方<br>が定義される場合、同じ属性 (その値が構<br>成済みの値と一致している)を持つオファ<br>ーは、構成された期間非表示にされます。                                                                                          |
|           | オファー・ルールが属性名のみを持つ場<br>合、同じ属性 (その値がポストされるオフ<br>ァーの値と一致する)を持つオファーはす<br>べて、構成された期間非表示にされます。                                                                                             |

表 *9.* オファー非表示ルール *(*続き*)*

上記の各ルールに関して、時間制限をオファー非表示に適用して、指定した日数の 間、オファーが非表示になるようにすることができます (オプション)。時間制限を 指定しない場合、オファーはその訪問者に対して永久に非表示になります。

### 処理ルールの操作

処理ルールは、オファーを提示するために Interact で使用される主要なガイドライ ンです。処理ルールは、オファーをゾーン別にスマート・セグメントに割り当てる 場所です。また、マーケティング・スコアをそれぞれのルールに追加して、学習エ ンジン内のオファーの重みを増やすこともできます。

さらに大きな影響を処理ルールに与える場合や処理ルールをオーバーライドする場 合に使用できるオプション機能がいくつかあります。Interact によるオファーの提 示について詳しくは、「*Interact* 管理者ガイド」を参照してください。

処理ルールは、スマート・セグメント別に整理されます。任意の数のオファーをそ れぞれのセグメントに割り当てます。オファーをセグメントに割り当てた後、その オファーを適用できるゾーンを定義することができます。同じオファーを同じセグ メントに複数回割り当て、それを異なるゾーンに割り当てることができます。

スマート・セグメントを削除したり、オファーを破棄すると、Campaign は、その セグメントまたはオファーを含むあらゆる処理ルールを使用不可にします。

スマート・セグメントは、キャンペーン内のセルにマップされます。各スマート・ セグメントに関連付けられているセル・コードは対話方法タブから編集することが できます。

「このテンプレートから作成したオファーをリアルタイム対話で使用できます」を 有効にして、オファー・テンプレートから作成されたオファーのみを選択する必要 があります。そうしない場合、不正確なレポート・データが生成されます。

処理ルールは、キャンペーンの対話方法タブで定義されます。対話方法は、タブの 上部にある「対話方法のコピー」アイコンを使用して、1 つのキャンペーンから別 のキャンペーンにコピーできます。

### オファーの資格

処理ルールは、どのオファーが訪問者にふさわしいか判別するために Interact で使 用される基本的な方法です。Interact には、訪問者へのオファーの割り当てを拡充 するために実装できるオプション機能がいくつかあります。

以下のリストは、訪問者へのオファーの割り当てを拡充するために使用できる Interact のオプション機能を示しています。

- オファー非表示
- v グローバル・オファー
- 個別オファーの割り当て
- v スコア・オーバーライド
- v 学習

処理ルールを作成する前に、Interact 管理者と一緒に、どのオファー資格機能が使 用できるかを確認してください。例えば、スコア・オーバーライド・テーブルを使 用してマーケティング・スコアをオーバーライドする場合、すべての処理ルールに ついてマーケティング・スコアをデフォルトから変更する必要はないと思われま す。

オファー資格機能について詳しくは、「*Interact* 管理者ガイド」を参照してくださ い。

### マーケティング・スコア

すべての処理ルールには、マーケティング・スコアが含まれます。マーケティン グ・スコアは、スライダーによって示されます。デフォルト・スコアは 50 です。 スコアが高くなるほど、Interact がオファーを選択して勧める可能性が高くなりま す。処理ルールがどのように複数のキャンペーンにまたがって構成されているかに 応じて、複数のオファーが同じスマート・セグメントに割り当てられるようにする ことができます。

Interact は、1 つの要求に対して使用可能なオファーが複数ある場合には、マーケ ティング・スコアを参考にして、表示するオファーを決定します。例えば、オファ ーに対する要求でマーケティング・スコアが 30 であるオファー A とマーケティン グ・スコアが 80 であるオファー B のいずれかを選択しなければならない場合、 Interact はオファー B を提示します。

最も高いスコア・オファーの 2 つ以上が同じスコアだった場合、Interact は一致す るオファーからランダムに選択することによって決着を付けます。これにより、1 人の訪問者が同じゾーンで複数回対話する場合、対話ごとに異なるオファーが表示 される可能性が高くなります。必要に応じて、Interact | offerServing | offerTieBreakMethod 構成プロパティーを変更することによってこの動作を変更で きます。詳しくは、「*Interact* 管理者ガイド」の付録『Interact ランタイム環境構成 プロパティー』を参照してください。

同じオファーをスコアが異なる同じセグメントに割り当てた場合 (例えば、2 つの 異なるキャンペーンで同じ対話式チャネルの処理ルールが作成されるというような 場合)、Interact はスコアが高い方を使用します。

また、マーケティング・スコアは、処理ルールの拡張オプションを使用して定義す ることもできます。IBM マクロ、オファー属性、セッション変数、ディメンショ ン・テーブル、および顧客のプロファイルの任意の値を使用して式を作成し、マー ケティング・スコアを定義することができます。

「スコア・オーバーライド」テーブルでデータを指定することにより、対話方法タ ブでマーケティング・スコアに加えられた変更をオーバーライドすることができま す。「スコア・オーバーライド」テーブルを使用すれば、IBM

PredictiveInsight、Contact Optimization、または他の何らかのモデリング・ソフト ウェアで生成されたスコアを簡単にインポートすることができます。「スコア・オ ーバーライド」テーブルでは、100 よりも大きいスコアを定義することができま す。

組み込みの学習機能が有効になっている場合は、学習アルゴリズムでマーケティン グ・スコアが使用されます。

「スコア・オーバーライド」テーブルによる操作について詳しくは、「*Interact* 管理 者ガイド」を参照してください。

### 処理ルールの拡張オプション

拡張オプションを使用して、処理ルールを拡張することができます。式を追加し て、処理ルールが適用可能か判別されるようにしたり、マーケティング・スコアが オーバーライドされるようにしたりすることができます。

### 対話式フローチャート外のオファーの処理ルール

オファーの資格に関する式を処理ルール内に直接記述することで、対話式フローチ ャートの外からオファーをターゲットにする方法を制御できます。ルールによって は、セグメンテーション・レベルよりもそのレベルでの方が管理が容易な場合があ ります。

例えば、offer.dynamic.ownProductX='yes' というような式を記述できます。この 場合、オファー属性 ownProductX が yes であれば、この処理ルールが使用されま す。この例では、既に製品 X を所有している人達に対して特定のオファーを含めた り、異なるスコアをオファーに適用したりできます。例えば、固有の処理ルールを 作成し、オファーの属性や曜日に基づいて固有のオファーを割り当てたりできま す。

#### マーケティング・スコアを調整するための処理ルール

また、マーケティング・スコアを定義あるいは調整するための式を記述することも できます。

例えば、profileTable.dimensionTable.scoreAdj \* MarketerScore は、scoreAdj 列の値を、処理ルールのスライダーによって定義される最新のマーケティング・ス コアに掛けます。

### 対話方法タブの操作

対話方法タブは、キャンペーン内でリアルタイム対話のオファーを割り当てる場所 です。対話方法タブを作成する場合には、それを対話式チャネルに割り当てます。

対話方法タブを含むキャンペーンを組織に必要な数だけ作成することができます。 例えば、新規の当座預金口座に関するキャンペーンが 1 つ、自動車ローンに関する キャンペーンが 1 つある場合、両方のキャンペーンで、同じコール・センター用対 話式チャネルを参照することができます。対話方法タブをコピーまたは移動するこ とはできません。

注**:** 各キャンペーンの対話式チャネルごとに対話方法タブを 1 つ用意することがで きます。対話式チャネルが 3 つある場合、1 つのキャンペーンで 3 つを超える対 話方法タブを使用することはできません。また、それらのタブは、それぞれ、異な る対話式チャネルに割り当てる必要があります。

対話方法タブには、配置エリアと処理ルール・エリアという、2 つの主要なセクシ ョンがあります。配置エリアには、処理ルールの配置ステータスが表示されます。 処理ルールは、オファーをセグメントに割り当てる場所です。

#### 対話方法タブを含むキャンペーン

キャンペーンの「サマリー」タブには、そのキャンペーンに関連付けられているセ グメントとオファーが表示されます。処理ルールによってキャンペーンに追加され たオファーは、3 つの条件が満たされている場合にのみ、キャンペーンの「サマリ ー」タブに表示されます。第 1 に、対話方法を配置しなければなりません。第 2 に、データをランタイム環境から設計環境に転送するため、コンタクトとレスポン スの履歴モジュールを構成しなければなりません。第 3 に、ランタイム環境から設 計環境へのデータ転送が完了していなければなりません。例えば、コンタクトとレ
スポンスの履歴モジュールを、2 時間ごとに実行されるように構成します。それか ら、対話方法タブをキャンペーンに追加します。オファーはキャンペーンの「サマ リー」タブに表示されません。次に、対話方法タブを配置します。オファーは、キ ャンペーンの「サマリー」タブにまだ表示されません。 2 時間後に、コンタクトと レスポンスの履歴モジュールが実行されて次回のデータ転送が完了すると、オファ ーがキャンペーンの「サマリー」タブに表示されます。

スマート・セグメントはキャンペーンの「サマリー」タブに表示されません。

### 対話方法タブを作成するには

キャンペーンの作成中、または既存のキャンペーンの「サマリー」タブの表示中 に、「対話方法」タブを作成できます。

## 始める前に

対話方法タブを作成する前に、対話式チャネルを作成する必要があります。

#### 手順

- 1. 対話方法タブは、以下のいずれかの方法でキャンペーンに追加できます。
	- v キャンペーンを作成するときに、「対話方法の保存と追加」をクリックしま す。
	- v 既存のキャンペーンの「サマリー」タブを表示するときに、「対話方法の追 加」アイコンをクリックします。

「新規対話方法」ページが表示されます。

- 2. 対話方法タブの「名前」および「説明」を入力します。
- 3. 対話方法タブの「対話式チャネル」を選択します。
- 4. 「処理ルールを保存して作成」をクリックします。 「処理ルールを保存して作 成」ボタンをクリックすると、対話方法の編集モードに入り、変更して保存でき るようになります。処理ルールの追加と変更について詳しくは、 72 [ページの](#page-75-0) [『処理ルールを追加または変更するには』を](#page-75-0)参照してください。
- 5. 処理ルールの作成を完了したら「保存して終了」をクリックするか、または「キ ャンセル」をクリックして対話方法の編集モードを終了し、「対話方法」タブの 表示のみモードに戻ります。

### タスクの結果

「対話方法」タブの名前と説明を後から編集するには、「プロパティーの編集」ア イコンをクリックします。対話方法が関連付けられた対話式チャネルは、変更する ことはできません。

「対話方法」タブを後から変更するには、「方法の編集」アイコンをクリックしま す。

対話方法を削除するには、「対話方法の削除」アイコンをクリックします。対話方 法を削除できるかどうかは、この対話方法タブに関連付けられている対話式チャネ ルの配置状況に応じて異なります。

## 「対話方法」タブを表示するには

キャンペーンに関連付けられた 1 つ以上の「対話方法」タブがある場合はいつで も、対話方法の現在の詳細設定と配置ステータスを確認するため、それぞれのタブ を表示できます。また、編集モードに入らなくても対話方法に配置のマークを付け ることもできます。このセクションでは、表示のみモードで確認できる情報を説明 します。

### 対話式チャネルの情報

「対話式チャネルの場合」フィールドには、「対話方法」タブが関連付けられた対 話式チャネルが表示されます。対話式チャネルの名前をクリックすると、関連付け られた対話式チャネルの「サマリー」タブに直接移動します。

## 配置情報

「対話方法」タブには次の 2 つのフィールドがあり、配置情報が提供されます。

- v 配置ステータス。「配置ステータス」ボタンでは、「対話方法」タブの現在のス テータス (未配置、配置済み、最終配置日、最終配置解除日など) を示します。
- v 配置アクション。「配置アクション」ボタンをクリックすると、この対話方法の 現在の状態に応じて、対話方法に対して実行するアクションを指定できます。以 下の選択項目があります。
	- 「配置をマーキング」。ステータスが「未配置」の場合、このボタンをクリ ックすると対話方法に配置のマークを付けることができます。
	- 「配置解除をマーキング」。ステータスが「配置済み」の場合、このボタン をクリックすると対話方法に配置解除のマークを付けることができます。
	- 「配置要求のキャンセル」。「配置をマーキング」をクリックした場合、こ のボタンをクリックすることにより、その要求を取り消すことができます。
	- 「配置解除要求のキャンセル」。「配置解除をマーキング」をクリックした 場合、このボタンをクリックすることにより、その要求を取り消すことがで きます。

#### 処理ルールの表示

「対話方法」タブには、この方法で使用できる処理ルールの完全なリストが含まれ ています。このリストを使用して、以下の方法で処理ルールを表示できます。

| 表示オプション  | 説明                    |  |
|----------|-----------------------|--|
| 「表示」メニュー | 処理ルールのリストは、セグメント (および |  |
|          | そのセグメントのゾーン、オファー、および  |  |
|          | その他のオプション) ごとにグループ化し  |  |
|          | て、あるいはゾーン (およびそのゾーンのセ |  |
|          | グメント、オファー、およびその他のオプシ  |  |
|          | ョン) ごとにグループ化して、表示できま  |  |
|          | ゚す。                   |  |

表 *10.* 対話方法の表示オプション: 対話方法の表示オプション

表 *10.* 対話方法の表示オプション *(*続き*)*: 対話方法の表示オプション

| 表示オプション                      | 説明                                                                                                    |
|------------------------------|----------------------------------------------------------------------------------------------------|
| 「セルの自習設定」アイコン(               | このアイコンをクリックすると、このセグメ<br>ントの自習設定を読み取り専用表示で確認で<br>きます。                                                                                                    |
|                              | セグメントごとの表示の場合、このアイコン<br>は表示のみモードのみで使用可能です。                                                                                                    |
| 「対話式セル・パフォーマンス・レポートの         | このアイコンをクリックすると、このセグメ                                                                                                    |
| 表示」アイコン ( <mark>llu</mark> ) | ントの「オファー別の対話式セル・パフォー<br>マンス」レポートを表示します。                                                                                                    |
| 列をフィルターして特定の値を除外する           | デフォルトでは、テーブルに特定のセグメン<br>トまたはゾーンのすべての値が表示されま<br>す。列ヘッダーに「フィルター」アイコン (<br>▼■)が付いている場合、このアイコンをク<br>リックすることにより、特定のタイプの項目<br>のみを表示するように選択できます。列フィ<br>ルターの使用について詳しくは、 124 ペー<br>ジの『IBM 製品内のテーブルのフィルター<br>処理』を参照してください。 |
| 表示のみの処理ルール設定                 | 他のすべての処理ルール情報 (有効/無効、<br>マーケティング担当者のスコア、拡張オプシ<br>ョン、およびパラメーター化されたオファー<br>属性など)については、処理ルールの作成時<br>と同様の情報を表示 (あるいはアイコンのク<br>リックで追加情報を表示)できますが、すべ<br>ての情報は表示のみであり変更できないとい<br>う制限があります。                              |

「対話方法」タブのいずれかの情報を変更するには、「方法の編集」アイコンをク リックして、編集モードに入ります。

関連タスク:

『IBM 製品でのテーブルのソート』

**IBM** 製品でのテーブルのソート**:**

IBM 製品の情報のテーブルを表示する際に、1 つの列の値、または複数の列の値の 組み合わせに基づいて昇順または降順に情報をソートしてテーブル・ビューをカス タマイズする機能を使用できる場合があります。このセクションでは、テーブルで ソート・オプションを使用できる場合に、それを識別して使用する方法を説明しま す。

このタスクについて

ここで説明する手順は、列ヘッダーによるソート処理がサポートされているテーブ ルのみに適用できます。この機能がサポートされるテーブルを識別するには、列ヘ ッダーにマウス・ポインターを移動します。以下の例に示すようなソート制御が表 示された場合は、そのテーブルで列ヘッダーによるソートがサポートされていま す。

<span id="page-75-0"></span>Type

列ヘッダーの右側の制御は、この列のソート順を示します。これについては、以下 の手順の表で説明されています。

手順

1. 単一の列を使用してテーブルのソート順を決定するには、列ヘッダーにある次の 制御のうちの 1 つをクリックします。

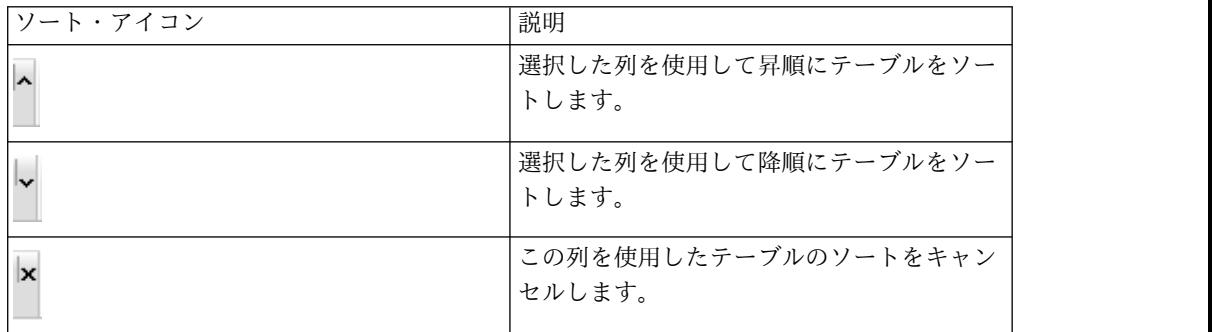

- 2. オプションで、マウスをさらに 1 つ以上の列に移動して昇順アイコンまたは降 順アイコンをクリックすると、使用する列の値を追加してソート (「2」は 2次 ソート、「3」は 3 次ソートなど) を行えます。追加した各レベルのソートは、 割り当てた順でテーブル内のデータに適用されます。 例えば、1 次ソート列と して「日付」を選択し、2 次ソート列として「時刻」を選択した場合、テーブル のすべての行は日付でソートされ、日付の値が同じ各行は時刻でソートされるこ とになります。
- 3. テーブルのソート順に作用する列をクリアするには、「x」が表示されるまで列 のソート・アイコンをクリックしてから、「x」をクリックします。

## 処理ルールを追加または変更するには

処理ルールを追加または変更するには、「対話方法」タブの「ルールの追加」を使 用します。

### 始める前に

処理ルールを作成する前に、スマート・セグメントおよびオファーを作成する必要 があります。

また、編集モードで対話方法タブを表示しておく必要があります。編集モードにす るには、対話方法タブの「方法の編集」アイコンをクリックします。

注**:** 方法が配置対象としてマークされている場合、その方法は編集できません。

### 手順

1. 「対話方法」タブで「ルールの追加」(■) アイコンをクリックします。

「ルールの追加」パネルが表示されます。

注**:**

処理ルールを定義するテーブルに「ルールの追加」パネルからオブジェクトを ドラッグすると、ドラッグしているオブジェクトの色が赤から緑に変わりま す。緑色はリスト上のその特定の場所にそのセグメントをドロップできること を示し、赤色はその場所にセグメントをドロップできないことを示します。処 理ルール上でオブジェクトをドロップできる場所の詳細については、各オブジ ェクトの説明を参照してください。

2. 「ルールの追加」パネルの「選択可能なセグメント」タブからセグメントを選 択し、それをルール・テーブルまでドラッグして、ルールにセグメントを追加 します。 ルール・テーブルに複数のセグメントをドラッグすると、自動的に複 数のルールが作成されます。

セグメントをドロップできるのは「対象となるセグメント」列の上のみです。 ルールの順序は関係ありません。

セグメントをルールに追加した後、セグメント名の横にある以下のアイコンを クリックできます。

• 「自習設定」アイコン ( ) を使用して、処理ルール内でこのセグメント に適用される学習モデルを判断します。デフォルトでは学習モデルは各ゾー ンから継承されますが、このダイアログを使用して、マーケティング・スコ アまたはカスタムの学習モデルを代わりに適用するよう指定することができ ます。詳しくは、 52 [ページの『学習モデルを使用してオファーを選択す](#page-55-0) [る』を](#page-55-0)参照してください。

「自習設定」の表示と変更には、セグメント名をクリックし、表示されるメ ニューから「このセグメントの自習を上書きする」を選択する方法もありま す。

- 「レポートの表示」アイコン ( <u>| 1</u>) が表示されている場合、この方法の 「オファー別の対話式セル・パフォーマンス」レポートを表示できます。
- 3. 処理ルールにゾーンを追加するには、「ルールの追加」パネルの「選択可能な ゾーン」タブをクリックします。

「選択可能なゾーン」タブには、特定のセグメント内のオファーを割り当てる ことができるゾーンが含まれています。

4. 「ルールの追加」パネルの「選択可能なゾーン」タブから 1 つ以上のゾーンを 選択し、それをルール・テーブルまでドラッグしてルールにゾーンを追加しま す。

複数のゾーンを選択した場合、テーブルにドロップするゾーンごとに固有の処 理ルールが作成されます。

特定のセグメントの「対象となるゾーン」列にゾーンをドロップできます。あ るいは、セグメント自体の上にドロップすることでも同じアクションを実現で きます。ゾーンの順序は関係ありません。

セグメント内のゾーンはいつでも変更できます。これは、「対象となるゾー ン」列にあるゾーンの名前をクリックしてから、含める各ゾーンの横にあるチ

ェック・ボックスを選択するか、あるいは「すべてのゾーン」を選択すること で選択したゾーンがすべてのゾーンを含むように変更することによって行えま す。「すべてのゾーン」項目を個別の複数のゾーンを選択するように変更する と、選択した特定のゾーンに対して自動的に個別の処理ルールが作成されま す。

5. 処理ルールにオファーを追加するには、「ルールの追加」パネルの「選択可能 なオファー」タブをクリックします。

この処理ルールの一部として推奨できるオファーが含まれる「選択可能なオフ ァー」タブが表示されます。

6. 「ルールの追加」パネルの「選択可能なオファー」タブからオファーを選択 し、それをルール・テーブルまでドラッグして、ルールにオファーを追加しま す。

複数のオファーを選択して、それをルール・テーブルにドラッグすることもで きます。

特定のゾーンの「推奨オファー」列にオファーをドロップできます。あるい は、ゾーン自体の上にドロップすることでも同じアクションを実現できます。 ルールの順序は関係ありませんが、ルールを既にリストにあるオファーまでド ラッグすると、そのオファーの下にそのルールが挿入されます。

複数のオファーを処理ルールに追加できます。そうすると、Interact は自動的 に各オファーに対して処理ルールを複製します。

- 7. 特定の処理ルールに対するマーケティング・スコアを変更するには、「マーケ ティング担当者のスコア」列のスライダーを調整します。 複数の処理ルールの マーケティング・スコアを一度に変更するには、変更する処理ルールそれぞれ の横にあるチェック・ボックスを選択してから、「選択したルールの編集」**>** 「拡張オプション」を選択します。
- 8. ルールの資格を定義するかマーケティング・スコアをオーバーライドする拡張 オプションを追加するには、処理ルール内でスコア・スライダーの右側にある

「拡張オプション」アイコン ( <
) をクリックするか、変更する拡張オプシ ョンを持つ複数のゾーンを選択してから、「選択したルールの編集」**>**「拡張 オプション」を選択します。 スライダーを使用して、マーケティング・スコア を処理ルールに割り当てます。 「次の式が **TRUE** の場合は、このルールを対 象と見なす」または「次の式をマーケティング・スコアとして使用する」の横 にあるラジオ・ボタンをクリックして、詳細なルールの資格オプションを定義 するためのオプションを確認します。詳細ルールの定義については、 75 [ペー](#page-78-0) [ジの『処理ルールに拡張オプションを追加するには』を](#page-78-0)参照してください。

9. 処理ルールにパラメーター化オファーを指定するには、「オファー属性」列の

「パラメーター化されたオファー属性」アイコン ( ) をクリックするか、 1 つ以上の処理ルールの横にあるチェック・ボックスを選択してから「選択し たルールの編集」**>**「パラメーター化されたオファー」を選択します。 表示さ れるダイアログ・ボックスを使用して、 78 [ページの『パラメーター化された](#page-81-0) [オファー属性を処理ルールに追加するには』の](#page-81-0)説明に従い、パラメーター化さ れたオファー属性の名前と値を指定します。

<span id="page-78-0"></span>10. 「対話方法」タブの編集を終えたら、「保存して終了」をクリックして表示の みモードに戻るか、「保存」をクリックして変更内容を保存してから編集を続 けます。

「キャンセル」をクリックすれば、いつでも変更を破棄して表示のみモードに 戻ることができます。

#### 次のタスク

「すべてのゾーン」ではなく、同じゾーンの同じセグメントに同じオファーを追加 すると、複製を防ぐために、警告が出されます。この警告は無視しても構いませ ん。

セグメントおよびオファーは、ツリー・ビューまたはリスト・ビューで表示できま す。ツリー・ビューには、セグメント・ページまたはオファー・ページでそれぞれ 作成したフォルダー構成でセグメントまたはオファーが表示されます。リスト・ビ ューには、名前のアルファベット順でセグメントまたはオファーが表示されます。 すべてのスマート・セグメントの「ソース・フローチャート」および「前回実行 日」列は空です。セグメントおよびオファーは、名前、説明、またはコードで検索 することもできます。セグメントの検索では、スマート・セグメントのみを表示で きます。

セグメントの「オファー別の対話式セル・パフォーマンス」レポートを表示するに は、パフォーマンス統計下の「表示」リンクをクリックします。「このテンプレー トから作成したオファーをリアルタイム対話で使用できます」が有効になっていな いオファーを選択した場合は、レポート用のデータは収集されません。

## 処理ルールに拡張オプションを追加するには

処理ルールに拡張オプションを追加するには、「対話方法」タブの「対話方法の編 集」タブ・アイコンを使用します。

#### このタスクについて

処理ルールの資格を定義するための式、またはマーケティング・スコアをオーバー ライドするための式を記述できます。

#### 手順

- 1. まだ「対話方法」タブの編集をしていない場合は、そのタブをクリックし、「対 話方法の編集」タブ・アイコンをクリックして編集モードに入ります。 表示の みモードになっている場合、表示はできますが、下記の手順に従って拡張オプシ ョンを変更することはできません。
- 2. 拡張オプションを追加する処理ルールを 1 つ以上選択してから、以下の手順の うちの 1 つを実行します。
	- a. 処理ルール内でスコア・スライダーの右側にある「拡張オプション」アイコ ン ( <mark>○ )</mark> ) をクリックして、拡張オプションを追加します。

注**:**

「ルールの追加」パネルが表示されているときは、「有効」、「マーケティ ング担当者のスコア」、「拡張オプション」、および「オファー属性」 (パ ラメーター化されたオファー属性) 列およびアイコンは表示されません。ル

ールの編集中にこれらの列を確認するには、「閉じる」アイコン( ↓) を クリックします。

b. 1 つ以上の対象となるゾーンの名前を選択してから、「選択したルールの編 集」**>**「拡張オプション」をクリックします。

「拡張オプション」パネルが表示されます。デフォルトでは、「拡張オプション を使用しない」が選択されています。これはマーケティング・スコア値が使用さ れることを示しています。ただし、次の手順に従うことによって設定をオーバー ライドできます。

3. 「次の式が **TRUE** の場合は、このルールを対象と見なす」を選択して資格ルー ルを作成するか、または「次の式をマーケティング・スコアとして使用する」を 選択してマーケティング・スコアをオーバーライドします。

「拡張オプションを使用しない」を選択して、拡張オプションを無効にします。 これにより式が削除されることはありません。

4. 「式」を記述します。

式の作成を支援する使用可能なすべての関数、変数、および演算子がリストされ ます。

「構文チェック」をクリックすると、式が有効であるかどうかを判別できます。

注**:** 「構文チェック」では、テスト実行の Interact ランタイム・サーバーが検 証に使用されます。「構文チェック」が機能するためには、テスト実行ランタイ ム・サーバーが稼働している必要があります。

5. 拡張オプションの編集を終えたら「**OK**」をクリックして、ダイアログを閉じ、 変更内容を保存します。

処理ルール拡張オプションの式**:**

処理ルールをフィルタリングするためのブール式、またはマーケティング担当者の スコア・オーバーライドを計算するための式を書き込むことができます。ただし、 式の構成要素数には限りがあります。

重要**:** 処理ルール拡張オプションでは、カスタム・マクロ、ユーザー定義フィール ド、およびユーザー変数は使用できません。

使用可能な構成要素は以下のとおりです。

v Interact でサポートされている IBM マクロ

Interact でサポートされている IBM マクロのリストについては、「*IBM* マク ロ・ユーザー・ガイド」を参照してください。

- オファー属性
- セッション変数
- v ディメンション・テーブル
- プロファイル・データ
- マーケティング担当者のスコア

マーケティング・スコアにブール式を定義した場合、true は 1 になり、false は 0 になります。ブール式に数式を定義した場合、0 は false であり、他のすべての値 は true です。

注**:** 処理ルールの詳細オプションの EXTERNALCALLOUT を使用する式がある場合、パ フォーマンスが影響を受けることがあります。例えば、適格な 100 個のオファー (それぞれに、EXTERNALCALLOUT を使用する詳細オプションがある) があり、Interact が 1 つの最善オファーに至るまで優先順位を付ける必要がある場合、Interact は各 オプションを評価し、可能性のある 100 個の外部コールアウトを実行して、その 1 つの getOffers 要求を満たす必要があります。

以下に、使用可能なさまざまな構成要素を使用する、ルール・フィルターおよびス コア計算の両方の式の例をいくつか示します。

次の式が TRUE の場合は、このルールを対象と見なす

profileTable.accountType != 'Gold' ||

profileTable.dimensionTable.accountBalance > 5000

Offer.Static.EffectiveDateFlag = 0

Offer.Dynamic.OfferColor = 'Blue'

EXTERNALCALLOUT('GetPrimeRate') <= 6.9

この例では、GetPrimeRate 外部コールアウトは、Web サイトに移動して、現行の プライム・レートを収集する Java プログラムです。

```
次の式をマーケティング・スコアとして使用する
```
AVG(profileTable.dimensionTable.accountBalance)

MarketerScore + STDEV(profileTable.dimensionTable.accountBalance)

以下の例の場合、マーケティング担当者のスコアでは顧客のライフサイクル (マー ケティング担当者によるオファーへの応答見込みおよび会社によるこの顧客への販 売要望を表す)、所定の事実 (企業が特定のクラスの製品をこの特定の個人に対して 売り込む)、および企業見地による全体の値 (オファーを受け入れた場合に顧客アカ ウントに追加される) が考慮されます。

```
Calculated Marketer's Score =
    [sLifeCycle] *
    [wClassA] *
    [(wShortTermVal * vShortTerm) + (wLongTermVal * vLongTerm)]
```
顧客属性:

```
wShortTermVal = global weighting towards short term value = 1wLongTermVal = global weighting towards long term value = 0.7wClassA = customer weighting towards product class A = 1.2sLifeCycle = customer life cycle score = 1.5
 1 - Onboarding
 1.5 - Settled
 0.2 - At Risk
 0 - Leaving
```
オファー属性:

vShortTerm = offer short term value gain = 250 vLongTerm = offer long term value gain = 150

## <span id="page-81-0"></span>パラメーター化されたオファー属性を処理ルールに追加するには

処理ルールまたは処理ルールのセットにおいて、プロファイル・データに基づいて いくつかのオファー属性の値をランタイムでパラメーター化することができます。 方法タブから使用できるダイアログを使用して、定数または式を持つオファー属性 をパラメーター化するマッピングを作成できます。方法を正常に配置した後、作成 したマッピングがランタイム環境で使用され、返されたオファーのオファー属性値 がオーバーライドされます。

#### 始める前に

方法タブからパラメーター化できる属性を持つオファーが定義されていること、お よび定義中の処理ルールに 1 つ以上のオファーが割り当ててあることを確認してく ださい。

#### このタスクについて

オファーが要求されると、Interact ランタイムは通常どおり要求を処理しますが、 それらのオファーが返される前にランタイムは、オファーのいずれかの属性が、適 用される方法処理ルールに基づいてパラメーター化可能かどうかを判断します。ラ ンタイムは、パラメーター化されたオファーに対して適切な属性マッピングの取得 と評価を行い、結果を戻り値として返します。

注**:** オファー属性が、処理ルール設定とテーブル駆動型の機能 (例えば、バッチ・フ ローチャートの Interact プロセス・ボックス) の両方に基づいてパラメーター化さ れたとランタイムが判断した場合、評価の順序は、最初にホワイト・リスト、次に 方法処理ルール、そして offerBySQL 照会結果、さらに先行する基準が使用できな かった場合はデフォルトのオファーとなります。

パラメーター化されたオファー属性設定は、方法タブの 2 つの方法のいずれかを使 用して、作成、表示、および編集を行えます。

#### 手順

- 1. まだ「対話方法」タブの編集をしていない場合は、そのタブをクリックし、「対 話方法の編集」タブ・アイコンをクリックして編集モードに入ります。 表示の みモードになっている場合、表示はできますが、以下に示す手順でオファー属性 パラメーター化設定を変更することはできません。
- 2. オファー属性パラメーター化設定を追加する処理ルールを 1 つ以上選択してか ら、以下の手順のうちの 1 つを実行します。
	- a. スコア・スライダーの右側にある「オファー属性パラメーター化」アイコン ( <u>)</u> ) と、処理ルール内の「拡張オプション」アイコンをクリックしま す。

注**:**

「ルールの追加」パネルが表示されているときは、「有効」、「マーケティ ング担当者のスコア」、「拡張オプション」、および「オファー属性」 (パ ラメーター化されたオファー属性) 列およびアイコンは表示されません。ル

ールの編集中にこれらの列を確認するには、「閉じる」アイコン( ) ♪ を クリックします。

b. 編集モードで方法タブを表示している場合、1 つ以上の対象となるゾーンま たは 1 つ以上の対象となるセグメントの名前を選択してから、「選択した ルールの編集」**>**「パラメーター化されたオファー」をクリックします。

「パラメーター化されたオファー属性」パネルが表示され、「属性名」列にそれ ぞれの属性、「属性値」列にその属性に使用される現行値が表示されます。デフ ォルトでは、属性値のデフォルト値が表示されます。ただし、ここで次の手順に 従うことによってその値をオーバーライドできます。

- 3. 「属性値」列で、現在表示されている値をクリックします。
- 4. 表示されるダイアログを使用して、そのオファー属性のリテラル定数を入力する か、または提供される式ビルダーを使用して式を作成します。

式の作成を支援する使用可能なすべての関数、変数、および演算子がリストされ ます。

「構文チェック」をクリックすると、式が有効であるかどうかを判別できます。

注**:** 「構文チェック」では、テスト実行の Interact ランタイム・サーバーが検 証に使用されます。「構文チェック」が機能するためには、テスト実行ランタイ ム・サーバーが稼働している必要があります。

5. 拡張オプションの編集を終えたら「**OK**」をクリックして、ダイアログを閉じ、 変更内容を保存します。

## ルール・ウィザードで処理ルールを追加または変更するには

処理ルールを追加または変更するには、「対話方法」タブのルール・ウィザードを 使用します。この方法を使用すると、一度に複数の処理ルールを追加できます。

### 始める前に

処理ルールを作成する前に、スマート・セグメントおよびオファーを作成する必要 があります。

また、編集モードで対話方法タブを表示しておく必要があります。編集モードにす るには、対話方法タブの「方法の編集」アイコンをクリックします。

### 手順

- 1. 「対話方法」タブで、「ルール・ウィザード」をクリックします。
- 2. ルール・ウィザードを使用して生成するルールに含めるオファーを選択します。 オファーは、検索するか、使用可能なオファーのリストから参照することができ ます。含めるオファーを選択したら、「次へ」をクリックします。
- 3. 生成するルールに含めるセグメントを選択します。セグメントは、検索するか、 使用可能なセグメントのリストから参照することができます。含めるセグメント を選択したら、「次へ」をクリックします。
- 4. 生成するルールに含めるために選択した各セグメントにゾーンを関連付けます。 デフォルトで、ゾーンの関連付けの際に選択されなかったすべてのセグメントに 「すべてのゾーン」が適用されます。 選択したセグメントの 1 つまたはグルー プにさまざまなゾーンを割り当てることができます。セグメント・リストで対象 項目を選択してから、対象ゾーンを関連付ける必要があります。 選択した各セ グメントにゾーンを関連付けたら、「次へ」をクリックします。
- 5. 「ルールの拡張オプションの編集」で、マーケティング・スコアを調整できま す。ルール式を有効にして追加することもできます。 次へ進む前に、「構文チ ェック」をクリックして、式が有効であることを検証します。その後、「次へ」 をクリックします。 作成および変更されたすべてのルールに変更内容が適用さ れます。
- 6. 選択したオファーに共通する、パラメーター化された属性を変更します。各値を クリックしてオファー属性を編集します。 次へ進む前に、「構文チェック」を クリックして、式が有効であることを検証します。その後、「次へ」をクリック します。 作成および変更されたすべてのルールに変更内容が適用されます。
- 7. ルール生成プロセスのウィザードの動作を設定します。変更を適用して既存のル ールを更新することを選択できます。ウィザードの結果ビューを変更し、ルー ル・ウィザードで作成または更新されたルールのみを表示することもできます。
- 8. 「完了」をクリックして、ルールを適用します。

#### 次のタスク

セグメントおよびオファーは、ツリー・ビューまたはリスト・ビューで表示できま す。ツリー・ビューには、セグメント・ページまたはオファー・ページでそれぞれ 作成したフォルダー構成でセグメントまたはオファーが表示されます。リスト・ビ ューには、名前のアルファベット順でセグメントまたはオファーが表示されます。 すべてのスマート・セグメントの「ソース・フローチャート」および「前回実行 日」列は空です。セグメントおよびオファーは、名前、説明、またはコードで検索 することもできます。セグメントの検索では、スマート・セグメントのみを表示で きます。

セグメントの「オファー別の対話式セル・パフォーマンス」レポートを表示するに は、パフォーマンス統計下の「表示」リンクをクリックします。「このテンプレー トから作成したオファーをリアルタイム対話で使用できます」が有効になっていな いオファーを選択した場合は、レポート用のデータは収集されません。

## 処理ルールを有効および無効にするには

処理ルールを削除せずに、有効および無効にすることができます。対話方法タブの ロードが完了するまで、ルールを有効または無効にすることはできません。

#### このタスクについて

メニューを表示するには、セグメントまたはオファーをクリックします。

#### 注**:**

「ルールの追加」パネルが表示されているときは、「有効」、「マーケティング担 当者のスコア」、「拡張オプション」、および「オファー属性」 (パラメーター化

されたオファー属性) 列およびアイコンは表示されません。ルールの編集中にこれ らの列を確認するには、「閉じる」アイコン ( ) をクリックします。

## 手順

- 1. 変更する処理ルールを含む「対話方法」タブを開きます。
- 2. 「方法の編集」アイコンをクリックして、編集モードに入ります。
- 3. 次のいずれかの方法を使って処理ルールを変更します。

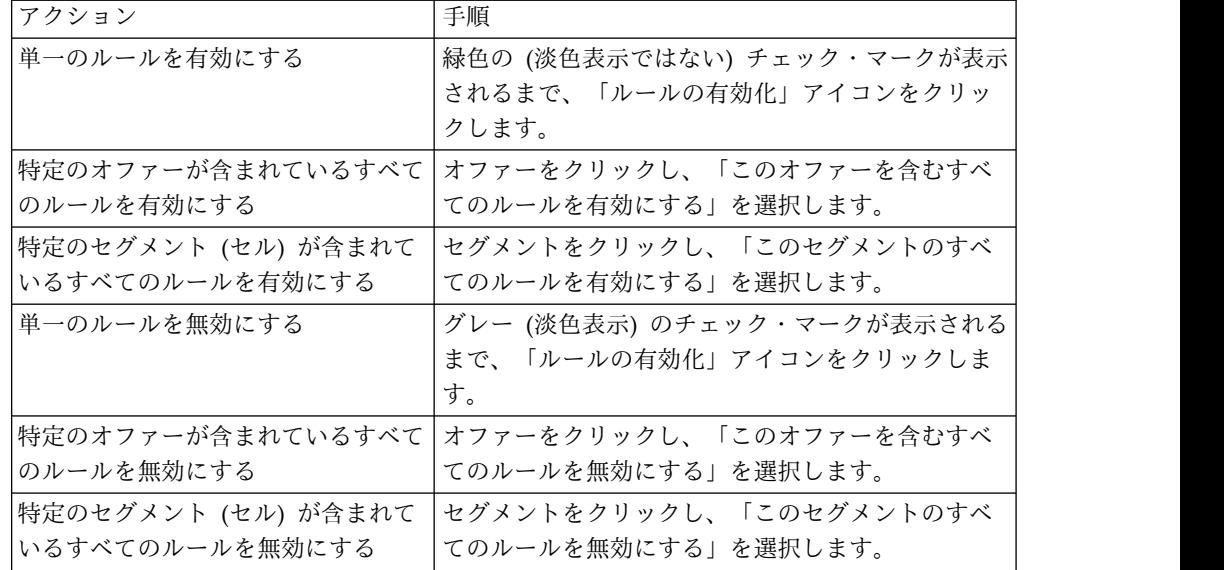

4. 処理ルールの有効化または無効化を終えたら、「保存」をクリックして、変更内 容を保存して編集モードにとどまるか、あるいは、「保存して終了」をクリック して、変更内容を保存して表示のみモードに戻ります。

## 処理ルールを削除するには

不要となった処理ルールは削除できます。メニューを開くには、セグメントまたは オファーをクリックします。セグメントのすべてのルールを削除すると、処理ルー ル・テーブルのセグメントも削除されます。

#### 手順

- 1. 変更する処理ルールを含む「対話方法」タブを開きます。
- 2. 「方法の編集」アイコンをクリックして、編集モードに入ります。
- 3. 次のいずれかの方法を使って処理ルールを削除します。

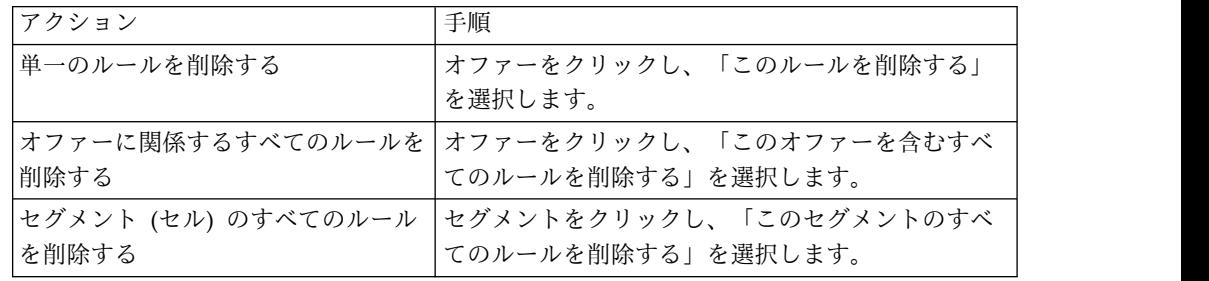

4. 処理ルールの削除を終えたら、「保存」をクリックして変更内容を保存して編集 モードにとどまるか、「保存して終了」をクリックして変更内容を保存して表示 のみモードに戻ります。

# 対話方法タブの配置

「対話方法」タブの構成が完了したら、次の手順はその方法タブを配置対象として マークすることです。配置対象として対話方法タブをマークすると、その対話方法 タブに関連付けられており、テスト・ランタイム・サーバーまたは実稼働ランタイ ム・サーバーにその対話方法タブを配置できる対話式チャネルに関する通知が表示 されます。

対話方法タブが配置対象としてマークされている場合、その方法タブを編集するこ とはできません。対話方法タブを配置する前に変更を加えることが必要になった場 合は、配置要求をキャンセルすることができます。これによりその方法タブは配置 が保留されている項目のリストから削除され、その時点で必要に応じて変更を加え ることができるようになります。

対話方法タブが不要になった場合は、それに配置解除対象としてマークすることが できます。すると、廃棄要求が配置キューに追加されます。次回、すべての変更が 配置されるときに、対話方法タブおよびそのすべての処理ルールがランタイム・サ ーバーから削除されます。

### 対話方法タブに配置のマークを付けるには

対話式チャネルに必要な対話方法を作成および変更し終わったら、次に配置のマー クを付けることができます。

#### 始める前に

対話式チャネルのために対話方法を作成する必要があります。

### 手順

- 1. 配置のマークを付ける対話方法に関連付けられている「対話式チャネルのサマリ ー」ページを表示します。
- 2. 「サマリー」ページの「関連付けられた方法」領域で、配置のマークを付ける対 話方法をクリックします。

対話方法タブが表示されます。

3. 「配置をマーキング」ボタンをクリックします。

#### タスクの結果

対話方法に配置のマークが付けられます。対話方法が、「対話式チャネルのサマリ ー」タブの配置待機中項目リストに追加されます。

注**:**

配置のマークが付けられた対話方法を編集することはできません。

対話式チャネルの次回配置時に、この対話方法タブに対する変更が組み込まれま す。

レポートがインストールされている場合、対話式チャネルの「サマリー」タブ下部 にある「配置履歴を表示」をクリックすると、「対話式チャネル展開履歴」レポー トが表示され、配置の結果を確認できます。

## 配置要求をキャンセルするには

配置要求をキャンセルするには、「対話方法」タブを使用します。

#### 手順

- 1. 配置をキャンセルする対話方法タブを表示します。
- 2. 「配置要求のキャンセル」をクリックします。

## タスクの結果

対話方法タブから配置のマークが消えます。対話方法タブが、対話式チャネルの 「サマリー」タブの配置待機中項目リストから削除されます。これで、対話方法タ ブを編集できるようになりました。

「配置履歴を表示」をクリックした場合は、レポートがインストールされていれ ば、「対話式チャネル展開履歴」レポートを表示できます。

#### 対話方法タブに配置解除のマークを付けるには

対話方法タブで作成したスマート・セグメントが不要になったら、その方法タブを 配置解除できます。これにより、ランタイム・サーバーから方法タブのすべての参 照が削除されます。このオプションは、対話方法タブを以前に配置した場合にの み、使用できます。

#### 手順

- 1. 配置解除のマークを付ける対話方法タブを表示します。
- 2. 「配置解除をマーキング」をクリックします。

#### タスクの結果

対話方法タブに、配置解除のマークが付けられます。データ削除要求が、対話式チ ャネルの「サマリー」タブの配置待機中項目リストに追加されます。配置解除のマ ークが付けられた対話方法タブを編集することはできません。

対話式チャネルの次回配置時に、この対話方法タブに対するすべての参照がランタ イム・サーバーから削除されます。

「配置履歴を表示」をクリックした場合は、レポートがインストールされていれ ば、「対話式チャネル展開履歴」レポートを表示できます。

## 対話式チャネルのエクスポート

Interact では、以前の対話式チャネルの配置バージョンをエクスポートできます。 配置バージョンをエクスポートしたら、そのエクスポート内容を IBM の技術サポ ートに送付して、配置に関する問題のトラブルシューティングを依頼できます。

対話式チャネルの配置バージョンは、対話式チャネルの「配置」タブの「配置履 歴」セクションからエクスポートできます。対話式チャネルをエクスポートする と、デフォルトでは ExportIC.exp として保存されます。

無効なオブジェクトは、エクスポート・パッケージの一部としてエクスポートされ ません。

対話式チャネルは以下の構造でエクスポートされます。

- 従属オブジェクト
	- キャンペーン
	- オファー
- v グローバル・データ
	- カスタム・マクロ
	- オーディエンス・レベル
	- オファー属性定義マップ
	- 学習構成
	- CH RH テーブル・マップ
	- イベント・パターン
- 対話式チャネル
	- 対話式フローチャート
	- 方法
	- 継承されたグローバルなイベント参照
	- プロファイル
	- SQL によるオファー
	- 学習モジュール
	- Interact フローチャート
	- ゾーン
	- 配置情報
	- 制約
	- テーブルによるオファー
	- サーバー・グループ
- その他のエクスポートされたオブジェクト
	- オファー参照
	- キャンペーン参照
	- SQL によるオファーのデフォルト・セル
	- セグメント
	- デフォルト・オファーのデフォルト・セル
	- 検出構成
	- ターゲット・セル

# 対話方法の参照

このセクションの表を使用して、「方法」タブにあるアイコンについて学びます。 対話の「方法」タブでは、以下のアイコンを使用します。

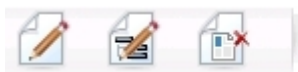

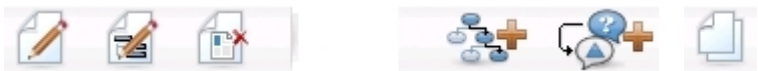

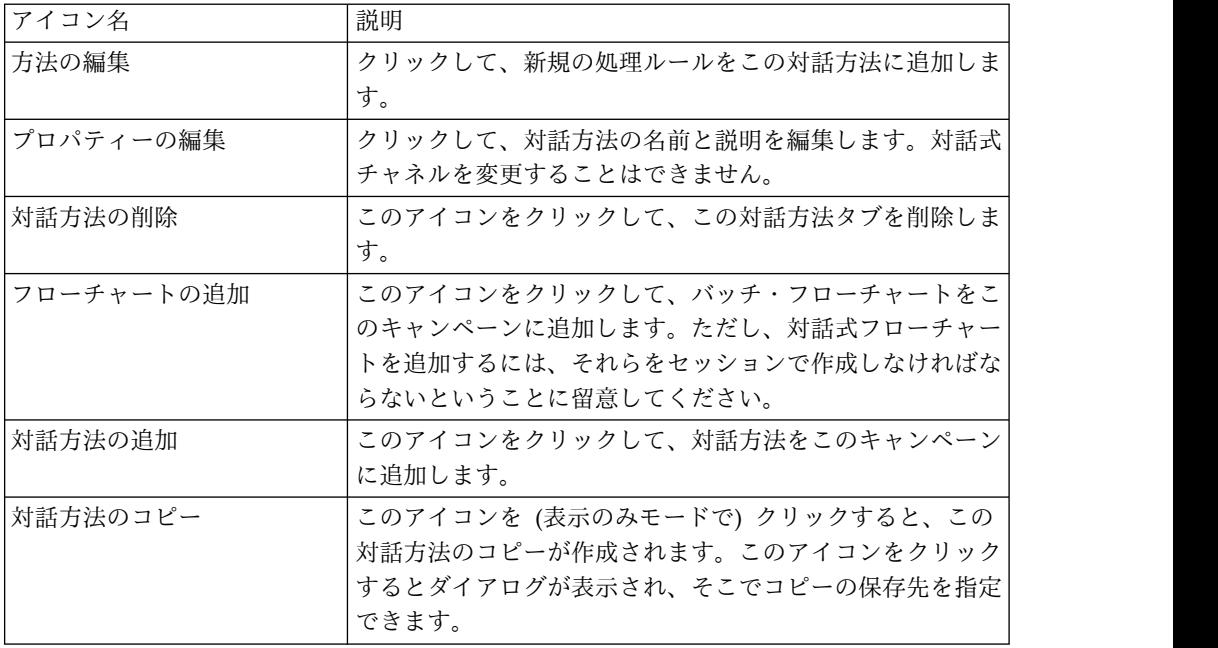

以下の表では、左側のアイコンから右側のアイコンへの順番で説明します。

# **(**オプション**)** ターゲット・セルと制御セルの割り当て

対話方法タブはキャンペーンの一部であるため、ターゲット・セル・スプレッドシ ートを利用することもできます。ターゲット・セル・スプレッドシート (TCS) は、 キャンペーン別のスプレッドシート・タイプの機能であり、キャンペーン内のすべ てのセルおよびそれらの詳細情報 (割り当て済みオファーなど) を表示します。

TCS は、対話方法の場合とバッチ・フローチャートの場合とでは、若干、動作が異 なります。トップダウン方式とボトムアップ方式の両方を使用することができま す。対話方法タブで処理ルールによって生成されるセルは、TCS でボトムアップの セルになります。同じように、バッチ・フローチャートについてはトップダウン方 式を使用することができます。ただし、現在では、対話方法タブからセルに割り当 てられたオファーは TCS には表示されません。また、処理ルールで使用するため に TCS でオファーをセルに割り当てることはできません。対話方法タブを使用し て、リアルタイム対話用にオファーをセルに割り当てる必要があります。

対話方法に使用されるセルを Marketing Operations の TCS で承認する必要はあ りません。

また、制御セルの動作も、リアルタイム対話では異なります。例えば、Web サイト では常に「オファー」を表示する必要があります。常に表示しない場合、ページ・ レイアウトが崩れることがあります。制御セルのオファーは、従来のオファーでは なく、単純な商標イメージでもかまいません。レポート機能をインストールしてあ る場合、使用可能なレポートでリアルタイム対話の制御セルが報告されません。

ターゲット・セル・スプレッドシートについて詳しくは、「*Campaign* ユーザー・ガ イド」を参照してください。

# セル・コードをオーバーライドするには

処理ルールを作成すると、Campaign によってセグメントがセルにマップされま す。必要に応じて、セル名またはセル・コードをオーバーライドできます。

#### 手順

- 1. セル・コードを編集するセグメントをクリックします。
- 2. 「このセル名またはコードを上書きする」を選択します。

「セル名およびコードを上書きする」ダイアログが表示されます。

- 3. 「ターゲット・セル名」を編集します。
- 4. セル・コードを以下のように変更します。
	- Campaign セル・コード・ジェネレーターを使用して新規セル・コードを生 成するため、「このルール用に自動生成または手入力されたコードを使用す る」を選択し、「自動生成」をクリックします。
	- v セル・コードを入力するため、「このルール用に自動生成または手入力され たコードを使用する」を選択し、新しい「ターゲット・セル・コード」を入 力します。
	- Target Control Spreadsheet (TCS) でトップダウン・メソッドによって作成 したセル・コードを選択するため、「作成済みターゲット・セル・コードを 選択または入力する」を選択し、リストからコードを選択します。

リストは、入力内容に従ってフィルター処理されます。例えば、ABC と入力 すると、リストには「ABC」で始まるセル・コードのみが表示されます。

5. 「保存して戻る」をクリックして「セル名およびコードを上書きする」ダイアロ グを閉じるか、または「保存して次を編集」をクリックして次のセグメントのセ ル名およびコードを編集します。

# **Interact** 構成の配置

Interact 構成の設定時には、対話方法タブおよびすべての対話式フローチャートを 配置対象としてマークしなければなりませんでした。設計環境で Interact 実装のす べての構成が完了したら、その構成をランタイム・サーバーに配置できる状態にな ります。

対話式チャネルについて詳しくは、 115 ページの『第 5 [章 ランタイム・サーバー](#page-118-0) [への配置について』を](#page-118-0)参照してください。

# 第 **3** 章 対話式フローチャート

対話式フローチャートは、戦略的セグメントの作成に使用した Campaign バッチ・ フローチャートと同様です。

バッチ・フローチャートは、キャンペーンを実行するためのデータに対して一連の アクションを実行するために、Campaign で使用されます。バッチ・フローチャー トは複数のプロセスで形成され、キャンペーンに必要な実際のデータ操作を実行す るように構成します。セッションでバッチ・フローチャートを使用するときには、 すべてのキャンペーンでグローバルに使用できる永続データ構成 (戦略的セグメン トなど) を作成します。戦略的セグメントは、セッションで作成された ID のリス トであり、すべてのキャンペーンで使用できます。戦略的セグメントは、他のセグ メント (「セグメント」プロセスで作成されたセグメントなど) と同様ですが、どの キャンペーンでもグローバルに使用できる点が異なります。

対話式フローチャートは、タッチポイントの訪問者をセグメントに割り当てるとい う同様の目的を持っています。対話式フローチャートは複数のプロセスで形成さ れ、訪問者をセグメントに割り当てるように構成します。また、対話式フローチャ ートは、キャンペーン内の対応する対話式チャネルの対話方法でグローバルに使用 できるセグメントも作成します。ただし、対話式フローチャートで作成されるセグ メントは、バッチ・フローチャートで作成されるセグメントとは異なります。バッ チ・フローチャートで作成されるセグメントは、ID リストです。対話式フローチャ ートで作成されるセグメント (スマート・セグメントと呼ばれる) は、セグメントに 含める必要のある顧客の定義です。

対話式フローチャートは、リアルタイムで機能し、訪問者に 1 人ずつ対応するよう 設計されています。対話式フローチャートをランタイム・サーバーに配置すると、 タッチポイントへのすべてのアクティブ訪問者について各フローチャートのインス タンスが生成されます。各訪問者は、リアルタイムでスマート・セグメントに割り 当てられるように、対話式フローチャートで処理されます。対話式フローチャート は、実稼働データ・ソース内のデータ、およびタッチポイントからリアルタイムで 収集されるデータを参照するように構成できます。

各対話式フローチャートには 1 つのオーディエンス・レベルを割り当てることがで きます。ただし、各オーディエンス・レベルには多数の対話式フローチャートを割 り当てることもできます。

対話式フローチャートを設計するときには、対話式フローチャートのパフォーマン スがバッチ・フローチャートのパフォーマンスとは異なることに注意してくださ い。これらのフローチャートはリアルタイムで実行されます。完全な広告を Web サイトにロードするのにあまりにも時間がかかりすぎると、顧客が別のサイトへ移 動する可能性があります。フローチャートを設計するときには、タッチポイントの 管理者とともにタンデムで作業し、タッチポイントのパフォーマンス要件とセグメ ンテーションの要件のバランスを取る必要があります。タッチポイントの管理者と 議論する必要のある設計上の考慮事項としては、オーディエンス・レベルごとに実 行する対話式フローチャートの数や、必要なデータベース・ルックアップの回数な どがあります。

対話式フローチャートは設計環境外部のランタイム・サーバーで実行されるため、 Campaign では対話式フローチャートを実行できません。ただし、Campaign 内で 対話式フローチャートのテスト実行を実施することはできます。

# 対話式フローチャートの作成

一般的な対話式フローチャートは、「対話」プロセスから始まり、データ操作プロ セスに進み、1 つ以上の 「セグメントへのデータ挿入」プロセスで終わります。デ ータ操作プロセス (「決定」、「選択」、および「サンプル」) では、詳細なセグメ ントを作成できます。「決定」プロセスと「サンプル」プロセスを使用すると、ブ ランチのロジックを作成できます。また、「選択」プロセスを使用すると、決定と セグメンテーションを行う際に考慮するデータを改善できます。「スナップショッ ト」プロセスを使用すると、プロファイル・データ、セッション・データ、または リアルタイム計算データをデータベースに保持できます。

対話式フローチャートはすべて、「対話」プロセスから始まる必要があります。 「対話」プロセスは、フローチャートのテスト実行中に処理するオーディエンス・ レコードの数も定義します。

「決定」プロセスを使用すると、条件式に基づいてブランチを作成することによっ て、入力をさまざまなセルに分割できます。

入力を複数のフローチャート・セルに分割したら、「セグメントへのデータ挿入」 プロセスを使用して、スマート・セグメントのメンバーとしてセルのメンバーを指 定します。

「選択」プロセスを使用すると、訪問者の選択を補完する拡張照会にアクセスでき ます。「選択」プロセスでは、ユーザー変数、ユーザー定義フィールド、カスタ ム・マクロ、および Web コールアウトへアクセスできます。また、データ・ソー スで使用可能なディメンション・テーブルのデータを組み込むこともできます。

「サンプル」プロセスでは、バッチ・フローチャートで使用可能なサンプル構成を 限定的に選択できます。バッチ・フローチャートと同様に、「サンプル」プロセス を使用して、処理、コントロール・グループ、またはモデリング用のデータのサブ セット用のセルを 1 つ以上作成します。

「スナップショット」プロセスを使用して、データ・ソース内のテーブルにデータ を書き込みます。例えば、「選択」プロセスを使用して、Web コールアウトやカス タム・マクロでリアルタイム・データにアクセスする場合は、「スナップショッ ト」プロセスを使用して、そのデータを顧客のプロファイルに追加します。

## 対話式フローチャートを作成するには

対話式フローチャートを追加するセッションの「サマリー」タブを使用します。

### 始める前に

重要**:** 対話式フローチャートを作成するときには、フローチャートのオーディエン ス・レベルを定義する必要があることに注意してください。作成後にフローチャー トのオーディエンス・レベルを変更することはできません。

## 手順

- 1. 対話式フローチャートを追加するセッションの「サマリー」タブを開きます。
- 2. 「フローチャートの追加」アイコンをクリックします。

「新規フローチャート」ページが表示されます。

- 3. フローチャートの名前と説明を入力します。
- 4. フローチャート・タイプとして「対話式フローチャート」を選択します。

「対話式フローチャート」を選択すると、対話式フローチャートの「構成設定」 が表示されます。

- 5. この対話式フローチャートの「対話式チャネル」を選択します。
- 6. この対話式フローチャートの「オーディエンス・レベル」を選択します。
- 7. 「保存とフローチャートの編集」をクリックします。

「対話式フローチャートの編集」ページに、プロセス・パレットとブランクのフ ローチャート・ワークスペースが表示されます。

## タスクの結果

これで、対話式フローチャートを編集できるようになりました。

# 対話式フローチャートおよびデータ・ソース

バッチ・フローチャートと同様に、対話式フローチャートを使用し、セグメントに 関連付けられているデータの特性に基づいて、オーディエンス・メンバーが属する セグメントを定義します。ただし、対話式フローチャートで使用するデータはバッ チ・フローチャートで使用するデータとは異なります。

バッチ・フローチャートではデータベースで使用可能なデータを使用します。対話 式フローチャートでも、データベースにある永続プロファイル・データを使用しま すが、リアルタイム・セッション・データも使用できます。リアルタイム・セッシ ョン・データには、タッチポイントから抽出した任意のものを含めることができま す。呼び出し側が保留状態になっている期間に関する情報を含める、訪問者がどの Web サイトから来たかをトラッキングする、訪問者が居る場所の天候を判別すると いったことなどができます。バッチ・フローチャートと同じように、永続プロファ イル・データはデータベース表から取得されます。このデータには、訪問者に関す る従来のすべてのデータ (名前、アカウント番号、アドレスなど) を含めることがで きます。

# テスト実行プロファイル・テーブル

設計期間中にアクセスできるのは永続プロファイル・データのみです。キャンペー ンがタッチポイントに接続していないので、リアルタイム・セッション・データは 収集できません。リアルタイム・セッション・データを参照する対話式フローチャ ートを作成したり、対話式フローチャートをテスト実行したりするには、サンプル のリアルタイム・セッション・データがテスト実行プロファイル・テーブルに存在 していなければなりません。

テスト実行プロファイル・テーブルには、少なくとも、フローチャートのオーディ エンス・レベルに適した ID のリストが含まれていなければなりません。例えば、 フローチャートのオーディエンス・レベルが「世帯」である場合、「対話」プロセ スで参照されるテーブルには、少なくとも世帯 ID のリストが含まれていなければ なりません。オーディエンス・レベルごとにテスト実行プロファイル・テーブルを 用意します。それらのテーブルは、それぞれの対話式チャネルについてマップされ ます。

また、テスト実行プロファイル・テーブルには、セグメンテーション・ロジックで 使用される各リアルタイム・セッション・データの列も含まれます。例えば、タッ チポイントの設計者が、訪問者が直前に閲覧した Web ページの名前を収集し、 「linkFrom」という名前を付けて保存する場合、テスト実行プロファイル・テーブ ルには「linkFrom」という列が含まれることになります。

テスト実行プロファイル・テーブルには他のデータも含めることができます。ただ し、ディメンション・テーブル内のすべての永続プロファイル・データを参照する 場合には、それらの永続プロファイル・データのコピーをプロファイル・テーブル に含める必要はありません。

対話式フローチャートの設計者、タッチポイントとの統合を設計およびコーディン グする担当者、および Interact 管理者が、全員で協力して、テスト実行プロファイ ル・テーブルを設計する必要があります。タッチポイント設計者は、使用可能なリ アルタイム・セッション・データのリストを提供しなければなりません。フローチ ャート設計者は、セグメンテーションのための必須データのリスト、およびセグメ ンテーション・ロジックのテスト用の推奨サンプル・データのリストを提供する必 要があります。Interact 管理者は、フローチャート設計に影響する可能性のあるす べての最適化設定および構成設定のリストを提供しなければなりません。例えば、 パフォーマンスの向上のためにデータベースへのアクセス回数を制限する場合に は、全員で、プロファイル・テーブルに含めるデータとディメンション・テーブル に含めるデータを決定する必要があります。

# ディメンション・テーブル

対話式フローチャートのディメンション・テーブルをマップすることができます。 ただし、「キャンペーン設定」で使用可能な Campaign テーブル・マッピングでは なく、対話式チャネルでテーブルをマップする必要があります。

ディメンション・テーブルには、マップ・テーブルにマップされる列が含まれてい なければなりません。ディメンション・テーブルは、他のディメンション・テーブ ルにマップすることができます。他のディメンション・テーブルにマップされたデ ィメンション・テーブルには、他のディメンション・テーブルにマップされる列が 含まれていなければなりません。ディメンション・テーブルのチェーンは、最終的 には、プロファイル・テーブルにマップされます。例えば、ディメンション・テー ブル A はディメンション・テーブル B と列を共有し、ディメンション・テーブル B はディメンション・テーブル C と列を共有し、ディメンション・テーブル C は プロファイル・テーブルと列を共有することになります。

多数のディメンション・テーブルを保持することができますが、それらは、すべ て、同じデータ・ソース内になければなりません。対話式フローチャートでの作業 を開始する前に、対話式チャネルで、すべてのディメンション・テーブルをマップ する必要があります。テーブルをマップして、対話式フローチャート内のデータを 取り出すことはできません (スナップショット・プロセスで使用するために汎用テ ーブルをマップすることができます)。

多数のディメンション・テーブルを保持することができますが、タッチポイント管 理者と連携して、パフォーマンス要件を満たしていることを確認してください。

## 対話式フローチャートの構成

一般的には、対話式フローチャートはバッチ・フローチャートと同様に構成しま す。対話式フローチャートとバッチ・フローチャートの概念が異なることは考慮す る必要がありますが、対話式フローチャートでのプロセスの追加方法や編集方法 は、バッチ・フローチャートの場合と同様です。

ここで言及する例外を除き、一般的なフローチャート作成 (プロセスの追加、プロ セスの名前変更など) の詳細については、「*Campaign* ユーザー・ガイド」を参照し てください。

- v 対話式フローチャートではオーディエンス・レベルを変更できないことに注意し てください。
- v 対話式フローチャートを削除できるかどうかは、その配置状況に応じて異なりま す。
- v 「テーブル・マッピング」ダイアログにアクセスした場合は、「ロード」をクリ ックすると、汎用テーブルのみがロードされます。

対話式フローチャートのテーブル・マッピングはすべて、フローチャートに関連 付けられている対話式チャネルで実行する必要があります。

v 保管テーブル・カタログは、対話式フローチャートでは使用されません。

# 照会および **Interact**

対話式フローチャート内のいくつかのプロセス、および処理ルールの拡張オプショ ンを使用すると、データ・ソースからデータを選択する照会を作成できます。これ らは一般的には、Campaign と同じ照会です。

以下の方法により、対話式フローチャートまたは処理ルールの拡張オプションで照 会を作成できます。

- v ポイント & クリック
- v テキスト・ビルダー
- マクロ

これらの方法の詳細については、「*Campaign* ユーザー・ガイド」を参照してく ださい。

• イベント・パターン・マッチング。これは、対話式チャネル用に定義されたすべ てのイベント・パターン (日付範囲外のイベント・パターンを含む) の状態にア クセスします。照会にイベント・パターンを組み込むことによって、他のセグメ ンテーション・ロジックを行動ロジックと結合できるようになります。あるい は、パターンの状態のみを使用して行動セグメントを定義することもできます。

イベント・パターンの状態の潜在的な値は、以下のいずれかの値 (整数) で提供 されます。

表 *11.* イベント・パターンの状態

| イベント・ |                                      |
|-------|--------------------------------------|
| パターンの |                                      |
| 状熊    | 説明                                   |
|       | パターンの条件を満たしている (パターンが true)          |
| 10    | パターンの条件を満たしていない (パターンが false)        |
| $-1$  | パターンの有効期限が切れている (有効な日付範囲外)           |
| -2    | パターンが有効ではない (イベント・パターン定義ダイアログで「有効」チェ |
|       | ック・ボックスが選択されていない)                    |

対話式フローチャートおよび処理ルールの拡張オプションは、未加工 SQL をサポ ートしません。

以下のセクションでは、対話式フローチャートと処理ルールの拡張オプションで使 用できるオプションの違いについて説明しています。

# データ型および保管オブジェクト

Campaign と同様に、Interact は複数のデータ型の保管オブジェクトをサポートし ます。ユーザー変数、ユーザー定義フィールド、およびマクロでは、数値データ 型、ストリング・データ型、および日付データ型をすべて使用できます。日付定数 は、Campaign の日付形式設定を使用して解釈されます。

Interact は、ベクトル・データ型もサポートします。ベクトルは配列と同様です が、要素の数が変数である点が異なります。Interact で使用可能なすべての演算子 の引数の 1 つ以上にベクトルを使用できます。

以下のコードがあるとします。

- v X [operation] Y = Z (ここで X、Y、および Z はベクトル)
- Sx、Sy、Sz (各ベクトルのサイズ)
- v Dx、Dy、Dz (各ベクトルのデータ型)、X および Y (同じデータ型が必須)

上記の場合、以下は真になります。

- $Sz = Sx * Sy$
- $\bullet$  Dx = Dy = Dz

2 つの例を次に示します。

次の表に、Interact で式 IF((X+Y)==10) および IF(NOT((X+Y)==10)) (ここで X={1,2,3}、Y={9,10,11}) がどのように評価されるかを示します。

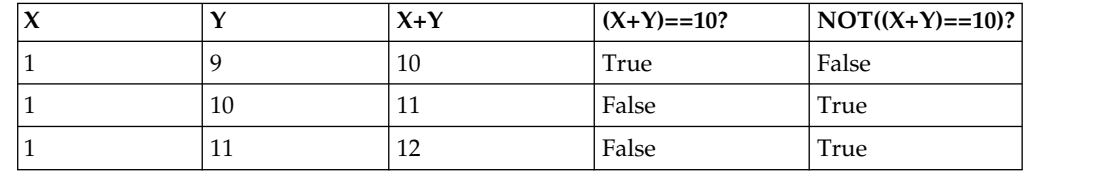

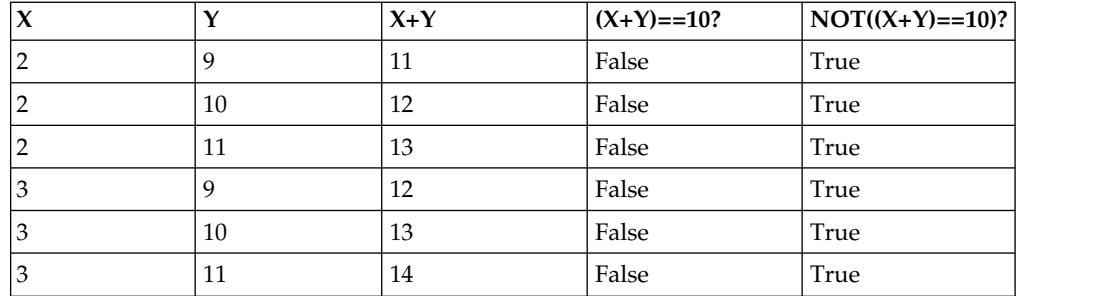

式は真または偽に評価される必要があり、1 つ以上の演算が真に評価されるため、 IF((X+Y)==10) と IF(NOT((X+Y)==10)) の両方の式の結果が真になります。

# ユーザー定義フィールド、ユーザー変数、マクロ、および **Interact**

対話式フローチャートおよび処理ルールの拡張オプションでは式を作成できます が、両方の照会ビルダーですべての構成要素を使用できるわけではありません。こ のセクションの表では、照会構成要素について説明し、対話式フローチャートまた は拡張オプションで使用できるかどうかを示し、注意事項を明記します。

照会作成の詳細情報について次の表で説明している内容以外は、「*Campaign* ユーザ ーズ・ガイド」を参照してください。

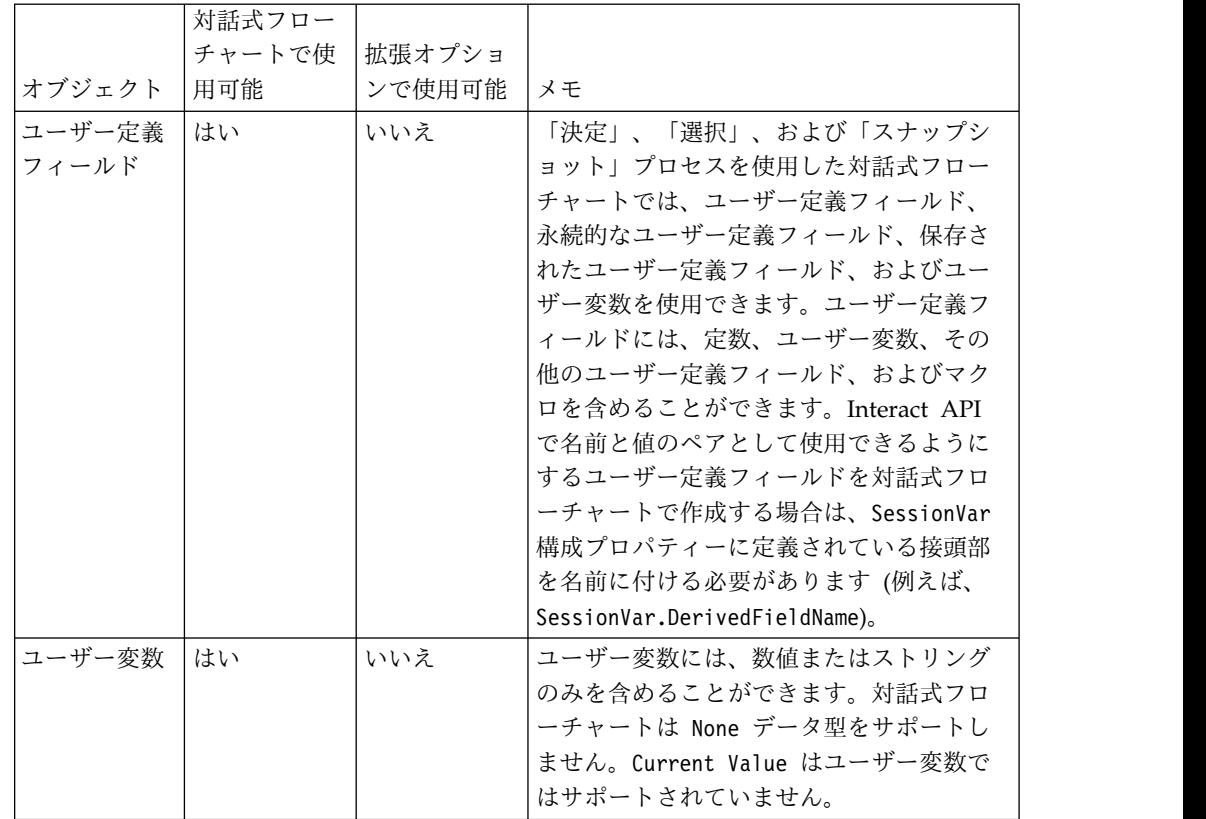

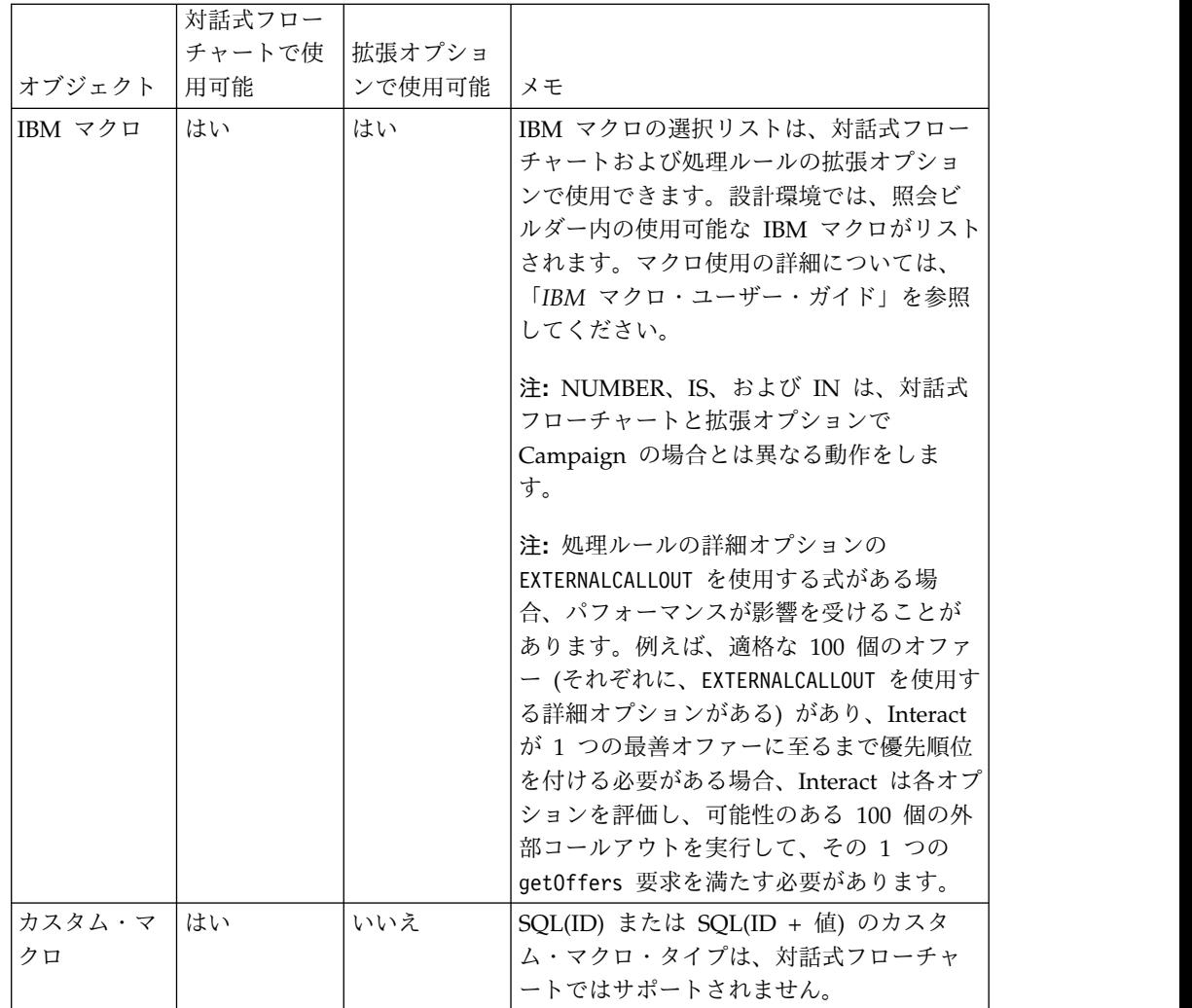

# **EXTERNALCALLOUT** の使用

EXTERNALCALLOUT は、対話式フローチャート内の「決定」、「選択」、および「ス ナップショット」プロセスに含まれているカスタム・マクロでの作業時に使用でき る関数です。EXTERNALCALLOUT を使用すると、外部サービスの同期コールアウトを 作成できます (例えば、特定のオーディエンス・レベルのクレジット・スコアを要 求できます)。

外部コールアウトを使用するには、IAffiniumExternalCallout インターフェースを 使用して Java で外部サービスを作成することが必要です。 IAffiniumExternalCallout の詳細については、「*Interact* 管理者ガイド」を参照し てください。

# 「対話」プロセス

対話式フローチャートはすべて、「対話」プロセスから始まる必要があります。こ の「対話」プロセスを使用して、対話式フローチャートを開始し、対話式フローチ ャートのテスト実行時に Interact で使用されるテスト・プロファイル・サンプルの サイズを定義できます。

# 「決定」プロセス

「決定」プロセスは、対話式フローチャートの主要プロセスです。「決定」プロセ スは、プロセスに受け渡されたセルを、構成可能な基準に基づいて、新しいセルに 分割します。新しい各セルは、決定木のようなブランチを形成します。

対話式フローチャートには、必要な数だけ「決定」プロセスを含めることができま す。例えば、対話式フローチャート内の最初の「決定」プロセスで、 HighValue、MediumValue、および LowValue の各セルを作成するとします。さ らに 3 つの「決定」プロセスを用意して、各プロセスでそれぞれの最初のセグメン トをさらに詳細化したセグメント (FrequentShopper、Shopper、RareShopper な ど) に分割できます。

対話式フローチャートがランタイム・サーバーで実行されるときには、一度に 1 人 の顧客のみがフローチャートを利用できます。ブランチが空である場合は、ランタ イム環境でそのブランチも子ブランチも処理されません。

「決定」プロセスは、セルを作成するプロセス (「対話」、「決定」、「サンプ ル」、「選択」プロセスなど) からの入力のみを取得できます。

「決定」プロセスは、2 つのステップで構成できます。まず、入力セルを選択する 必要があり、次にブランチを構成する必要があります。

## 「決定」プロセスを構成するには

「決定」プロセスの構成は、2 つのステップからなるプロセスです。まず入力セル を選択する必要があり、次にブランチを構成する必要があります。

## 手順

- 1. 「編集」モードの対話式フローチャートで、「決定」プロセスをフローチャー ト・ワークスペースに追加します。
- 2. 「決定」プロセスに入力を提供するため、プロセスを 1 つ以上のデータ操作プ ロセスに接続します。

データ操作プロセスには、「対話」、「決定」、「サンプル」、「選択」などが あります。

3. 「決定」プロセスをダブルクリックします。

「プロセス構成」ウィンドウが表示され、そこに「決定」タブが表示されます。

- 4. 「入力」ドロップダウン・リストからソース・セルを選択します。
- 5. 作成されたセグメントを相互に排他的にするには、「相互排他的なブランチ」を 選択します。

残りの顧客 ID をすべてブランチに含めるには、「相互排他的なブランチ」を 選択する必要があります。

- 6. ブランチを構成します。
- 7. (オプション)「全般」タブをクリックして、名前と説明をプロセスに割り当てま す。

フローチャートでプロセスに名前が表示されます。注釈は、ユーザーがフローチ ャートのプロセスを指すと表示されます。

8. 「**OK**」をクリックします。

## タスクの結果

プロセスが構成され、フローチャートで使用可能として表示されます。

## 「決定」プロセス・ブランチを構成するには

対話式フローチャートを使用するように「決定」プロセスのブランチを構成しま す。「決定」プロセスは、プロセスに受け渡されたセルを、構成可能な基準に基づ いて新しいセルに分割することにより、ブランチを作成します。

#### 手順

- 1. 「決定」タブの「決定」プロセスで、以下のいずれかの操作を行います。
	- v ブランチを選択し、「編集」をクリックして、ブランチ条件を編集します。
	- v 「ブランチの追加」をクリックして、ブランチを作成します。
	- v ブランチを選択し、「削除」をクリックして、ブランチを削除します。
- 2. 「ブランチの編集または追加」ウィンドウで「ブランチ名」を入力します。
- 3. 照会を作成しない場合、または残りの顧客をすべて選択するには、「すべての **Customer ID** を選択」を選択します。

「すべての Customer ID を選択」は、この「決定」プロセスがいくつかのデー タ操作プロセスの後にあり、顧客 ID が既に前のプロセスでフィルター処理さ れていた場合に、選択すると役立ちます。

注**:** 残りの顧客をすべて選択するには、「決定プロセス構成」ダイアログで「相 互排他ブランチ」を選択する必要があります。「相互排他ブランチ」を選択しな かった場合、このブランチは、「決定」プロセスに接続されているすべての顧客 ID を選択します。

デフォルトでは「条件を指定して **Customer ID** を選択」が選択され、照会ビ ルダーがアクティブになります。

- 4. 「選択基準」ドロップダウン・リストからテーブルを選択します。
- 5. 照会を使用してブランチの条件を作成します。
- 6. 「**OK**」をクリックします。

### タスクの結果

「ブランチの追加または編集」ウィンドウが閉じて、「決定」プロセスの「決定」 タブに戻ります。ブランチの構成を続行することも、「決定」プロセスの構成を完 了することもできます。

# 「セグメントへのデータ挿入」プロセス

「セグメントへのデータ挿入」プロセスは、バッチ・フローチャートで「セグメン ト化」と同様の機能を実行します。「セグメントへのデータ挿入」プロセスは、入 力セルを取得し、それらをスマート・セグメントにします。「セグメントへのデー タ挿入」プロセスで作成するセグメントは、処理ルールで使用するスマート・セグ メントです。「セグメントへのデータ挿入」プロセスは、対話式フローチャートの 端末ノードです。

対話方法で使用できるのはスマート・セグメントのみであることに注意してくださ い。戦略的セグメントを対話方法で使用することはできません。

# スマート・セグメントを作成するには

対話方法のためのスマート・セグメントを作成する必要があります。戦略的セグメ ントを対話方法で使用することはできません。

#### 手順

- 1. 「編集」モードの対話式フローチャートで、「セグメントへのデータ挿入」プロ セスをフローチャート・ワークスペースに追加します。
- 2. 「セグメントへのデータ挿入」プロセスに入力を提供するため、プロセスを 1 つ以上のデータ操作プロセスに接続します。

データ操作プロセスには、「決定」、「サンプル」、「選択」などがあります。

3. 「セグメントへのデータ挿入」プロセスをダブルクリックします。

「プロセス設定」ウィンドウが開き、「セグメントの定義」タブが表示されま す。

- 4. 「入力」ドロップダウン・リストから 1 つ以上のソース・セルを選択します。
- 5. 「結果セグメント」領域で、入力セルを選択し、「セグメント名」を選択しま す。

セグメントを作成するには、「新規セグメント」を選択し、「新規スマート・セ グメント」ダイアログを完了します。「名前」および「説明」を入力し、セグメ ントを作成するセグメント・フォルダーを選択します。戦略的セグメントを編成 するときと同様の方法で、スマート・セグメントを編成できます。

注**:** スマート・セグメントの名前には、特殊文字を使用できません。

6. (オプション)「全般」タブをクリックして、名前と説明をプロセスに割り当てま す。

フローチャートでプロセスに名前が表示されます。注釈は、ユーザーがフローチ ャート内のプロセスを指すと表示されます。

7. 「**OK**」をクリックします。

#### タスクの結果

プロセスが構成され、フローチャートで使用可能として表示されます。

# 対話式フローチャートの「サンプル」プロセス

対話式フローチャートの「サンプル」プロセスは、バッチ・フローチャートの「サ ンプル」プロセスと同じ目的で、処理、コントロール・グループ、またはモデリン グ用のデータのサブセット用のセルを 1 つ以上作成します。ただし、対話式フロー チャートの「サンプル」プロセスには、バッチ・フローチャートの「サンプル」プ ロセスの機能のサブセットのみが含まれています。「サンプル・サイズ計算」と 「最大セル・サイズ」は削除されました。対話式フローチャートの「サンプル」プ ロセスには、サンプルを選択するための新しいメソッド (決定論的ハッシュ関数) が あります。

バッチ・フローチャートでは、「サンプル」プロセスはサンプル・セルに取り込む 数名の顧客をランダムに選択します。ただし、実行時の対話式フローチャートで は、サンプル・プロセスは顧客を 1 度に 1 人ずつ扱います。サンプル用に「%」 を定義するときには、訪問者がそのセルのメンバーになる可能性を定義します。

サンプル・セルを定義するときには、複数作成する必要があります。1 つのサンプ ルには「**%**」を定義し、もう 1 つのサンプル用には「残りすべて」を選択します。 これを怠ると、未定義の結果が生じます。例えば、30% のサンプルを 1 つのみ作 成すると、残りの 70% の訪問者はセルに割り当てられません。

「サンプル」プロセスを 「セグメントへのデータ挿入」プロセスに接続して、サン プリングに使用するスマート・セグメントの作成を完了する必要があります。

「決定論的ハッシュ関数」により、訪問者がサンプルにランダムに割り当てられま す。ただし、同じ訪問者が対話式フローチャートで複数回処理されると、その訪問 者は同じセルに配置されます。訪問者が同じセルに繰り返し配置された後に、別々 にサンプリングされるようにするには、決定論的ハッシュ関数の期間を構成します (最初のリセットの日付およびリセット間隔日数を調整します)。

別のフローチャートの機能をコピーするフローチャートを作成する場合は、「サン プル」プロセスで、「ハッシュ・シード」フィールドを使用することによって、元 の対話式フローチャートと同じ「決定論的ハッシュ関数」を使用するようにしてく ださい。同じサンプル・グループに訪問者を配置するには、両方の「サンプル」プ ロセスで同じ数のセル (「ハッシュ・シード」、「最初のリセット日」、およびリ セット期間) を使用します。Interact は、「ハッシュ・シード」の入力値およびリセ ット日を使用して、訪問者を配置するセルを決定します。

## 「サンプル」プロセスを構成するには

「サンプル」プロセスを構成するには、対話式フローチャートを「編集」モードで 使用します。

## 手順

- 1. 「編集」モードの対話式フローチャートで、「サンプル」プロセスをフローチ ャート・ワークスペースに追加します。
- 2. 「サンプル」プロセスをデータ操作プロセスに接続して、「サンプル」プロセ スへの入力を提供します。

データ操作プロセスには、「決定」、「サンプル」、「選択」などがありま す。「サンプル」プロセスを「対話」プロセスに接続することもできます。

- 3. 「サンプル」プロセスをダブルクリックします。
- 4. 「入力」ドロップダウン・リストからソース・セルを選択します。

「サンプル」プロセスに接続されたプロセスの出力セルがすべて、ドロップダ ウン・リストにリストされます。

5. 入力セルごとに作成するサンプルの数を決定し、「サンプル数」フィールドに その数を入力します。

デフォルトでは、入力セルごとに 3 つずつサンプルが作成されます。デフォル ト名は「Sample1」、「Sample2」、および「Sample3」です。

6. 「出力名」列で各サンプルを選択し、以下の操作を行います。

「出力セルの編集」セクションが有効になります。

a. 「セル名」テキスト・ボックスにカーソルを移動し、サンプル名を入力し て変更します。

文字、数字、およびスペースを組み合わせて使用できます。ピリオド (.)、 スラッシュ (/)、円記号 (¥) は使用しないでください。

b. 「**%**」フィールドに訪問者がサンプルに割り当てられる可能性を入力する か、または「残りすべて」チェック・ボックスを選択します。

「%」は 100.00 未満である必要があります。

7. (オプション) 「決定論的ハッシュ関数」で「ハッシュ・シード」を変更しま す。

別の「サンプル」プロセスと同様の方法で、この「サンプル」プロセスで訪問 者をセルに割り当てる場合にのみ、「ハッシュ・シード」を変更する必要があ ります。「ハッシュ・シード」は英数字値である必要があります。

8. (オプション) 「決定論的ハッシュ関数」の「最初のリセット日」を入力しま す。

省略符号ボタン | … をクリックして、カレンダーで日付を選択します。

- 9. (オプション) 次のリセットまでの日数を入力します。
- 10. (オプション)「全般」タブをクリックして、名前と説明をプロセスに割り当て ます。

フローチャートでプロセスに名前が表示されます。フローチャートでプロセス の上にマウスを移動すると、説明が表示されます。

11. 「**OK**」をクリックします。

### タスクの結果

プロセスが構成され、フローチャートで使用可能として表示されます。

「サンプル」プロセスを 「セグメントへのデータ挿入」プロセスに接続して、サン プリングに使用するスマート・セグメントの作成を完了する必要があります。

# 対話式フローチャートの「選択」プロセス

対話式フローチャートの「選択」プロセスは、バッチ・フローチャートの「選択」 プロセスと同じ目的で、対話式フローチャートで使用する顧客データを指定しま す。対話式フローチャートの「選択」プロセスには、バッチ・フローチャートの 「選択」プロセスのサブセットである、「ソース」タブと「一般」タブのみが含ま れています。

「選択」プロセスを使用すると、データ・ソースのデータを選択でき、「対話」プ ロセスで参照したプロファイル・テーブルを補完できます。また、ユーザー変数、 ユーザー定義フィールド、およびマクロにアクセスできます。対話式フローチャー トは 1 つのオーディエンス・レベルのみに限定されることに注意してください。た だし、「選択」プロセスを使用すると、別のオーディエンス・レベルのディメンシ ョン・テーブル内のデータを参照できます。例えば、顧客オーディエンス・レベル の対話式フローチャートで世帯トランザクション・データが含まれたテーブルを参 照でき、世帯データの情報でソートできます。

## 「選択」プロセスを構成するには

「選択」プロセスを構成するには、対話式フローチャートを「編集」モードで使用 します。

### 手順

- 1. 「編集」モードの対話式フローチャートで、「選択」プロセスをフローチャー ト・ワークスペースに追加します。
- 2. 「選択」プロセスをデータ操作プロセスに接続して、「選択」プロセスへの入力 を提供します。

データ操作プロセスには、「決定」、「対話」、「サンプル」、「選択」などが あります。

- 3. 「選択」プロセスをダブルクリックします。
- 4. 「入力」ドロップダウン・リストからソース・セルを選択します。

「選択」プロセスに接続されたプロセスの出力セルがすべて、ドロップダウン・ リストにリストされます。

- 5. データ・ソースからすべての行を選択するか、または指定した基準に基づいて行 をフィルター処理するかを決定します。以下のいずれかのオプションを選択しま す。
	- a. 「すべての **ID** を選択」を選択して、「入力」ドロップダウン・リストのデ ータ・ソースのデータ行をすべて組み込みます。
	- b. 「条件を指定して **ID** を選択」を選択して、定義した基準に基づいて特定の ID のみを選択する照会を作成します。
- 6. 「条件を指定して ID を選択」オプションを使用し、指定した基準に基づいて 特定の ID のみを選択する場合は、照会を作成します。
- 7. (オプション)「一般」タブをクリックして名前と説明をプロセスに追加するか、 「出力セル名」または「セル・コード」を構成します。

フローチャートでプロセスに名前が表示されます。フローチャートでプロセスの 上にマウスを移動すると、説明が表示されます。

8. 「**OK**」をクリックします。

### タスクの結果

プロセスが構成され、フローチャートで使用可能として表示されます。

# 対話式フローチャートの「スナップショット」プロセス

対話式フローチャートの「スナップショット」プロセスは、バッチ・フローチャー トの「スナップショット」プロセスと同じ目的で、ID と関連データのリストを取得 し、それらをテーブルにエクスポートします。対話式フローチャートの「スナップ ショット」プロセスには、バッチ・フローチャートの「スナップショット」プロセ スのサブセットが含まれています。保存先はテーブルのみです。しかし、テーブル 内で重複エントリーを順序付けたりスキップしたりすることはできません。対話式 フローチャートは一度に 1 つのレコードのみを処理するため、こうした機能は不要 です。

## スナップショットとデータ形式

「スナップショット」プロセスから既存のテーブルに保存すると、Interact によっ て、次の表に示したデータが保存されます。

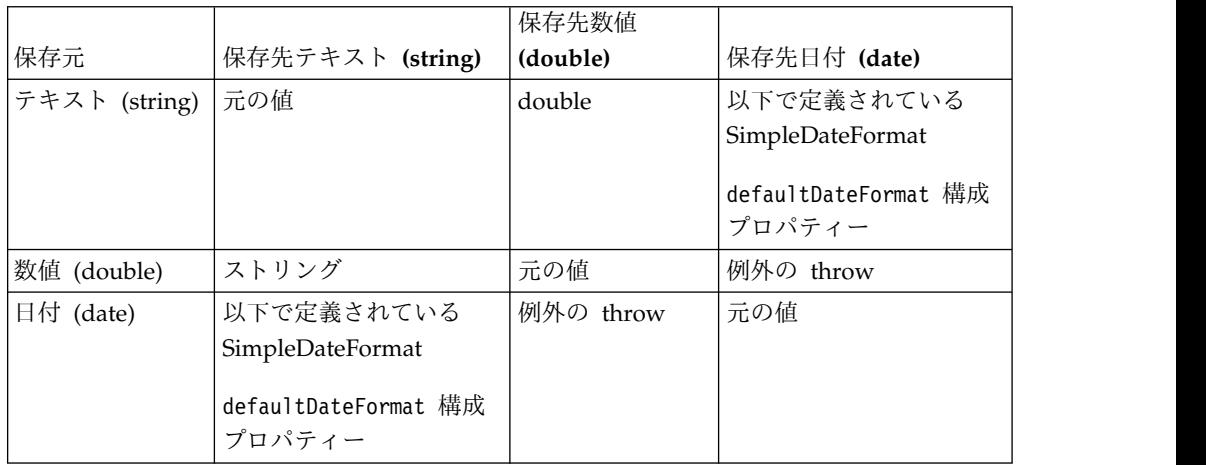

まだ存在していないテーブルに書き込むときには、Interact ランタイム環境によっ て、デフォルト・データ型を使用してテーブルが動的に作成されます。これらのデ フォルト・データ型をオーバーライドするには、代替データ型のテーブルを作成し ます。詳しくは、「*Interact* 管理者ガイド」を参照してください。

# 「スナップショット」プロセスを構成するには

「スナップショット」プロセスを構成するには、対話式フローチャートを「編集」 モードで使用します。

手順

- 1. 「編集」モードの対話式フローチャートで、「スナップショット」プロセスをフ ローチャート・ワークスペースに追加します。
- 2. 「スナップショット」プロセスをデータ操作プロセスに接続して、「スナップシ ョット」プロセスへの入力を提供します。

データ操作プロセスには、「決定」、「対話」、「サンプル」、「選択」などが あります。

- 3. 「スナップショット」プロセスをダブルクリックします。
- 4. 「入力」ドロップダウン・リストからソース・セルを選択します。

「スナップショット」プロセスに接続されたプロセスの出力セルがすべて、ドロ ップダウン・リストにリストされます。

5. 「エクスポート先」リストからテーブルを選択します。

テーブルが存在しない場合は、「新規マップ・テーブル」を選択し、 「*Campaign* 管理者ガイド」に記載されているテーブルの作成手順に従います。

- 6. オプションを選択して、出力テーブルの更新の処理方法を指定します。
	- a. 「データ追記」。新しい情報をテーブルの終わりに追加します。これは、デ ータベース表に推奨される方法です。
	- b. 「レコード置換」。テーブルから既存のデータを削除し、新しい情報に置き 換えます。
	- c. 「レコード更新」。スナップショットに指定されたすべてのフィールドが、 現在実行されているプロセスの値に更新されます。
- 7. 「スナップショット」プロセスから書き出されたフィールドを指定します。
	- a. テーブル内のフィールドは、「テーブル・フィールド」列の下にある「エク スポート・フィールド」リストに表示されます。一致するフィールドを自動 的に検出するには、「照合**>>**」をクリックします。テーブル・フィールド名 に正確に一致したフィールドが、「フィールドのエクスポート」リストに自 動的に追加されます。一致したフィールドが複数ある場合は、最初の一致が 取得されます。
	- b. 組み込むフィールドを手動で選択できます。
	- a. 出力に含めるフィールドを「候補フィールド」リストから選択します。

複数のフィールドを一度に選択するには **Ctrl+**クリックを使用し、連続した 複数のフィールドを選択するには **Shift+**クリックを使用します。

- b. 選択したフィールドを「スナップショット・フィールド」リストに移動する ため、「追加**>>**」をクリックします。
- c. ペア化を手動で変更するには、「**<<**削除」または「追加**>>**」をクリックし ます。
- d. 必要に応じて、フィールドを選択し、「**1** つ上へ」または「**1** つ下へ」をク リックしてリスト内でフィールドを上下に移動することにより、「スナップ ショット・フィールド」リスト内のフィールドを再配列します。
- 8. (オプション) 「一般」タブをクリックして名前と説明をプロセスに追加する か、「出力セル名」または「セル・コード」を構成します。

フローチャートでプロセスに名前が表示されます。注釈は、ユーザーがフローチ ャート内のプロセスを指すと表示されます。

9. 「**OK**」をクリックします。

#### タスクの結果

プロセスが構成され、フローチャートで使用可能として表示されます。

## 対話式フローチャートのテスト実行について

対話式フローチャートのテスト実行では、対話式フローチャートのセグメンテーシ ョン・ロジックを検査します。対話式フローチャートは、一度に 1 つの訪問者につ いてランタイム・サーバーで実行されるように設計されています。ただし、これら を Campaign でテストすることにより、対話式フローチャートが訪問者を作成する こと、およびそれらを予期されたセグメントに割り当てることを確認できます。対 話式フローチャートの完全なテスト、およびタッチポイントとの対話方法について は、対話式フローチャートをテスト・ランタイム・サーバーに配置する必要があり ます。

対話式フローチャートのテスト方法は、バッチ・フローチャートのテストと同じで す。つまり、テスト実行をひととおり実施します。結果が同様に見える場合でも (各セグメントにいくつかのメンバーが割り当てられる)、フローチャートがメンバー を割り当てる方法は異なります。対話式フローチャートのテスト実行を実施する際 に、設計環境ではランタイム環境が使用されます。ランタイム環境は、プロファイ ル・テーブル内の各行を訪問者として処理し、フローチャート全体で一度に 1 つの 訪問者が処理されます。

ランタイム環境は、対話式フローチャートで参照されているテーブルに提供されて いる顧客データを参照し、イベント・パラメーターや外部コールアウトなどから入 手できるすべてのリアルタイム・データを参照します。テスト実行中には、設計環 境は実際のリアルタイム・データにアクセスしません。設計環境は、テスト実行テ ーブルで入手可能なデータを使用します。Interact 管理者とともに作業して、サン プル・データをテスト実行プロファイルに追加する必要があります。これにより、 対話式フローチャートがテストされます。例えば、郵便番号の 1 桁目に基づいてオ ーディエンス・メンバーを分割するセグメンテーション・ロジックを定義する場合 は、テスト実行プロファイルで 1 桁目のエントリーが 1 つずつあることを確認し ます。

デフォルトでは、「対話」プロセスは、テスト実行で使用するプロファイル・テー ブル内の入力レコード数を制限しますが、必要に応じて使用されるレコード数を調 整できます。設計環境では、オーディエンス ID 順に並べられたレコードが、先頭 から指定数だけ選択されます。例えば、テスト実行のレコード数を 5 つに制限する と、設計環境では、テスト実行プロファイル・テーブル内でオーディエンス ID を 基準にソートされたレコードのうち、最初の 5 つのレコードが使用されます。

注**:** 対話式フローチャートが、多数のレコードに対応するように最適化されることは ありません。多数のレコードを処理するテスト実行を開始すると、テスト実行が完 了するまでに数分かかることがあります。

表示できる結果は、最後のテスト実行の結果のみです。設計環境では、新しいテス ト実行が開始されると、前のテスト実行のデータはすべて削除されます。テスト実 行のエントリー数が 1000 個を超える場合、またはテスト実行ウィンドウを閉じた 後でテスト実行データを表示するため、テスト実行データが、testRunDataSource で定義されたデータベース内の以下のテーブルに保管されます。

- TestAttr\_n。テスト実行用のオーディエンス ID が含まれます。
- TestCount n。「テスト実行のセル数」レポートのデータ、つまり各セル内のメ ンバーの数が含まれます。
- TestError n。「テスト実行エラー」レポートのデータ、つまりテスト実行でエ ラーが発生した場合、それらのエラーがすべて含まれます。
- TestSeg n。「テスト実行のセグメント・データ」レポートのデータ、つまりオ ーディエンス ID と割り当て済みセグメントが含まれます。

接尾部 \_n はフローチャート ID を示します。フローチャート ID を判別するに は、Campaign システム・テーブル内の UA\_Flowchart テーブルを調べます。

## テスト実行サイズを構成するには

テスト実行のサイズを構成するには、対話式フローチャートを「編集」モードで使 用します。

#### 手順

1. 「編集」モードの対話式フローチャートで、「対話」プロセスをダブルクリック します。

「プロセス構成」ウィンドウが表示され、そこに「入力」タブが表示されます。

- 2. 「入力レコードの上限」を選択し、レコード数を入力します。
- 3. 「**OK**」をクリックします。

# テスト実行を実施するには

「編集」モードの対話式フローチャートを使用して、テスト実行を実施します。

#### このタスクについて

対話式フローチャートのテスト実行は、バッチ・フローチャートのテスト実行とは 異なる方法で機能します。対話式フローチャートのテスト実行の一時停止、再始 動、停止はできません。

#### 手順

1. 「編集」モードの対話式フローチャートで、「実行」をクリックし、「フローチ ャートのテスト実行」を選択します。

設計環境では、serverGroup 構成プロパティーに定義されているランタイム環境 を使用して、テスト実行データ・ソース内のすべてのデータで、対話式フローチ ャートをテストします。

テスト実行の「ステータス」ダイアログが開きます。

2. テスト実行が完了したら、「結果を表示」をクリックして、結果を表示します。
#### タスクの結果

テスト実行の結果、以下の 4 つのテーブルが生成されます。

- v 「テスト実行のセグメント・データ」。オーディエンス ID と割り当て済みセグ メントが表示されます。
- v 「テスト実行の属性データ」。オーディエンス ID ごとにプロファイル・テーブ ル内のすべてのデータが表示されます。
- v 「テスト実行のセル数」。各セル内のメンバーの数が表示されます。
- v 「テスト実行エラー」。テスト実行でエラーが発生した場合に、それらのエラー が表示されます。

バッチ・フローチャートと同様に、テスト実行でも、メンバーの数がプロセスによ る各セル出力に取り込まれます。後続プロセスのないプロセスには別のプロセスへ セルが出力されないため、数は取り込まれません。例えば、「対話」>「決定」> 「セグメントへのデータ挿入」という単純なフローチャートを作成します。テスト 実行後、「対話」プロセスでは、プロセスが正常に実行されたことを示す青色のチ ェック・マークの下の出力セルに、メンバーの数が表示されます。この数は「テス ト実行のサイズ」と同じである必要があります。「決定」プロセスでは、各セル内 のメンバーの数が表示されます。「決定」プロセスで 3 つのセルが作成される場合 は、3 つの数がセミコロン (;) で区切られて表示されます (例えば、29;11;10)。「セ グメントへのデータ挿入」プロセスは別のプロセスへセルを出力しないため、メン バーは表示されません。

# 対話式フローチャートの配置

対話式フローチャートを構成するとき、フローチャートに配置のマークを付ける必 要があります。対話式フローチャートに配置のマークを付けると、その対話式フロ ーチャートに関連付けられている対話式チャネルに通知が表示され、テスト目的で ランタイム・サーバー・グループに配置できること、または実稼働ランタイム・サ ーバー・グループに配置できることが示されます。

対話式フローチャートに配置のマークが付けられたら、フローチャートを編集でき ません。対話式フローチャートを配置する前に変更を加える必要がある場合は、配 置要求をキャンセルできます。これにより、配置待機中項目のリストからフローチ ャートが削除されます。

対話式フローチャートが不要になったら、配置解除のマークを付けることができま す。すると、廃棄要求が配置キューに追加されます。すべての変更の次回配置時 に、対話式フローチャートが Interact サーバーから削除されます。削除したフロー チャートで作成されたスマート・セグメントが含まれている処理ルールは引き続き 存在しますが、そのセグメントに訪問者を割り当てる対話式フローチャートが存在 しないため、削除したフローチャートで作成されたセグメントに訪問者が割り当て られることはありません。

## 対話式フローチャートの配置

フローチャートの表示中に対話式フローチャートを配置できます。

#### 始める前に

フローチャートが編集モードになっていないことを確認してください。

#### 手順

1. 配置のマークを付ける対話式フローチャートを表示します。

フローチャートを表示する必要があります。編集モードでは、フローチャートに 配置のマークを付けることはできません。

対話式フローチャートはセッションのみで使用可能です。

2. 「配置をマーキング」をクリックします。

#### タスクの結果

対話式フローチャートに配置のマークが付けられます。対話式フローチャートが、 対話式チャネルの「サマリー」タブの配置待機中項目リストに追加されます。配置 のマークが付けられた対話式フローチャートを編集することはできません。

対話式チャネルの次回配置時に、この対話式フローチャートに対する変更が組み込 まれます。

### 配置要求のキャンセル

配置要求をキャンセルすることにより、配置待機中項目リストから対話式フローチ ャートを削除することができます。その後、フローチャートを編集できます。

#### 手順

1. 配置をキャンセルする対話式フローチャートを表示します。

フローチャートを表示する必要があります。編集モードでは、フローチャートの 配置をキャンセルできません。

対話式フローチャートはセッションのみで使用可能です。

2. 「配置要求のキャンセル」をクリックします。

#### タスクの結果

対話式フローチャートから配置のマークが消えます。対話式フローチャートが、対 話式チャネルの「サマリー」タブの配置待機中項目リストから削除されます。これ で、対話式フローチャートを編集できるようになりました。

## 対話式フローチャートの配置解除

対話式フローチャートで作成したスマート・セグメントが不要になったら、フロー チャートを配置解除できます。これにより、ランタイム・サーバーからフローチャ ートのすべての参照が削除されます。

#### 始める前に

- v 配置されている対話式フローチャートがあります。
- v 対話式フローチャートは編集モードになっていません。

## 手順

1. 配置解除のマークを付ける対話式フローチャートを表示します。

フローチャートを表示する必要があります。編集モードでは、フローチャートに 配置解除のマークを付けることはできません。

対話式フローチャートはセッションのみで使用可能です。

2. 「配置解除をマーキング」をクリックします。

#### タスクの結果

対話式フローチャートに配置解除のマークが付けられます。データ削除要求が、対 話式チャネルの「サマリー」タブの配置待機中項目リストに追加されます。配置解 除のマークが付けられた対話式フローチャートを編集することはできません。

対話式チャネルの次回配置時に、この対話式フローチャートに対するすべての参照 がランタイム・サーバーから削除されます。

# <span id="page-112-0"></span>第 **4** 章 バッチ・フローチャートの「対話リスト」プロセス

Interact がインストールされているときには、バッチ・フローチャートで「対話リ スト」プロセスを使用できます。「コール・リスト」プロセスや「オファー・リス ト」プロセスと同様に、「対話リスト」プロセスでは、対話式サイトへの訪問者に 提供するオファーを指定できます。これにより、オファーのターゲットをオーディ エンス・レベル全体に設定したり、特定の個人のオーディエンス・メンバーをター ゲットにしたり、特定のオーディエンス・メンバーがテーブル駆動型の機能を使用 できないようにオファーを抑止したりすることができます。

キャンペーンを実行するためにデータに対して一連のアクションを実行するには、 IBM Campaign でバッチ・フローチャートを使用します。バッチ・フローチャート は複数のプロセスで形成され、キャンペーンに必要な実際のデータ操作を実行する ように構成します。IBM Interactは Campaign バッチ・フローチャートと統合さ れ、これにより特定のオーディエンスまたはオーディエンス・タイプに提供できる オファーのリストを決定できます。

# 「対話リスト」プロセス・ボックス

「対話リスト」プロセス・ボックスはバッチ・フローチャート・プロセスであり、 IBM Interact が Campaign サーバーにインストールされている場合にのみ使用で きます。

バッチ・フローチャートで「対話リスト」プロセス・ボックスを使用して、Interact ランタイム・サーバーからお客様に提供するオファーを決定します。これには以下 の選択肢があります。

- v 個人レベル (「ブラックリスト」) でのオファー抑止
- v 個人レベル (「ホワイト・リスト」またはスコア・オーバーライド) でのオファ ーの割り当て
- v オーディエンス・レベル (グローバル・オファーまたはデフォルトのオファー) でのオファーの割り当て
- v カスタム SQL 照会によるオファーの割り当て

対話式キャンペーンをデプロイすると、ランタイム・サーバーはこのプロセスから 出力にアクセスします。バッチ・フローチャートには「対話リスト」プロセス・ボ ックスの複数のインスタンスが含まれている可能性があります。バッチ・フローチ ャートで「対話リスト」プロセス・ボックスを使用する場合、および異なる実動デ ータベースを指す異なる実稼働データ・ソースを持つ複数のサーバー・グループを 使用する場合は、すべてのサーバー・グループで構成されているすべての実動デー タベースにこのテーブルをエクスポートする必要があります。ただし、「対話リス ト」プロセス・ボックスが、1 つのサーバー・グループの 1 つの実動データベース にテーブルをエクスポートまたは作成すると、テーブルがエクスポートまたは作成 されなかったテーブルを含むサーバー・グループで対話式チャネルの配置が失敗し ます。

「対話リスト」プロセスを操作するときには、以下の概念を理解しておく必要があ ります。

v 109 ページの『第 4 [章 バッチ・フローチャートの「対話リスト」プロセス』](#page-112-0)

このページから実行できるタスク:

v 『「対話リスト」プロセスを構成するには』

# 「対話リスト」プロセスを構成するには

フローチャート・ワークスペースに対話リスト・プロセスを追加するには、「編 集」モードのバッチ・フローチャートを使用します。

#### 手順

1. 「編集」モードのバッチ・フローチャートでは、「対話リスト」プロセスをフロ ーチャート・ワークスペースに追加します。

「対話リスト」プロセスをバッチ・フローチャートで使用できるのは、IBM Interact が Campaign サーバーにインストールされている場合です。

- 2. 「対話リスト」プロセスに入力を提供するため、プロセスを 1 つ以上のデータ 操作プロセス (「サンプル」、「選択」など) に接続します。
- 3. フローチャートで「対話リスト」プロセスをダブルクリックします。

「プロセス構成」ダイアログが表示されます。

- 4. 「実現」タブで、リスト出力のフルフィルメント詳細を指定します。
	- a. 「オファー・リスト・タイプ」ドロップダウン・リストを使用して、このプ ロセスの構成で使用するオファー・フィルターのタイプを指定します。
		- v 「ブラック・リスト **(**オファー非表示**)**」- 特定のオーディエンスにオフ ァーを提供しないように指示します。これにより、訪問者が含まれるオ ーディエンスのセグメントに基づき、特定の訪問者に向けてオファーが 表示されないようにすることができます。
		- v 「ホワイト・リスト **(**スコア・オーバーライド**)**」- マーケティング・ス コアによって Interact がオファーを使用可能にするかどうかに関係な く、特定のオーディエンスに必ずオファーを提供するように Interact に 指示します。
		- v 「グローバル・オファー **(**デフォルトのオファー**)**」- オーディエンス・ タイプ全体に提供できるオファーを定義します (「ホワイト・リスト」と 同様)。つまり、指定されたオーディエンスに該当するすべての訪問者 (属しているセグメントは関係ない) に向けて表示可能なデフォルトのオ ファーです。
		- v 「オファー・フィルター **(SQL** 別オファー**)**」- 指定された訪問者に提供 するオファーを決定するための SQL 照会を発行できます。このオプショ ンを使用すると、例えば、特定の訪問者設定に基づいてオファーを提供 できます。

この「オファー・リスト・タイプ」を選択した場合は、このプロセスの 入力が SQL 照会によって決定され、「入力」/「オーディエンス」ドロ ップダウン・リストはぼかし表示されて選択できません。

下記に示したように、ここで指定した「オファー・リスト・タイプ」によ り、「対話リスト」プロセスの動作、およびこの構成ダイアログで使用でき るオプションが決まります。

b. 「対話式チャネル」ドロップダウン・リストから、定義する「対話リスト」 プロセスに適用するインタラクション・ポイント、イベント、およびその他 の設定を指定する対話式チャネルを選択します。

このドロップダウン・リストには、Interact 設計環境で定義済みの対話式チ ャネルが自動的にリストされます。

c. (「ホワイト・リスト」または「ブラックリスト」のみ) 「入力」ドロップダ ウン・リストから入力セル (コンタクト・リストのデータ・ソースとして使 用) を指定します。複数のセル (複数の入力セグメントなど) を使用するに

は、「入力」フィールドの横にある省略符号(…)) ボタンをクリックして から、表示される「セルの選択」ダイアログを使用して、使用する入力セル を選択します。

このステップで複数の入力セルを選択する場合は、選択するすべての入力セ ルのオーディエンス・レベルが同じである必要があります。

注**:** コンタクト・プロセスが、出力セルを提供するプロセスに接続されてい ない場合は、「入力」ドロップダウン・リストから選択できるセルはありま せん。これを修正するには、「プロセス構成」ダイアログを閉じて、「対話 リスト」プロセスを出力プロセスに接続してから、設定プロセスを再開しま す。

- d. (「グローバル・オファー」のみ) 「オーディエンス」ドロップダウン・リス トを使用して、この「対話リスト」プロセスを適用するオーディエンス・タ イプを指定します。
- e. 「ターゲット・データ・ソース」ドロップダウン・リストを使用して、この プロセスからの出力を書き込むデータ・ソースを指示します。
- f. 「テーブル名」フィールドに、このプロセスからの出力を書き込むデータベ ース表を入力します。

指定したテーブルが存在していない場合は、プロセスの実行時に自動的に作 成されます。

g. このプロセスが実行されるたびに、指定したオファー・リスト・テーブルに 書き込まれるフィールドを指定するには、「テーブル名」フィールドの横に ある省略符号(…)) ボタンをクリックします。

「パーソナライズ・オプション」ダイアログが表示されます。テーブルに書 き込まれるフィールドの事前定義セットが「ログ・フィールド」リストに表 示されます。

v 出力に含めるフィールドを「候補フィールド」リストから選択します。

「**IBM Campaign** 生成フィールド」リストを展開すると IBM Campaign 生成フィールドを使用できます。また、「ユーザー定義フィ ールド」ボタンをクリックすると、ユーザー定義フィールドを使用でき ます。

- v 「ログ・フィールド」リストに既にリストされているフィールドと「候 補フィールド」をペアにするには、「候補フィールド」を選択してか ら、「ログ・フィールド」リストでフィールドを選択し、その後「追加 **>>**」をクリックします。
- v 既存のフィールドとペアにせずに「ログ・フィールド」リストに「候補 フィールド」を追加するには、「ログ・フィールド」リストの最終フィ ールドの後のブランク行をクリックしてから、「追加**>>**」をクリックし ます。
- 「ログ・フィールド」リストからフィールドを削除するには、それらを 選択し、「**<<**削除」をクリックします。
- v 「ログ・フィールド」リストのフィールドの順序を変更するには、フィ ールドを選択し、「**1** つ上へ」または「**1** つ下へ」をクリックして、リ スト内で上下に移動させます。
- v テーブルに出力を提供するための変数を作成するには、「ユーザー定義 フィールド」ボタンをクリックします。
- h. オプションを選択して、出力テーブルの更新の処理方法を指定します。
	- v 「データ追記」- このプロセスを実行するたびに、その出力データが、 「テーブル名」フィールドに指定したテーブルに追加されます。
	- v 「レコード置換」- このプロセスを実行するたびに、新規出力データが書 き込まれる前に、テーブルからデータが削除されます。
- 5. このプロセスに定義されている各ターゲット・セルに、1 つ以上のオファーまた はオファー・リストを割り当てるには、「処理」タブをクリックします。

「セルに対応するオファーを割り当てます」インターフェースが表示されます。

「処理」タブでの出力の構成方法は、「実現」タブで選択した「オファー・リス ト・タイプ」に応じて異なります。

- a. 「ブラック・リスト **(**オファー非表示**)**」- テーブルに表示されているターゲ ット・セルごとに、「オファー」列をクリックして、使用可能なオファーの ドロップダウン・リストから選択するか、または「オファー割り当て」をク リックします。「オファー割り当て」ダイアログを使用して、このプロセス の「実現」タブで指定した入力セル (訪問者) に対して抑止する 1 つ以上の オファーを選択します。
- b. 「ホワイト・リスト **(**スコア・オーバーライド**)**」- テーブルに表示されてい るターゲット・セルごとに、「オファー」列をクリックして、使用可能なオ ファーのドロップダウン・リストから選択するか、または「オファー割り当 て」をクリックします。「オファー割り当て」ダイアログを使用して、この プロセスの「実現」タブで指定した入力セル (訪問者) に提供する 1 つ以上 のオファーを選択します (マーケティング・スコアによってそのオファーが 訪問者に提供されない場合も同様です)。
- c. 「グローバル・オファー **(**デフォルト・オファー**)**」- テーブルに表示されて いるターゲット・セルごとに、「オファー」列をクリックして、ドロップダ ウン・リストから必要なオファーを選択するか、または「オファー割り当 て」をクリックします。「オファー割り当て」ダイアログを使用して、この プロセスの「実現」タブで選択したオーディエンス・タイプのすべての訪問 者 (属するセグメントに関係ない) に提供するオファーを選択します。
- d. 「オファー・フィルター **(SQL** 別フィルター**)**」-「SQL 別オファー」ボタ ンをクリックして、Interact ランタイム・サーバーで訪問者のセットに提供 するオファーを選択できるようにする SQL 式を作成します。以下の方法で 表示される「SQL 別オファーを作成」ダイアログを使用します。
	- v 「**SQL**」ドロップダウン・リストから既存の SQL テンプレート名を選 択します。また、新規テンプレートを定義する場合は、このフィールド にテンプレートの新しい名前を入力します。
	- v 「**SQL** テンプレート」フィールドで SQL 照会の内容を指定します。
	- 「構文チェック」をクリックして、式が有効であるかどうかを判別しま す。「構文チェック」では、テスト実行の Interact ランタイム・サーバ ーが検証に使用されます。「構文チェック」が機能するためには、テス ト実行ランタイム・サーバーが稼働している必要があります。

注**:** SQL Server を使用している場合は、無効な式であっても、「構文チ ェック」に式のエラーは表示されません。式が無効な場合、「構文チェ ック」を使用したときに合格になっても、フローチャートのテスト実行 に失敗します。

「SQL 別オファーを作成」ダイアログの使用の詳細については、「*IBM Campaign* ユーザーズ・ガイド」の『SQL を使用した照会の作成』を参照し てください。

6. (オプション) 「全般」タブをクリックして、名前や説明をプロセスに割り当て ます。

フローチャートでプロセスに名前が表示されます。注釈は、ユーザーがフローチ ャート内のプロセスを指すと表示されます。

7. 「**OK**」をクリックして、「対話リスト」プロセス構成を完了します。

#### タスクの結果

プロセスが構成され、フローチャートで使用可能として表示されます。プロセスを テストして、期待どおりの結果が返されるかどうかを検証できます。

# 第 **5** 章 ランタイム・サーバーへの配置について

配置とは、設計環境で定義したすべての構成をランタイム・サーバー・グループに 転送する方法です。配置は対話式チャネル別にまとめられます。対話式チャネルを 配置すると、その対話式チャネルに関連付けられているすべてのデータが、選択さ れたランタイム・サーバー・グループに送信されます。そのため、対話式チャネル を作成する際には、実稼働ランタイム・サーバーと非実稼働 (テスト) ランタイム・ サーバーを定義する必要があります。

最初の配置には以下のデータが含まれます。

v 配置対象としてマークされた対話式チャネルに関連付けられているすべての対話 式フローチャート。

これには、スマート・セグメントが含まれます。

v 配置対象としてマークされた対話式チャネルに関連付けられているすべての対話 方法。

これには、処理ルールが含まれ、さらに、処理ルールにはオファーが含まれま す。

- v 対話式チャネルで定義されているすべてのイベント、ゾーン、およびインタラク ション・ポイント。
- v 対話式チャネルに固有ではないその他の必須データ。例えば、オーディエンス・ レベル定義、組み込みの学習構成、オファー属性定義、カスタム・マクロ定義、 コンタクトとレスポンスの履歴マッピング情報、キャンペーンの開始日と終了日 など。

以降のすべての対話式チャネルの配置では、Interact は、選択されたランタイム・ サーバーに以下のものを送信します。

- 対話式チャネルに関連付けられているすべてのデータ (インタラクション・ポイ ントやイベントを含む)。
- v 配置対象としてマークされた対話式チャネルに関連付けられているすべての編集 済み対話式フローチャートおよび対話方法。
- v 配置解除対象としてマークされていない以前の配置に含まれているすべての対話 式フローチャートおよび対話方法の最新配置バージョン。
- v 対話式チャネルに固有ではないその他のすべての必須データ。

対話式フローチャートまたは対話方法が配置解除対象としてマークされている場 合、Interact は、ランタイム・サーバー上にある配置解除対象の対話式フローチャ ートおよび対話方法のすべてのデータならびにそれらへの参照を使用不可にしま す。

注**:** 対話式チャネルを Interact ランタイム・サーバーに配置すると、そのランタイ ム・サーバーは、Campaign パーティションを含めた、その特定の設計環境に関連 付けられます。同じランタイム・サーバーを新規の設計環境に関連付けることによ

って再利用しようとすると、配置が失敗します。そのようなシナリオは、Campaign ステージング・インストールと Campaign 実稼働インストールが存在する場合に発 生します。

配置は、4 つのステップから構成されるプロセスです。

- 1. 配置する対話式チャネルに関連付けるすべての対話式フローチャートを構成して マークします。
- 2. 配置する対話式チャネルに関連付けるすべての方法タブを構成してマークしま す。
- 3. 対話式チャネルのイベントおよび「インタラクション・ポイント」タブを構成し ます。
- 4. 「対話式チャネル配置」タブを使用してデータを配置します。

配置対象または配置解除対象として対話式フローチャートまたは対話方法をマーク した場合、その対話式フローチャートまたは対話方法は、実稼働サーバーに配置さ れるまで、マークされたままになり、編集されないようにロックされます。次の表 に、設計環境で対話方法を操作する際の、配置対象マークのステータスを示しま す。

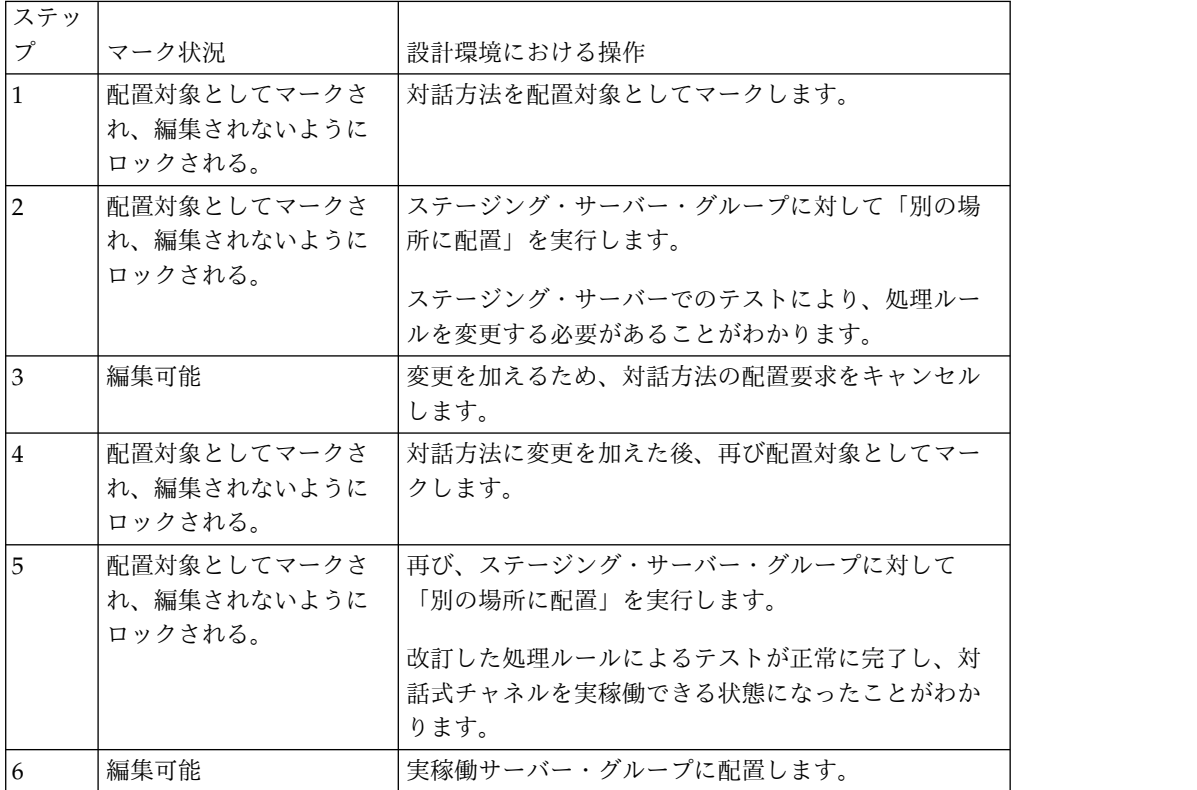

#### どのような場合に配置を実行すべきか

以下のいずれかのデータを変更する場合は、対話式チャネルを配置する必要があり ます。

- 対話式フローチャート
- 対話式チャネル
- v 対話方法
- v オーディエンス・レベル定義
- v 組み込みの学習構成
- v オファー属性定義
- カスタム・マクロ定義
- コンタクトとレスポンスの履歴マッピング情報
- v キャンペーンの開始日と終了日
- 回収済みオファー

対話式チャネルに固有ではない他の必須データを変更する場合、変更を有効にする には、サーバー・グループに関連付けられているすべての対話式チャネルを再配置 する必要があります。

# ランタイム・サーバーに関する基礎知識

ランタイム・サーバーは、Interact 実装環境の要です。ランタイム・サーバーは、 Interact API を介してタッチポイントからの要求を listen し、応答します。タッチ ポイントからオファーが要求された場合、そのオファーに応答するのがランタイ ム・サーバーです。

Interact はサーバー・グループと連携します。サーバー・グループには、1 つ以上 のランタイム・サーバーが含まれます。複数のランタイム・サーバーがある場合 は、より優れたパフォーマンスを実現するため、それらがロード・バランサーと共 に機能するように構成することができます。それらのランタイム・サーバーと通信 するようにタッチポイントを構成する必要があります。

複数のサーバー・グループを作成できます。例えば、あるグループはコール・セン ター用にし、別のグループを Web サイト用にすることができます。また、あるグ ループをテスト用にして、別のグループを顧客対応のライブ・タッチポイントと連 携させることもできます。対話式チャネルごとに使用できる実稼働サーバー・グル ープは 1 つのみです。

設計、設計環境における対話の構成、およびタッチポイント関連の Interact API コ ーディング作業が完了した時点で、対話データをランタイム・サーバーに送信 (つ まり、配置) できる状態になります。対話データをランタイム・サーバーに配置し た後、タッチポイントがどのように Interact と連携しているかを確認するテストを 開始することができます。

# 配置および削除

Interact ランタイム・サーバーが正常に実行されるのに必要なデータを誤って削除 しないようにするには、対話構成を配置して、それらのデータが削除されないよう に Interact オブジェクトをロックします。対話構成を配置した後、オブジェクトを すべてのサーバー・グループから削除するまで、その対話構成に関連付けられてい る対話方法タブ、対話式フローチャート、または対話式チャネルを、一切、削除で きなくなります。

対話方法または対話式フローチャートを削除対象としてマークしてから、その対話 方法または対話式フローチャートを含んでいるすべてのサーバー・グループに対話 式チャネルを配置した場合、その対話方法または対話式フローチャートを削除する ことができます。

対話式チャネルを配置したすべてのサーバー・グループからその対話式チャネルを 削除した場合、任意の対話方法、対話式フローチャート、または対話式チャネルを 削除することができます。

例えば、対話式フローチャート A および対話方法 A を含んでいる対話式チャネル A があり、その対話式チャネル A をサーバー・グループ Test と Production に 配置したとします。対話式フローチャート A に不備があることに気付いたため、対 話式フローチャート B を作成します。対話式フローチャート A を削除対象として マークし、対話式フローチャート B を配置対象としてマークします。フローチャー トをサーバー・グループ Test に配置します。対話式フローチャート A は、まだサ ーバー・グループ Production に配置されているので削除できません。サーバー・ グループ Production に配置した後、対話式フローチャート A を削除することがで きます。時の経過とともに、対話構成の再構成の必要に気が付きます。対話式チャ ネル B、対話方法 B、および対話式フローチャート C を作成します。その対話構 成をサーバー・グループ Test と Production に配置します。また、対話式チャネル A、対話方法 A、および対話式フローチャート B をサーバー・グループ Production から削除します。すべてのオブジェクトがどこかに配置されているた め、いずれのオブジェクトも削除できません。対話式チャネル A、対話方法 A、お よび対話式フローチャート B をサーバー・グループ Test から削除した後、対話式 チャネル A、対話方法 A、および対話式フローチャート B を削除することができ ます。

#### 対話式チャネルを削除するには

対話構成を配置した後は、すべてのサーバー・グループからオブジェクトを削除す るまで、その対話構成に関連付けられた対話式チャネルを削除できません。必要な データがランタイム・サーバーから誤って削除されることがないようにするためで す。

#### このタスクについて

したがって、対話式チャネルを削除するためには、その前に関連オブジェクトを配 置解除しておく必要があります。

#### 手順

- 1. 「対話式チャネルのサマリー」タブで、関連付けられた方法をクリックします。 関連付けられた対話方法に、配置解除のマークを付けます。
- 2. 「対話式チャネルのサマリー」タブで、関連付けられたフローチャートをクリッ クします。関連付けられた Interact フローチャートに、配置解除のマークを付 けます。
- 3. 「対話式チャネルのサマリー」タブで、「配置履歴を表示」をクリックします。 保留中のすべての変更に **X** のマークが付けられている場合は、「再配置」をク リックします。再配置が成功したら、次のステップに進みます。
- 4. サーバー・グループを強調表示し、「配置解除」をクリックします。前のステッ プが正常に完了した場合のみ、「配置解除」が使用可能になります。配置解除が 成功したら、次のステップに進みます。
- 5. 関連付けられた対話式チャネルを削除します。
- 6. 関連付けられたフローチャートを削除します。
- 7. 「すべての対話式チャネル」リストから、対話式チャネルを強調表示して削除し ます。

# 配置のバージョン管理

IBM Interact は、すべての配置に関する情報を保持し、ユーザーによる説明または 名前と共にバージョン番号を割り当てますが、それにはいくつかの理由がありま す。まずは、後の参照のために配置レコードが確実に維持されるようにすることで す。これにより、配置の実行時刻、データを配置したユーザー、配置の成功/失敗な どの情報を追跡できます。次に、Interact が配置の状態を保存しているので、将来 再配置する際に使用したり、設計環境に再ロードして、これに追加的な変更を行う ための基盤として利用することが可能になります。

#### 各バージョンに関する情報

対話式チャネルまたは設定を配置する際には、配置しようとしているバージョンに SalesPortal\_1、SalesPortal\_2 といった名前を付ける必要があります。自動的に順次 バージョン番号も割り当てられます。さらにオプションで、配置の説明を指定する こともできます。この情報はすべて、配置のタイプとそのステータスなどのより多 くのステータス情報と共に、「対話式チャネル配置」タブの「配置履歴」セクショ ンで参照可能になります。

任意の時点で、「配置履歴」セクションから配置バージョンを選択し、そのまま再 配置するか (これは、必要に応じて過去の配置に戻すことが可能)、あるいはその配 置から設計環境に要素を再ロードして追加的な変更を行うための開始点にすること もできます。

注**:** バージョンの再配置 (ある配置バージョンへのロールバック) は注意深く行う必 要があります。例えば、元の配置の時点では存在していたキャンペーン・オブジェ クトまたはオファーがすでに存在しなくなっていたり、有効ではなくなったりして いる可能性があります。前のバージョンの配置は、実稼働環境で使用する前にその 動作をテストしてください。

#### バージョン管理アクション

各配置に関する履歴情報の表示に加え、過去の配置バージョンに対して次の 2 つの アクションを実行できます。

| アクション | 説明                   |
|-------|----------------------|
| 再配置   | 指定したサーバー・グループに、過去の特定 |
|       | の配置バージョンを配置できます。このと  |
|       | き、保留中の対話式チャネルを配置する場合 |
|       | と同じ手順で、同じ情報を指定します。   |

表 *12.* 「配置」タブでのバージョン・アクション

表 *12.* 「配置」タブでのバージョン・アクション *(*続き*)*

| アクション                | 説明                   |
|----------------------|----------------------|
| 設計環境への個々のフローチャートと方法の | 指定したフローチャートと対話方法を設計環 |
| 再ロード                 | 境に再ロードし、これをさらに変更を行うた |
|                      | めの基盤として利用することができます。個 |
|                      | 々のフローチャートまたは方法を選択して再 |
|                      | ロードすることも、対話式チャネル全体を再 |
|                      | ロードすることもできます。        |

## ランタイム・サーバー・グループへの配置

ここで示す手順では、対話式チャネル用のランタイム開発サーバー・グループ、テ スト・サーバー・グループ、または実稼働サーバー・グループに配置します。

#### 始める前に

顧客対応のライブ実稼働ランタイム・サーバー・グループに配置する前に、すべて の対話式オファー、対話式フローチャート、対話方法タブ、インタラクション・ポ イント、ゾーン、およびイベントがテストされ、承認されていることを確認しなけ ればなりません。

また、安定した配置環境を作成した後には、この配置に関連する対話式チャネル、 対話式フローチャート、および対話方法には一切変更を加えないでください。それ により、次のサーバー・グループ (実動サーバーなど) への配置の際に確実に同じ構 成を送信できます。

新しい、または変更されたフローチャートやセッションがある場合は、それらのフ ローチャートまたはセッションまでナビゲートし、手動でそれらに配置のマークを 付けた後で、残りのチャネルを配置する必要があります。そうしないと、変更点が この配置に含まれなくなります。

#### 手順

1. 配置する対話式チャネルの「配置」タブに移動します。

「対話式チャネル配置」タブが表示されます。

2. 「対話式チャネル変更の配置」をクリックします。

「対話式チャネル変更の配置」ダイアログが表示されます。

- 3. 「変更内容を配置するサーバー・グループを選択します」ドロップダウン・リス トを使用して、配置先の開発、テスト、または実稼働の各サーバー・グループを 指定します。
- 4. この配置バージョンに対して、「Portal CustomerCheck 6」など、配置履歴や他 のレポートで意味の分かりやすいバージョン名を入力します。
- 5. オプションで、この配置に対して、配置履歴や他のレポートで意味の分かりやす い説明を入力します。これはこの配置の背景にある決定事項や目的を追跡するの に役立ちます。
- 6. オプションで、「現在のグローバル設定も配置してください」チェック・ボック スを選択またはクリアします。 このチェック・ボックスはデフォルトで選択さ

れていて、これにより、学習構成設定、オファー属性定義、オーディエンス・レ ベル・マッピング、およびカスタム・マクロを含むグローバル設定が配置されま す。これらの設定を配置すると、同じサーバー・グループ内で既に配置済みの他 の対話式チャネルに影響を与える可能性があります。そのため既に構成済みのサ ーバー・グループでは、既存の設定をそのままにしておくよう、このチェック・ ボックスをクリアするのがよいでしょう。

7. チェック・ボックスを選択して、前提条件を確認したことを認めます。

すべての前提条件を確認しない限り、「変更内容を配置」ボタンがアクティブに なりません。

- 8. 「変更内容を配置」をクリックします。
- 9. ランタイム・サーバーの Interact ユーザーのユーザー名とパスワードを入力 し、「サーバーにログイン」をクリックします。

同じ IBM EMM ユーザー・セッションで配置を複数回実行した場合は、ランタ イム・サーバーのログイン・データがキャッシュされるので、ログイン・データ を再度入力する必要がありません。

また、インストール済み環境について Windows 統合ログインが有効になって いる場合でも、ここで入力する資格情報が IBM Marketing Platform 内で定義 されていなければなりません。 Windows 統合ログインの資格情報は、配置を 許可する際には使用されません。

#### タスクの結果

選択したランタイム・サーバー・グループにデータが配置されます。結果は「配 置」タブの「配置履歴」セクション、および「対話式チャネルの配置履歴」レポー トで参照できます。

# 配置解除するには

配置を配置解除するには、以下の手順を使用します。

#### このタスクについて

対話式チャネルまたはタッチポイントをオフラインにする場合は、配置を解除する ことができます。

配置解除すると、Interact は、選択されたランタイム・サーバーの直前の配置のデ ータを使用不可にします。

注**:** 多くの場合、実稼働サーバーから配置解除するのは避けてください。配置解除を 行うと、対話式チャネルのルールが事実上オフになるからです。代わりに、データ を訂正して変更内容を配置するか、「配置履歴」セクションの「再配置」機能を使 用して、配置済みの設定を前バージョンのものに置き換えてください。

#### 手順

1. Campaign で、配置解除する対話式チャネルの「配置」タブに移動します。

2. 「アクティブな配置」セクションで、特定のサーバー・グループの配置を選択し て、「配置解除」をクリックします。

「配置解除」をクリックすると、ランタイム・サーバー・グループから対話構成 を削除するプロセスが開始されます。配置が実稼働サーバー・グループに対する ものの場合、実稼働サーバーは顧客が目にするシステムなので、安全機能として 変更を送信する準備が整っているかどうかの確認が行われます。このボタンの赤 色の警告アイコンは、まだ実稼働サーバー・グループに配置されていない変更が あることを示します。

- 3. オプションで、「配置の説明」フィールドに配置解除の理由の説明を指定しま す。
- 4. チェック・ボックスを選択して、結果を確認したことを認めます。

結果を確認しない限り、「対話式チャネルの配置を解除」ボタンがアクティブに なりません。

- 5. 「対話式チャネルの配置を解除」をクリックします。
- 6. Interact ランタイムの有効な Interact ユーザーのユーザー名とパスワードを入 力し、「サーバーにログイン」をクリックします。

同じ Campaign ユーザー・セッションで配置を複数回実行すると Interact ラン タイムのログイン・データがキャッシュされるので、ログイン・データを再度入 力する必要はありません。

#### タスクの結果

選択した Interact ランタイム・サーバー・グループでデータが使用不可になりま す。結果は「配置」タブの「配置履歴」セクション、または「対話式チャネルの配 置履歴」レポートで参照できます。配置を解除してもレポートで使用されるデータ は削除されません。また、オファーを配置したあとは、すべてのコンテンツが監査 される可能性があるため、それ以上変更を加えることはできません。

すべての対話式チャネルおよびそれらに関連付けられているデータを Interact ラン タイム・サーバーから配置解除しても、そのランタイム・サーバーと設計環境との 関連付けは解除されません。

# 「配置」タブを表示するには

各対話式チャネルには、その対話式チャネルのアクティブな配置に関する詳細情報 を確認したり、その対話式チャネルの配置ステータスの保留中の変更を表示した り、過去の配置履歴を確認したりするためのタブが含まれています。さらに、「配 置」タブでは対話式チャネル設定の配置、再配置、および配置解除を行えます。こ のセクションでは、「配置」タブで表示できる内容について説明します。

#### アクティブな配置

このセクションには、定義済みの各サーバー・グループでどの配置がアクティブで あるかに関する情報が含まれます。例えば、対話式チャネルの 1 つのバージョンを テスト・サーバー・グループに配置し、一方では、もう 1 つの完全にテスト済みの バージョンの対話式チャネルを実動サーバー・グループに配置することが考えられ ます。

#### 保留中の変更

これは、配置用にマークが付けられたものの、まだ配置されていないコンポーネン トです。「保留中の変更」セクションのタイトルに、保留中の配置で変更されるオ ブジェクトの数が示されます。

このセクションにリストされるのは、保留中のフローチャートと方法のみです。配 置保留中のインタラクション・ポイントや他の設定の項目は含まれません。ここで 配置することも、グローバル設定のみを配置することもできます。このテーブルに は以下の情報が含まれます。

タイプ

テーブル内のこの項目が表す変更のタイプ (フローチャート、対話方法など) を示します。

運用配置を待機中の変更

該当する変更が含まれる対話式フローチャートまたは対話方法へのリンク。

変更のソース

該当する変更が含まれるセッションまたはキャンペーンへのリンク。

変更のタイプ

変更が新規 (追加/更新) か取り消し (配置解除) かを示します。

要求日

変更が配置対象としてマークされた日時。

待機時間

変更が配置対象としてマークされてからの経過時間。この値は自動的にはリ フレッシュされません。ページの再ロードまたは「最新表示」ボタンのクリ ックでリフレッシュされます。

要求者

変更を配置対象としてマークした Interact ユーザーの名前。

項目が使用不可になっている場合、その項目は前回の配置に含まれていたものの、 配置対象としてマークされていません。例えば、オリジナルの配置に対話式フロー チャート A と B、および対話方法 C と D が含まれており、対話方法 C を変更 して、配置対象としてマークしたとします。「実稼働配置待機中の変更」リストに は、A、B、C、および D が表示されますが、C のみがブランクになります。A、 B、および D は、使用不可です。次に、対話式フローチャート B を変更するもの の、配置対象としてマークしないものとします。ここで配置を実行すると、Interact では、オリジナルの A、B、および D、ならびに新規バージョンの C が配置され ます。新規バージョンのフローチャート B は配置対象としてマークされていなかっ たため、Interact では使用されません。

#### 配置履歴

Interact で取得した配置履歴のすべてをここで表示し、表示されるいずれかの列タ イプでソートできます。さらに、ここで表示される情報はサーバー・グループまた はステータスでフィルター操作できます。例えば、列フィルターを使用して実稼働 サーバー・グループに配置済みの対話式チャネルのみを表示することができます。

「配置履歴」セクションには次の情報が含まれます。

バージョン名

「対話式チャネル変更の配置」ダイアログまたは「グローバル設定のみの配 置」ダイアログで、このバージョンの配置に割り当てた名前。

バージョン番号

このバージョンの配置に割り当てられた番号。

- 操作 配置のタイプ。すべてのグローバル設定と共に対話式チャネルを配置、グロ ーバル設定のみの配置など。
- グローバル設定

配置にグローバル設定が含まれるかどうか (チェック・マークがオンの場合 は含まれる)。グローバル設定状況によるソートはできないことに注意して ください。

配置の説明

配置時に配置ダイアログに入力した説明。

- 日付 配置の日時。
- サーバー・グループ

配置の送信先であるサーバー・グループの名前。

ユーザー

配置を要求したユーザー・アカウントの名前。

ステータス

配置が成功したか、失敗したか。ステータスが「失敗」である配置を再配置 または設計工程に再ロードすることはできません。

対話式チャネル名

配置時の対話式チャネルの名前。配置後に対話式チャネルの名前変更を行っ た場合でも、この名前は更新されません。

このリストの 1 ページあたりに表示する行の最大数 (5、10、20 など) を決定する ページ制御や、リストの先頭、リストの前ページ、次ページ、およびリストの末尾 に進むためのリンクがあります。

関連タスク:

『IBM 製品内のテーブルのフィルター処理』

71 ページの『IBM [製品でのテーブルのソート』](#page-74-0)

### **IBM** 製品内のテーブルのフィルター処理

IBM 製品内の情報のテーブルを表示する際に、1 つの列の値、または複数の列の値 の組み合わせに基づいて、テーブル・ビューに特定の情報を含めるか除外するかを 指定する (フィルター処理する) 機能を使用できる場合があります。このセクション では、テーブルでフィルター・オプションを使用できる場合に、それを識別して使 用する方法を説明します。

#### このタスクについて

ここで説明する手順は、列ヘッダーによるフィルター処理がサポートされているテ ーブルのみに適用されます。この機能がサポートされるテーブルを識別するには、 いずれかの列ヘッダーで以下のアイコンを確認します。

 $\overline{\overline{\overline{Y}}}$ 

このアイコンがグレーの場合は、フィルターが利用可能であるものの、現在この列 に使用されていないことを示します。以下の表で、このアイコンの異なる状態につ いて説明します。

表 *13.* 列フィルターのステータス・アイコン

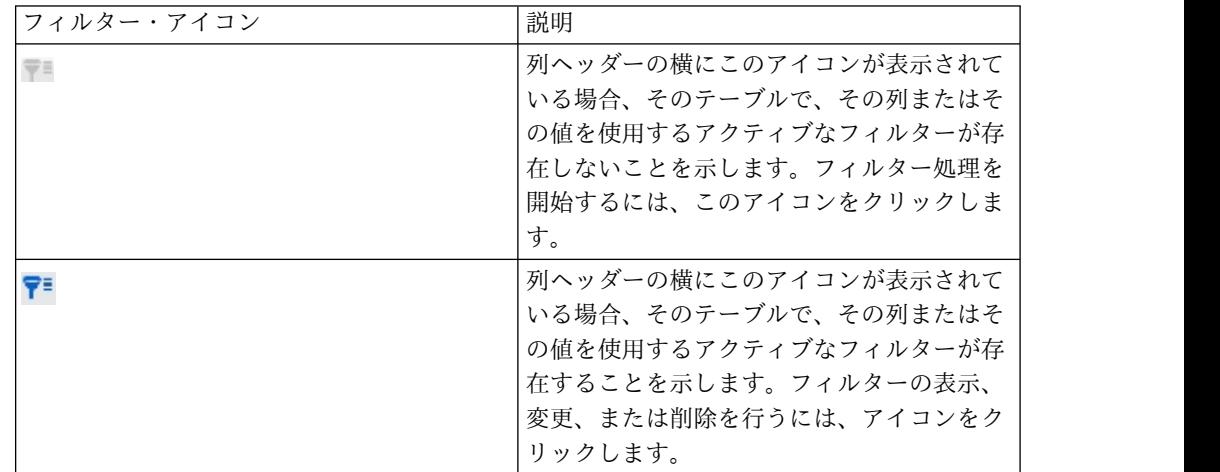

### 手順

- 1. 単一の列を使用してテーブルのフィルター処理を行うには、列ヘッダーにあるフ ィルター・アイコンをクリックします。 アイコンをクリックするとフィルタ ー・ダイアログが表示され、そこにテーブルのフィルターに使用できる値がすべ て表示されます。デフォルトではすべての値が選択され、このフィルター基準に 基づく情報がテーブルから除外されていないことが示されます。
- 2. このダイアログ・ボックスを使用して、このテーブルに表示する値を選択し、表 示から除外する値の横にあるチェック・ボックスをクリアします。 例えば、 「ステータス」列をフィルタリングする場合、「失敗」チェック・ボックスを選 択し、残りのチェック・ボックスをクリアすると、テーブル内でステータスが 「失敗」である項目のみを表示することができます。
- 3. 一度にテーブルにある値すべてを選択して表示するには、ダイアログ上部の「フ ィルター」チェック・ボックスを選択します。
- 4. テーブルにある表示可能な値すべてをクリアするには、「フィルター」チェッ ク・ボックスをクリアします。

これは、可能な値の長いリストから少数のみを表示する場合に役立ちます。これ は、チェック・ボックスすべてを一度にクリアしてから、表示するもののみを選 択することによって行えます。

5. 変更内容を受け入れ、指定したようにフィルタリングされたテーブルを表示する には、「フィルター」をクリックします。

6. テーブルから完全に列のフィルターを削除するには、「フィルターを削除」をク リックします。 これは、すべてのチェック・ボックスを選択するのと同じ効果 があります。

### タスクの結果

複数の列でフィルタリングする場合、フィルターは結合されます。例えば、いくつ かのサーバー・グループを除外し、また、いくつかのステータス値も除外する場 合、結果が結合され、表示するように選択したサーバー・グループで、指定したス テータス値を持つもののみが表示されます。

# 第 **6** 章 **Interact** レポートについて

Interact で総合的な Cognos レポートを配信するために、Interact は IBM EMM レポートと統合されています。

IBM EMM レポートには、Interact を IBM Cognos BI のサポート対象バージョン と統合し、Interact で使用可能な Cognos レポートを実行および維持するために必 要なレポート・スキーマと関連保守ツールが用意されています。

# **Interact** レポート・データ

Interact レポートには、レポート対象の 3 つのデータ・セット (設計環境のデー タ、実稼働ランタイム環境のデータ、および学習モジュールのデータ) が必要で す。例えば、チャネル・オファー・パフォーマンス・サマリー・レポートには、オ ファーに関するデータの Campaign データ・ソースから得られるデータ、および実 稼働ランタイム・サーバーから得られるコンタクトおよびレスポンス履歴のデータ が必要です。

ランタイム環境は、コンタクトとレスポンスのすべての履歴をステージング・テー ブルに保管して、実稼働環境のパフォーマンスを妨げることがないようにします。 Interact には、レポートに適切なデータが含まれるように、ランタイム・サーバー から設計環境にデータをコピーするコンタクトおよびレスポンス履歴モジュールが 用意されています。このユーティリティーを構成しないと、レポートには適切なデ ータが含まれません。

いくつかのレポートにはオファーに関する特定のデータが必要です。レポートに適 切なデータが含まれるようにするには、「このテンプレートから作成したオファー をリアルタイム対話で使用できます」が有効なオファー・テンプレートで作成され たオファーを使用する必要があります。

# **Interact** レポートおよびレポート・スキーマ

Interact Report Package レポートは、IBM のレポート・スキーマでサポートされ ます。スキーマをカスタマイズして、期間を指定したり、オーディエンス・レベル を構成したり、追加のパフォーマンス・レポート・スキーマを作成したりできま す。

Interact レポート・パッケージのレポート・スキーマは、以下の方法でカスタマイ ズできます。

- v パフォーマンス・レポートのカレンダー期間を指定する。
- v パフォーマンス・レポートのオーディエンス・レベルを構成する。
- v 追加オーディエンス・レベル用の追加パフォーマンス・レポート・スキーマを作 成する。

以下の表は、Interact レポート・パッケージで提供される個々の IBM Cognos BI レポートと、それらをサポートする IBM レポート・スキーマをマップしたもので す。

|                  |                 | Interact パフ                     |             |                                             |   |
|------------------|-----------------|---------------------------------|-------------|---------------------------------------------|---|
|                  |                 |                                 |             | ォーマンス・   対話式チャネ   Interact ラン   Interact 学習 |   |
|                  | 対話式ビュ           | ││ビュー・スキ│ル / キャンペ│タイム・ビュ│ビュー・スキ |             |                                             |   |
|                  | - ・スキーマ ーマ      |                                 |             | ーン配置履歴  ー・スキーマ  ーマ                          |   |
| キャンペーン   X       |                 |                                 | $\chi$      |                                             |   |
| - 対話式チャ          |                 |                                 |             |                                             |   |
| ネル配置履歴           |                 |                                 |             |                                             |   |
| キャンペーン           | X               | $\mathsf X$                     |             | $\boldsymbol{\chi}$                         |   |
| - 時間経過に          |                 |                                 |             |                                             |   |
| 伴う対話式セ           |                 |                                 |             |                                             |   |
| ル・パフォー           |                 |                                 |             |                                             |   |
| マンス              |                 |                                 |             |                                             |   |
| キャンペーン           | X               | $\chi$                          |             | $\chi$                                      |   |
| - オファー別          |                 |                                 |             |                                             |   |
| の対話式セ            |                 |                                 |             |                                             |   |
| ル・パフォー           |                 |                                 |             |                                             |   |
| マンス              |                 |                                 |             |                                             |   |
| キャンペーン   X       |                 | $\mathsf X$                     |             | $\boldsymbol{\chi}$                         |   |
| - 時間経過に          |                 |                                 |             |                                             |   |
| 伴う対話式オ           |                 |                                 |             |                                             |   |
| ファー・パフ           |                 |                                 |             |                                             |   |
| オーマンス            |                 |                                 |             |                                             |   |
| キャンペーン           | $\vert x \vert$ | $\chi$                          |             | $\mathsf X$                                 |   |
| - セル別の対<br>話式オファ |                 |                                 |             |                                             |   |
| ー・パフォー           |                 |                                 |             |                                             |   |
| マンス              |                 |                                 |             |                                             |   |
| キャンペーン           | $\mathbf{X}$    |                                 |             |                                             | X |
| - 対話式オフ          |                 |                                 |             |                                             |   |
| ァー学習の詳           |                 |                                 |             |                                             |   |
| 細                |                 |                                 |             |                                             |   |
| 対話式セルの           | $\chi$          | $\mathsf X$                     |             | $\mathsf X$                                 | X |
| 上昇分析             |                 |                                 |             |                                             |   |
| 対話式チャネ           | $\chi$          |                                 | $\mathsf X$ |                                             |   |
| ル - チャネル         |                 |                                 |             |                                             |   |
| 配置履歴             |                 |                                 |             |                                             |   |
| 対話式チャネ           | X               |                                 |             | $\mathsf X$                                 |   |
| ル - チャネ          |                 |                                 |             |                                             |   |
| ル・イベン            |                 |                                 |             |                                             |   |
| ト・アクティ           |                 |                                 |             |                                             |   |
| ビティー・サ           |                 |                                 |             |                                             |   |
| マリー・レポ           |                 |                                 |             |                                             |   |
| $ \vdash$        |                 |                                 |             |                                             |   |

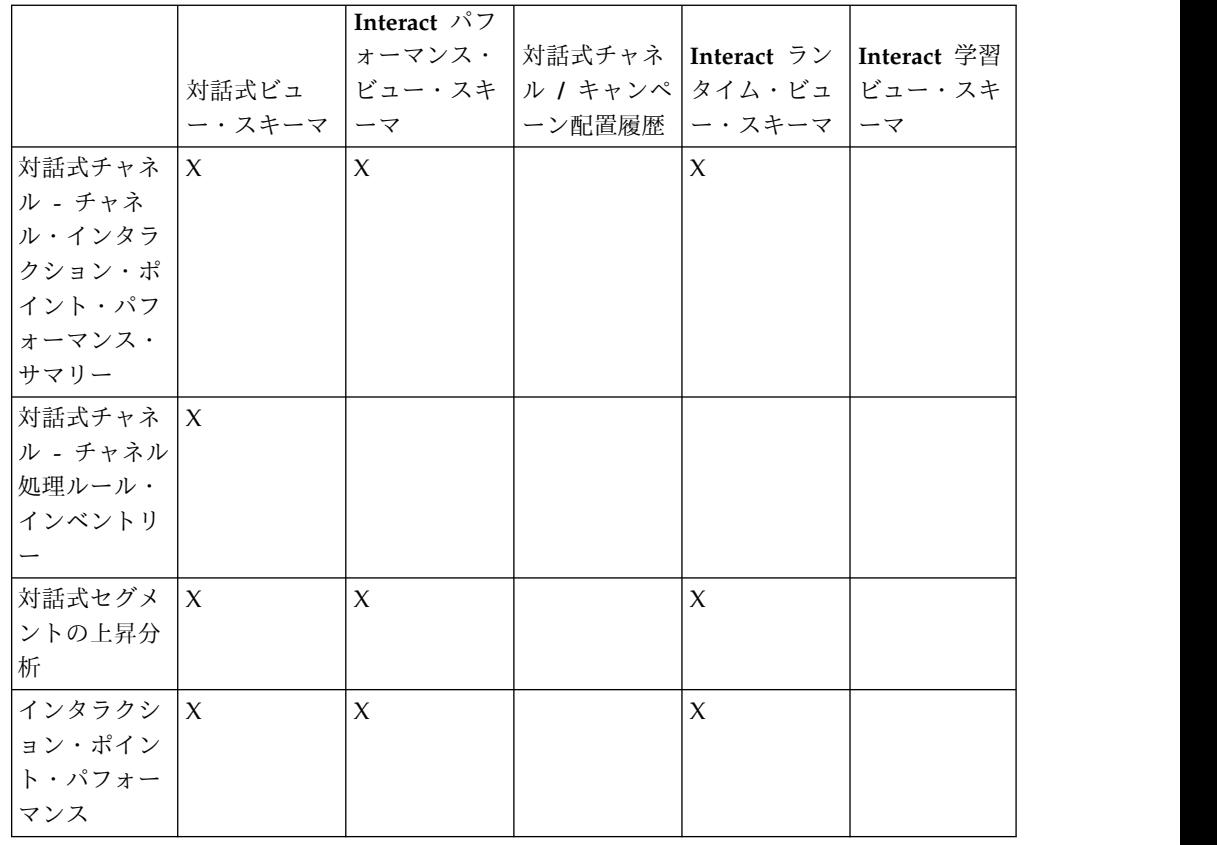

# **Interact** レポートの表示

Interact をレポートと統合することで、Campaign 内の Cognos レポートを実行で きます。いくつかのレポートには、追加情報を提供する他のレポートへのリンクが 含まれています。

Interact レポートは Campaign 内にあるため、レポートの表示に関する一般的な指 示については、「*Campaign* ユーザー・ガイド」を参照してください。

Interact レポート・パッケージで使用可能なレポート例はすべてカスタマイズでき ます。例えば、オーディエンス・レベルをさらに追加できます。 Interact レポート 例のカスタマイズ方法について詳しくは、「*Marketing Platform* 管理者ガイド」を 参照してください。

# 対話式チャネルの「分析」タブからレポートを表示するには

対話式チャネルの「分析」領域を使用して、いくつかの Interact レポートを表示で きます。

### このタスクについて

以下のレポートは対話式チャネルの「分析」タブから使用できます。

- v チャネル配置履歴
- v チャネル・イベント・アクティビティー・サマリー
- v チャネル・インタラクション・ポイント・パフォーマンス・サマリー
- チャネル対話式セグメント上昇分析
- v 時間経過に伴うチャネル学習モデル・パフォーマンス
- 対話式チャネル処理ルール・インベントリー

#### 手順

1. 対話式チャネルの「分析」タブから「レポート・タイプ」を選択します。

さらに構成する必要がなければ、レポートが表示されます。

2. レポート表示後の構成オプションがある場合は、レポートのフィルターを選択 し、「最新表示」をクリックします。

例えば、「チャネル・インタラクション・ポイント・パフォーマンス・サマリ ー」レポートでは、表示するインタラクション・ポイントまたは終了日時を選択 します。他のレポートでは、フィルター処理で使用する日付範囲を選択したり、 特定のチャネル・データを選択したりする場合があります。

3. 「時間経過に伴うチャネル学習モデル・パフォーマンス」レポートなど、レポー ト生成前に構成オプションを入力する必要がある場合は、必要なレポート・フィ ルターとオプションを選択し、レポートの下部にある「次へ」ボタンまたは「完 了」ボタンをクリックします。

### タスクの結果

選択されたレポートが表示されます。

# キャンペーンの「分析」タブから **Interact** レポートを表示するに は

キャンペーンの「分析」タブを使用して、いくつかの Interact レポートを表示でき ます。

#### このタスクについて

以下のレポートはキャンペーンの「分析」タブから使用できます。

- チャネル配置履歴
- v 時間経過に伴うチャネル学習モデル・パフォーマンス
- イベント・パターン
- 対話式セルの上昇分析
- v オファー別の対話式セル・パフォーマンス
- v 時間経過に伴う対話式セル・パフォーマンス
- v 対話式オファー学習の詳細
- セル別の対話式オファー・パフォーマンス
- v 時間経過に伴う対話式オファー・パフォーマンス

#### 手順

1. キャンペーンの「分析」タブから「レポート・タイプ」を選択します。

さらに構成する必要がなければ、レポートが表示されます。

2. レポート表示後の構成オプションがある場合は、レポートのフィルターを選択 し、「最新表示」をクリックします。

例えば、オファー別の対話式セル・パフォーマンス・レポートで表示するセルを 選択します。

3. 「時間経過に伴うチャネル学習モデル・パフォーマンス」レポートなど、レポー ト生成前に構成オプションを入力する必要がある場合は、必要なレポート・フィ ルターとオプションを選択し、レポートの下部にある「次へ」ボタンまたは「完 了」ボタンをクリックします。

#### タスクの結果

選択されたレポートが表示されます。

## 分析ホームの **Interact** レポートを表示するには

キャンペーンの 「分析」領域の **Interact Reports** フォルダーを使用して、いくつ かの Interact レポートを表示できます。

#### このタスクについて

以下のレポートは、キャンペーンの「分析」領域の「**Interact Reports**」フォルダー から入手できます。

- チャネル配置履歴
- v 時間経過に伴うチャネル学習モデル・パフォーマンス
- イベント・パターン
- 対話式セルの上昇分析
- オファー別の対話式セル・パフォーマンス
- v 時間経過に伴う対話式セル・パフォーマンス
- v 対話式オファー学習の詳細
- セル別の対話式オファー・パフォーマンス
- v 時間経過に伴う対話式オファー・パフォーマンス

さらに、「キャンペーン分析」領域の「Interact レポート」フォルダーにある「ゾ ーン・パフォーマンス」フォルダーをクリックすると、オファー別のゾーン・パフ ォーマンス・レポートを使用できます。

#### 手順

- 1. 「分析」**>**「キャンペーン分析」を選択します。
- 2. 「**Interact** レポート」フォルダーを選択します。 オプションで、「対話式エン ティティー・レポート」フォルダーをクリックすると、ゾーン・パフォーマン ス・レポートのリストを表示できます。
- 3. 表示するレポートを選択します。

「レポート・パラメーター」ウィンドウが表示されます。

4. データを表示するキャンペーンを選択してから、「レポート生成」をクリックし ます。

さらに構成する必要がなければ、レポートが表示されます。

5. レポート表示後の構成オプションがある場合は、レポートのフィルターを選択 し、「最新表示」をクリックします。

例えば、オファー別の対話式セル・パフォーマンス・レポートで表示するセルを 選択します。

6. 「時間経過に伴うチャネル学習モデル・パフォーマンス」レポートなど、レポー ト生成前に構成オプションを入力する必要がある場合は、必要なレポート・フィ ルターとオプションを選択し、レポートの下部にある「次へ」ボタンまたは「完 了」ボタンをクリックします。

#### タスクの結果

選択されたレポートが表示されます。

# インタラクション・ポイント・パフォーマンス・レポート・ポートレット

ダッシュボードで使用可能な唯一の Interact 固有レポートはインタラクション・ポ イント・パフォーマンス・レポート・ポートレットです。このポートレットには、7 日間にわたるインタラクション・ポイントごとの承認オファー数が表示されます。 このレポートを分析することで、今後のキャンペーンの設計に役立つ、対話式チャ ネルのピーク・マーケティング・ロケーションを判別できます。

このダッシュボード・レポートは、ID が 1 の対話式チャネルを指すように定義さ れています。このレポートが指す対話式チャネルの ID を変更する場合は、 「*Marketing Platform* 管理者ガイド」を参照してください。

# チャネル配置履歴レポート **(**対話式チャネル**)**

チャネル配置履歴レポートは、すべてのランタイム・サーバーの変更内容をトレー スするための監査ログです。これは対話式チャネルの「分析」タブで使用可能で す。このレポートをランタイム・サーバー、キャンペーン、または配置を行ったユ ーザーでフィルタリングできます。

キャンペーン、対話方法、セッション、およびフローチャートの名前は、キャンペ ーン、対話方法、セッション、および対話式フローチャートにリンクされていま す。レポートに戻るには、ブラウザーの「戻る」ボタンを使用します。

このレポートは、キャンペーンの「分析」タブ、および分析ホームの Interact レ ポート・フォルダーから使用することもできます。

# チャネル・イベント・アクティビティー・サマリー・レポート

チャネル・イベント・アクティビティー・サマリー・レポートを使用すれば、対話 式チャネルの配置済みイベントのアクティビティーをトラッキングできます。

このレポートは、すべてのカテゴリー、特定のカテゴリー、すべてのイベント、ま たは単一イベントでフィルタリングできます。過去 24 時間、または過去 7 日間に わたるイベントの発生頻度を比較できます。また、このレポートにはイベントのピ ーク時間またはピーク日および最遅時間または最遅日が示されます。ピーク・デー

タは、処理リソースを最適化する最良の方法、または予期されるトラフィックに応 じてマーケティング戦略を立てる最良の方法を判断するのに役立ちます。最遅時間 を知ることで、配置による悪影響を最小限に抑えられるように計画できます。

# チャネル・インタラクション・ポイント・パフォーマンス・サマリ ー・レポートについて

チャネル・インタラクション・ポイント・パフォーマンス・サマリー・レポートで は、すべてのオファーおよびセグメントの対話式チャネルにある各インタラクショ ン・ポイントのパフォーマンスを測定します。このレポートを分析することで、今 後のキャンペーンの設計に役立つ、対話式チャネルのピーク・マーケティング・ロ ケーションを判別できます。

このレポートは、すべてのインタラクション・ポイントまたは単一のインタラクシ ョン・ポイントでフィルタリングできます。レポートには、そのインタラクショ ン・ポイントの表示オファー、承認オファーおよび拒否オファーのそれぞれの数が 示されます。

# チャネル処理ルール・インベントリー・レポート

チャネル処理ルール・インベントリー・レポートは、対話式チャネルに関連付けら れているすべての処理ルールのリストです。このリストを、ターゲット・セル、ゾ ーン、およびキャンペーンを組み合わせた基準でフィルタリングできます。特定の セル、ゾーン、またはキャンペーンのマーケティング行動を調べる際の診断ツール として、このレポートを使用できます。

キャンペーンおよび対話方法の名前は、キャンペーンや対話方法にリンクされてい ます。オファー名は、そのオファーでフィルタリングされる、時間経過に伴う対話 式オファー・パフォーマンスのレポートにリンクされています。チャネル処理ルー ル・インベントリー・レポートに戻るには、ブラウザーの「戻る」ボタンを使用し ます。

# 対話式セグメント上昇分析レポート

上昇分析レポートには、Interact の組み込み学習を使用して作成されたパフォーマ ンスの向上状況が示されます。対話式セグメント上昇分析レポートでは、ランダム に提示されるオファーと Interact の組み込み学習によって提示されるオファーが比 較され、スマート・セグメントごとにオファーの承認率が示されます。このレポー トには時間経過に伴うこれらの値が示されるため、良くても悪くても傾向を見るこ とができ、その情報を使用してマーケティング戦略を絞り込むことができます。

このレポートには、Interact の組み込み学習を使用する場合にのみ、データが追加 されます。

# チャネル配置履歴レポートについて **(**キャンペーン**)**

チャネル配置履歴レポートには、このキャンペーンに関連付けられているすべての 対話方法および対話式チャネルに関する配置データが表示されます。キャンペーン の「分析」タブを使用して、このレポートを表示します。

キャンペーン、対話方法、セッション、およびフローチャートの名前は、キャンペ ーン、対話方法、セッション、および対話式フローチャートにリンクされていま す。レポートに戻るには、ブラウザーの「戻る」ボタンを使用します。

このレポートは、対話式チャネルの「分析」で使用可能です。

### 対話式オファー学習の詳細レポート

対話式オファー学習の詳細レポートには、組み込み学習モジュールでトラッキング されるすべての学習属性が表示されます。

レポート内の各チャートには、対象属性に特定の値がある場合に、指定されたオフ ァーに対して訪問者がレスポンスする可能性が示されます。このレポートは、学習 モジュールでの学習内容の分析、およびトラッキング対象の属性またはオファーの セグメントへの割り当ての変更に使用できます。

対話式オファー学習の詳細レポートでデータを表示するには、オファーを選択する 必要があります。デフォルトでは、データは表示されません。

外部学習を使用する場合、このレポートは使用できません。

# 対話式セル・パフォーマンス・レポート

このレポートには「時間経過に伴う対話式セル・パフォーマンス」および「オファ ー別の対話式セル・パフォーマンス」という 2 種類があります。これらのレポート では、キャンペーンのインバウンド・マーケティング・シナリオにおけるターゲッ ト・セルのパフォーマンスを測定します。ターゲット・セルでフィルタリングする 場合、処理ルールのスマート・セグメントに割り当てられているセルでフィルタリ ングします。これらのレポートはすべてのセルまたは特定のターゲット・セルでソ ートすることができます。これらのレポートには、時間経過に伴う、またはオファ ー別の、ターゲット・セルで提示、承認、および拒否されたオファーの数が表示さ れます。これらのレポートでは、キャンペーン内の対話方法の処理ルールに関連付 けられているすべてのターゲット・セルが対象となります。

「対話方法」タブにあるリンクをクリックしてこれらのレポートを表示する場合、 このレポートは自動的にターゲット・セルによるフィルター処理が行われます。 「分析」**>**「キャンペーン分析」メニューの下のリンクを使用してこれらのレポート を表示する場合、レポートにはすべてのターゲット・セルが含まれますが、表示後 に特定のセルでフィルター処理をすることができます。

## 対話式オファー・パフォーマンス・レポート

このレポートには「時間経過に伴う対話式オファー・パフォーマンス」および「オ ファー別の対話式オファー・パフォーマンス」という 2 種類があります。これらの レポートでは、キャンペーンのインバウンド・マーケティング・シナリオにおける オファー・パフォーマンスを測定します。これらのレポートはすべてのオファーま たは特定のオファーでソートすることができます。

これらのレポートには、時間経過に伴う、またはターゲット・セル (セグメント) 別 のオファーの提示、承認、および拒否回数が表示されます。これらのレポートで は、キャンペーン内の処理ルールに関連付けられているすべてのオファーが網羅さ れます。

# 対話式セルの上昇分析レポート

上昇分析レポートには、Interact の組み込み学習を使用して作成されたパフォーマ ンスの向上状況が示されます。対話式セルの上昇分析レポートでは、ランダムに提 示されるオファーと Interact の組み込み学習によって提示されるオファーが比較さ れ、セルごとにオファーの承認率が示されます。

このレポートには時間経過に伴うこれらの値が示されるため、良くても悪くても傾 向を見ることができ、その情報を使用してマーケティング戦略を絞り込むことがで きます。このレポートには、Interact の組み込み学習を使用する場合にのみ、デー タが追加されます。

### 時間経過に伴うチャネル学習モデル・パフォーマンス・レポート

「チャネル学習モデル・パフォーマンス」レポートは、特定の期間にわたる 2 つの チャネル学習モデル・パフォーマンスを比較します。これは、特定の期間における 各学習モデルの有効性を判断するのに役立ちます。

対話式チャネルの「分析」タブからこのレポートを選択すると、現在の対話式チャ ネルに関するこのレポートが自動生成されます。「分析」**>**「キャンペーン分析」 **>**「**Interact** レポート」を選択してこのレポートを生成する場合、レポートを作成す る対話式チャネルを選択できます。このレポートは必要に応じて、特定の日付範囲 によるフィルター操作を行ったり、特定のクリックスルー/許可プロパティーや、特 定のレスポンスなし/拒否プロパティーによるフィルター操作を行ったりすることが できます。

# オファー別のゾーン・パフォーマンス・レポート

「オファー別のゾーン・パフォーマンス」レポートは、インタラクション・ポイン トでフィルター処理した対話式セル・パフォーマンス・レポートです。このレポー トは、オファーがゾーンごとにどのように実行されているかを確認するために使用 できます。

「オファー別のゾーン・パフォーマンス」レポートは、「分析」**>**「キャンペーン分 析」を選択し、「**Interact** レポート」、そして「ゾーン・パフォーマンス・レポー ト」をクリックすることによって表示できます。このレポートを開くとき、「ゾー ン」ドロップダウン・リストを使用して、パフォーマンス・グラフを表示するゾー ンを指定することができます。レポートの生成後に、別のインタラクション・ポイ ントを選択して、レポートの再処理依頼を行い、パフォーマンス・データを更新す ることができます。

# イベント・パターン・レポート

イベント・パターン・レポートには、対話式チャネルおよびそれらのチャネルのカ テゴリーにまたがるイベント・パターン・アクティビティーが表示されます。

このレポートから、パーソナライズされたオファーがイベント・パターンを介して どのように訪問者に提示されたのかを分析できます。また、レポート対象の対話式 チャネルでいくつのイベント・パターンが訪問者に対してトリガーされたかを分析 することもできます。

イベント・パターン・レポートを実行する際には、分析する対話式チャネルを選択 できます。そして、それらの対話式チャネルに含まれるカテゴリーのうち、レポー トにも表示するものを選択できます。

このレポートは、キャンペーンの「**Campaign Analytics**分析」領域の「**Interact Reports**」フォルダーから入手できます。

# インタラクション・ポイントでフィルタリングするには

チャネル・インタラクション・ポイント・パフォーマンス・サマリー・レポートを インタラクション・ポイントでフィルタリングし、必要なインタラクション・ポイ ントのデータのみを表示します。

#### このタスクについて

レポートをインタラクション・ポイントでフィルタリングするには、「インタラク ション・ポイント」リストから、データのフィルタリング基準となるインタラクシ ョン・ポイントを選択します。すべてのインタラクション・ポイントを選択するに は、「インタラクション・ポイント」を選択します。

レポートは自動的に再ロードされ、選択したデータのみが表示されます。

### イベントまたはカテゴリーでフィルタリングするには

チャネル・イベント・アクティビティー・サマリー・レポートをイベントおよびカ テゴリーでフィルタリングできます。

#### このタスクについて

レポートをカテゴリーでフィルタリングするには、「カテゴリーの選択」リストか ら、データをフィルタリングする際に使用するカテゴリーを選択します。すべての カテゴリーを選択するには、「カテゴリー」を選択します。

レポートをイベントでフィルタリングするには、「イベントの選択」リストから、 データをフィルタリングする際に使用するイベントを選択します。すべてのイベン トを選択するには、「イベント名」を選択します。カテゴリーを選択した場合、レ ポートの再ロード時に、「イベントの選択」リストに選択したカテゴリーのみのイ ベントが表示されます。

レポートは自動的に再ロードされ、選択したデータのみが表示されます。

## オファーによるフィルタリング

以下のレポートをオファーでフィルタリングできます。対話式オファー学習の詳 細、セル別の対話式オファー・パフォーマンス、時間経過に伴う対話式オファー・ パフォーマンス。

#### このタスクについて

レポートをオファーでフィルタリングするには、「オファー」リストから、データ のフィルタリング基準となるオファーを選択します。すべてのオファーを選択する には、「オファー **ID**」を選択します。

レポートは自動的に再ロードされ、選択したデータのみが表示されます。

### ターゲット・セルでフィルタリングするには

以下のレポートをターゲット・セルでフィルタリングできます。オファー別の対話 式セル・パフォーマンス、および時間経過に伴う対話式セル・パフォーマンス。

#### このタスクについて

ターゲット・セルでフィルタリングする場合、処理ルールのスマート・セグメント に割り当てられているセルでフィルタリングします。

レポートをターゲット・セルでフィルタリングするには、「ターゲット・セル」リ ストから、データのフィルタリング基準となるターゲット・セルを選択します。す べてのセルを選択するには、「セル **ID**」を選択します。

レポートは自動的に再ロードされ、選択したデータのみが表示されます。

## 時刻によるフィルタリング

以下のレポートを時刻でフィルタリングできます。時間経過に伴う対話式セル・パ フォーマンス、時間経過に伴う対話式オファー・パフォーマンス、チャネル・イベ ント・アクティビティー・サマリー、チャネル・インタラクション・ポイント・パ フォーマンス・サマリー。

#### このタスクについて

レポートを日付でフィルタリングするには、過去 7 日間の範囲の終了日を選択し て、「リフレッシュ」をクリックします。日付を入力することも、カレンダー・リ ストから日付を選択することもできます。

レポートを時刻でフィルタリングするには、過去 24 時間の範囲の終了時刻を選択 して、「リフレッシュ」をクリックします。デフォルトは午前 12 時 00 分です。 この場合は昨日のデータが表示されます。チェック・ボックスをオフにすると、レ ポートでは Cognos レポート・サーバーの現在時刻が使用されます。

特定の日付または時刻のデータがない場合、グラフにデータは表示されません。折 れ線グラフでは、データがない場合、データを含む日付のみの傾向が示されます。 例えば、6/1 (100)、6/2 (データなし)、および 6/3 (50) などのデータ・ポイント があるとします。この場合、6/1 の 100 から 6/3 の 50 までの線が示されます。 この線は、6/2 の ~75 を通る可能性がありますが、これは実際のデータ・ポイント ではありません。また、データ・ポイントが 1 つのみの場合、どこにも接続できな いため、線は表示されません。

## チャネル配置履歴レポートのフィルタリング

チャネル配置履歴レポートをフィルタリングするには、データのフィルタリング基 準を選択して、「リフレッシュ」をクリックします。**Ctrl** キーを押しながらクリッ クすると、リストごとに複数の基準を選択できます。すべての基準を選択するに は、「すべて選択」をクリックします。「すべて選択解除」を選択するとフィルタ ーされず、「すべて選択」の場合と同じデータが表示されます。

#### このタスクについて

対話式チャネルの「分析」タブでは、チャネル配置履歴レポートを以下の基準でフ ィルタリングできます。

- v 配置先。この対話式チャネルの配置先サーバー・グループ
- v 変更により更新されたキャンペーン。この対話式チャネルに関連付けられたすべ ての対話方法のリストが含まれるキャンペーン。
- v 配置所有者。この対話式チャネルを配置した IBM ユーザー

レポートは「リフレッシュ」をクリックするまでロードされません。再ロードされ ると、レポートには選択したデータのみが表示されます。

### チャネル処理ルール・インベントリー・レポートのフィルタリング

複数の基準を使用して、チャネル処理ルール・インベントリー・レポートをフィル タリングできます。

#### このタスクについて

チャネル処理ルール・インベントリー・レポートを以下を基準にフィルタリングで きます。

- v ターゲット・セル。この対話式チャネルに関連付けられている処理ルールのスマ ート・セグメントに割り当てられているセル
- v ゾーン。この対話式チャネル内のゾーン
- v キャンペーン。この対話式チャネルに関連付けられたすべての対話方法のリスト が含まれるキャンペーン。

レポートをフィルタリングするには、データのフィルタリング基準を選択して、 「リフレッシュ」をクリックします。**Ctrl** キーを押しながらクリックすると、リス トごとに複数の基準を選択できます。すべての基準を選択するには、「すべて選 択」をクリックします。「すべて選択解除」を選択するとフィルターされず、「す べて選択」の場合と同じデータが表示されます。

レポートは「リフレッシュ」をクリックするまでロードされません。再ロードされ ると、レポートには選択したデータのみが表示されます。

# **IBM** 技術サポートへのお問い合わせ

資料を参照しても解決できない問題が発生した場合は、貴社の指定サポート窓口か ら IBM 技術サポートに問い合わせることができます。問題を効率的に首尾よく確 実に解決するには、問い合わせる前に情報を収集してください。

貴社の指定サポート窓口以外の方は、社内の IBM 管理者にお問い合わせくださ い。

#### 収集する情報

IBM 技術サポートに連絡する前に、以下の情報を収集しておいてください。

- 問題の性質についての簡単な説明
- v 問題の発生時に表示されるエラー・メッセージの詳細。
- v 問題を再現するための詳しい手順。
- v 関連するログ・ファイル、セッション・ファイル、構成ファイル、およびデー タ・ファイル。
- v 「システム情報」の説明に従って入手できる、製品およびシステム環境に関する 情報。

### システム情報

IBM 技術サポートにお問い合わせいただいた際に、技術サポートではお客様の環境 に関する情報をお尋ねすることがあります。

問題が発生してもログインは可能である場合、情報の大部分は「バージョン情報」 ページで入手できます。そのページには、ご使用の IBM のアプリケーションに関 する情報が表示されます。

「バージョン情報」ページにアクセスするには、「ヘルプ」**>**「バージョン情報」を 選択してください。「バージョン情報」ページにアクセスできない場合は、各アプ リケーションのインストール・ディレクトリーの下にある version.txt ファイルを 表示すると、任意の IBM アプリケーションのバージョン番号を入手することがで きます。

#### **IBM** 技術サポートのお問い合わせ先

IBM 技術サポートへのお問い合わせ方法については、「IBM Product Technical Support」の Web サイト [\(http://www.ibm.com/support/entry/portal/](http://www.ibm.com/support/entry/portal/open_service_request) open service request) を参照してください。

注**:** サポート要求を入力するには、IBM アカウントを使用してログインする必要が あります。このアカウントは、できるだけ IBM カスタマー番号にリンク済みのア カウントにしてください。お客様の IBM カスタマー番号とアカウントとの関連付 けについて詳しくは、サポート・ポータルの「サポート・リソース」**>**「ライセンス 付きソフトウェア・サポート」を参照してください。
## 特記事項

本書は米国 IBM が提供する製品およびサービスについて作成したものです。

本書に記載の製品、サービス、または機能が日本においては提供されていない場合 があります。日本で利用可能な製品、サービス、および機能については、日本 IBM の営業担当員にお尋ねください。本書で IBM 製品、プログラム、またはサービス に言及していても、その IBM 製品、プログラム、またはサービスのみが使用可能 であることを意味するものではありません。これらに代えて、IBM の知的所有権を 侵害することのない、機能的に同等の製品、プログラム、またはサービスを使用す ることができます。ただし、IBM 以外の製品とプログラムの操作またはサービスの 評価および検証は、お客様の責任で行っていただきます。

IBM は、本書に記載されている内容に関して特許権 (特許出願中のものを含む) を 保有している場合があります。本書の提供は、お客様にこれらの特許権について実 施権を許諾することを意味するものではありません。実施権についてのお問い合わ せは、書面にて下記宛先にお送りください。

〒103-8510 東京都中央区日本橋箱崎町19番21号 日本アイ・ビー・エム株式会社 法務・知的財産 知的財産権ライセンス渉外

以下の保証は、国または地域の法律に沿わない場合は、適用されません。IBM およ びその直接または間接の子会社は、本書を特定物として現存するままの状態で提供 し、商品性の保証、特定目的適合性の保証および法律上の瑕疵担保責任を含むすべ ての明示もしくは黙示の保証責任を負わないものとします。国または地域によって は、法律の強行規定により、保証責任の制限が禁じられる場合、強行規定の制限を 受けるものとします。

この情報には、技術的に不適切な記述や誤植を含む場合があります。本書は定期的 に見直され、必要な変更は本書の次版に組み込まれます。 IBM は予告なしに、随 時、この文書に記載されている製品またはプログラムに対して、改良または変更を 行うことがあります。

本書において IBM 以外の Web サイトに言及している場合がありますが、便宜の ため記載しただけであり、決してそれらの Web サイトを推奨するものではありま せん。それらの Web サイトにある資料は、この IBM 製品の資料の一部ではあり ません。それらの Web サイトは、お客様の責任でご使用ください。

IBM は、お客様が提供するいかなる情報も、お客様に対してなんら義務も負うこと のない、自ら適切と信ずる方法で、使用もしくは配布することができるものとしま す。

本プログラムのライセンス保持者で、(i) 独自に作成したプログラムとその他のプロ グラム (本プログラムを含む) との間での情報交換、および (ii) 交換された情報の 相互利用を可能にすることを目的として、本プログラムに関する情報を必要とする 方は、下記に連絡してください。

IBM Corporation B1WA LKG1 550 King Street Littleton, MA 01460-1250 U.S.A.

本プログラムに関する上記の情報は、適切な使用条件の下で使用することができま すが、有償の場合もあります。

本書で説明されているライセンス・プログラムまたはその他のライセンス資料は、 IBM 所定のプログラム契約の契約条項、IBM プログラムのご使用条件、またはそれ と同等の条項に基づいて、IBM より提供されます。

この文書に含まれるいかなるパフォーマンス・データも、管理環境下で決定された ものです。そのため、他の操作環境で得られた結果は、異なる可能性があります。 一部の測定が、開発レベルのシステムで行われた可能性がありますが、その測定値 が、一般に利用可能なシステムのものと同じである保証はありません。さらに、一 部の測定値が、推定値である可能性があります。実際の結果は、異なる可能性があ ります。お客様は、お客様の特定の環境に適したデータを確かめる必要がありま す。

IBM 以外の製品に関する情報は、その製品の供給者、出版物、もしくはその他の公 に利用可能なソースから入手したものです。 IBM は、それらの製品のテストは行 っておりません。したがって、他社製品に関する実行性、互換性、またはその他の 要求については確証できません。IBM 以外の製品の性能に関する質問は、それらの 製品の供給者にお願いします。

IBM の将来の方向または意向に関する記述については、予告なしに変更または撤回 される場合があり、単に目標を示しているものです。

表示されている IBM の価格は IBM が小売り価格として提示しているもので、現行 価格であり、通知なしに変更されるものです。卸価格は、異なる場合があります。

本書には、日常の業務処理で用いられるデータや報告書の例が含まれています。よ り具体性を与えるために、それらの例には、個人、企業、ブランド、あるいは製品 などの名前が含まれている場合があります。これらの名称はすべて架空のものであ り、名称や住所が類似する企業が実在しているとしても、それは偶然にすぎませ ん。

## 著作権使用許諾:

本書には、様々なオペレーティング・プラットフォームでのプログラミング手法を 例示するサンプル・アプリケーション・プログラムがソース言語で掲載されていま す。お客様は、サンプル・プログラムが書かれているオペレーティング・プラット フォームのアプリケーション・プログラミング・インターフェースに準拠したアプ リケーション・プログラムの開発、使用、販売、配布を目的として、いかなる形式 においても、IBM に対価を支払うことなくこれを複製し、改変し、配布することが できます。このサンプル・プログラムは、あらゆる条件下における完全なテストを 経ていません。従って IBM は、これらのサンプル・プログラムについて信頼性、 利便性もしくは機能性があることをほのめかしたり、保証することはできません。 これらのサンプル・プログラムは特定物として現存するままの状態で提供されるも のであり、いかなる保証も提供されません。 IBM は、お客様の当該サンプル・プ ログラムの使用から生ずるいかなる損害に対しても一切の責任を負いません。

この情報をソフトコピーでご覧になっている場合は、写真やカラーの図表は表示さ れない場合があります。

## 商標

IBM、IBM ロゴおよび ibm.com は、世界の多くの国で登録された International Business Machines Corporation の商標です。他の製品名およびサービス名等は、 それぞれ IBM または各社の商標である場合があります。現時点での IBM の商標リ ストについては、http://www.ibm.com/legal/copytrade.shtml をご覧ください。

## プライバシー・ポリシーおよび利用条件に関する考慮事項

サービス・ソリューションとしてのソフトウェアも含めた IBM ソフトウェア製品 (「ソフトウェア・オファリング」) では、製品の使用に関する情報の収集、エン ド・ユーザーの使用感の向上、エンド・ユーザーとの対話またはその他の目的のた めに、Cookie はじめさまざまなテクノロジーを使用することがあります。 Cookie とは Web サイトからお客様のブラウザーに送信できるデータで、お客様のコンピ ューターを識別するタグとしてそのコンピューターに保存されることがあります。 多くの場合、これらの Cookie により個人情報が収集されることはありません。ご 使用の「ソフトウェア・オファリング」が、これらの Cookie およびそれに類する テクノロジーを通じてお客様による個人情報の収集を可能にする場合、以下の具体 的事項をご確認ください。

このソフトウェア・オファリングは、展開される構成に応じて、セッション管理、 お客様の利便性の向上、または利用の追跡または機能上の目的のために、それぞれ のお客様のユーザー名、およびその他の個人情報を、セッションごとの Cookie お よび持続的な Cookie を使用して収集する場合があります。これらの Cookie は無 効にできますが、その場合、これらを有効にした場合の機能を活用することはでき ません。

Cookie およびこれに類するテクノロジーによる個人情報の収集は、各国の適用法令 等による制限を受けます。この「ソフトウェア・オファリング」が Cookie および さまざまなテクノロジーを使用してエンド・ユーザーから個人情報を収集する機能 を提供する場合、 お客様は、個人情報を収集するにあたって適用される法律、ガイ ドライン等を遵守する必要があります。これには、エンド・ユーザーへの通知や同 意取得の要求も含まれますがそれらには限られません。

お客様は、IBM の使用にあたり、(1) IBM およびお客様のデータ収集と使用に関す る方針へのリンクを含む、お客様の Web サイト利用条件 (例えば、プライバシ ー・ポリシー) への明確なリンクを提供すること、(2) IBM がお客様に代わり閲覧 者のコンピューターに、Cookie およびクリア GIF または Web ビーコンを配置す

ることを通知すること、ならびにこれらのテクノロジーの目的について説明するこ と、および (3) 法律で求められる範囲において、お客様または IBM が Web サイ トへの閲覧者の装置に Cookie およびクリア GIF または Web ビーコンを配置す る前に、閲覧者から合意を取り付けること、とします。

このような目的での Cookie を含む様々なテクノロジーの使用の詳細については、 IBM の『IBM オンラインでのプライバシー・ステートメント』 http://www.ibm.com/privacy/details/jp/ja/) の『クッキー、ウェブ・ビーコン、 その他のテクノロジー』を参照してください。

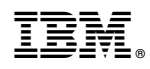

Printed in Japan